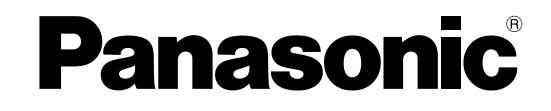

# 取扱説明書 操作編 ネットワークディスクレコーダー

# 品番 **DG-ND400**

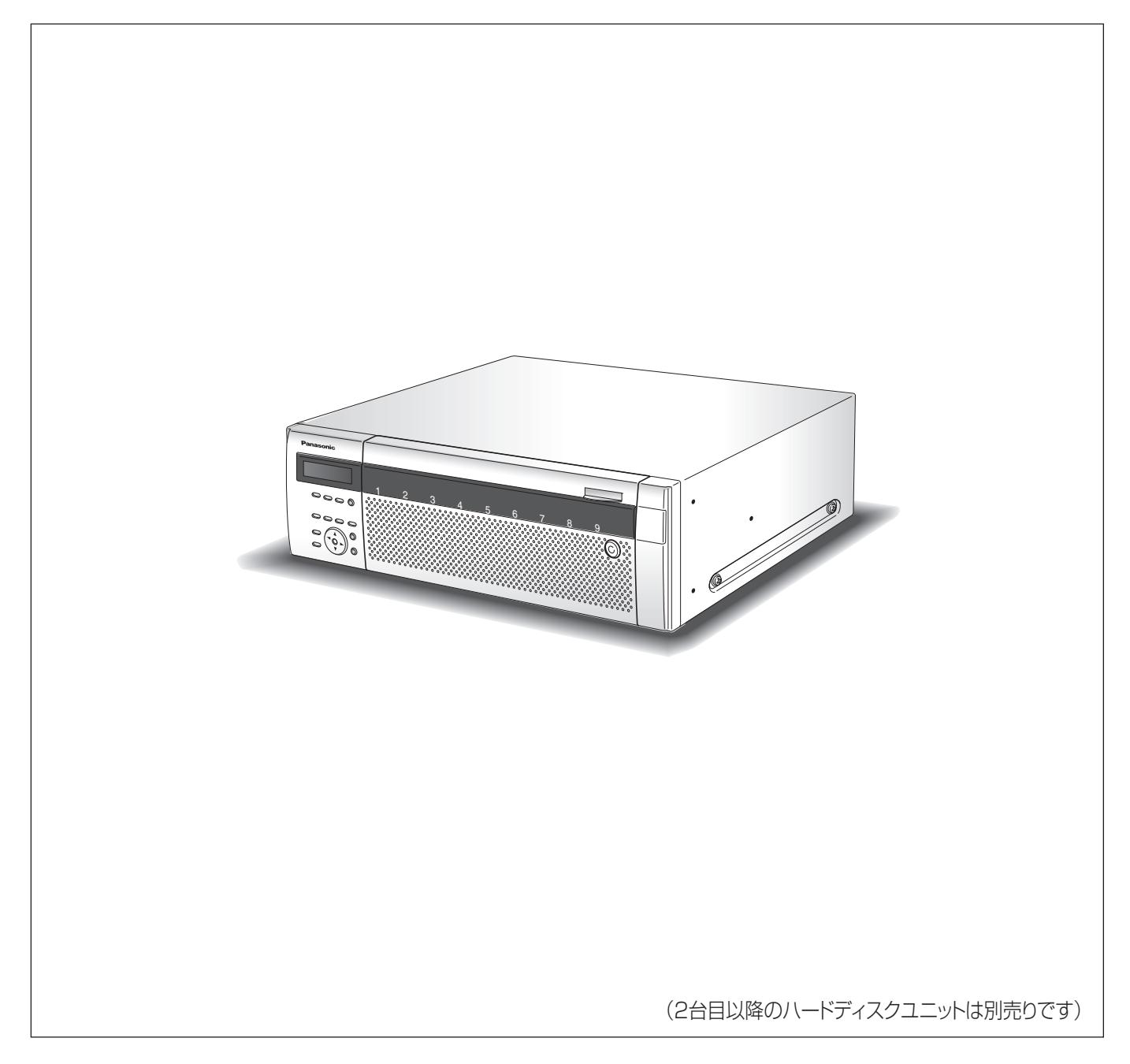

# <span id="page-1-2"></span><span id="page-1-1"></span><span id="page-1-0"></span>**商品概要**

本機(DG-ND400)は、ネットワークカメラの画像と音声をハードディスク (以下、HDD)に記録するネットワークディスク レコーダーです。ネットワークを経由して、最大 64 台までカメラを接続できます。

また、本機の設定や操作はネットワークに接続されたパーソナルコンピューター ( 以下、PC) で行います。最大 16 台の PC を 接続できます(ネットワーク環境によります)。

• PC で設定や操作を行う場合は PC のネットワーク設定が必要です。また、ウェブブラウザーをインストールする必要があり ます。

# <span id="page-1-3"></span>**取扱説明書**

取扱説明書は、取扱説明書 基本編、取扱説明書 設定編(PDF ファイル)、取扱説明書 操作編(PDF ファイル)、基本操作 ガイドの 4 部構成になっています。

- 取扱説明書 基本編 : インスの : 必要な機能の設定方法や機器の接続方法などについて
- 取扱説明書 設定編 (PDF ファイル):ネットワークを経由して本機を PC から操作するために、必要な機能の設定方法や 機器の接続方法などについて
- 取扱説明書 操作編(PDF ファイル):PC からの操作方法について
- 基本操作ガイド : インコ :基本的な設定やよく使う機能の操作方法について

PDF ファイルをご覧になるには、アドビシステムズ社の Adobe®Reader® 日本語版 が必要です。PC に Adobe®Reader® 日 本語版 がインストールされていないときは、アドビシステムズ社のホームページから最新の Adobe®Reader® 日本語版 をダウ ンロードし、インストールしてください。

本書や画面中の ND400、本機とは DG-ND400 を表しています。

また、専用ソフトウェアおよびカメラの対応機種、バージョンについては本機付属の CD-ROM 内「readme.txt」をお読みく ださい。

# <span id="page-2-1"></span>**必要な PC の環境**

PC で本機を操作するには以下の環境を持つ PC を推奨します。

- OS :Microsoft® Windows Vista® Business (32 ビット)日本語版 :Microsoft® Windows® XP Professional SP2 日本語[版\\*](#page-2-0) :Microsoft® Windows® XP Home Edition SP2 日本語版[\\*](#page-2-0) • CPU  $\blacksquare$ :Intel® Pentium®4 3.0 GHz  $\blacksquare$  L • メモリー :1 GB 以上 (Windows® XP の場合は、512 MB 以上) • 画面 :1024×768 ピクセル以上の解像度、True color 24 ビット以上
- インターフェース :10 / 100 / 1 000 Mbps のネットワークインターフェースカードが内蔵されていること
- ウェブブラウザー :Windows® Internet Explorer® 7.0 日本語版
- :Microsoft® Internet Explorer® 6.0 SP2 日本語[版\\*](#page-2-0)
- サウンド機能 :サウンドカード (音声機能を使用する場合)
- その他 アンチン にD-ROM ドライブ (各種取扱説明書 (PDF ファイル) を閲覧するため) :DirectX® 9.0c 以上
	- : Adobe® Reader®(各種取扱説明書(PDF ファイル)を閲覧するため)
- <span id="page-2-0"></span>\* 対応 OS が Microsoft®Windows®XP Home Edition SP2 日本語版 、Microsoft®Windows®XP Professional SP2 日 本語版 の場合、Microsoft®Internet Explorer®6.0 SP2 日本語版

## 重要:

- 推奨以外の環境の PC を使用した場合には、画面の表示が遅くなったり、ブラウザーが操作できなくなるなどの不具合が発 生するおそれがあります。
- サウンドカードが搭載されていない PC では、音声を再生することはできません。また、ネットワークの環境によっては、 音声が途切れる場合があります。
- Microsoft® Windows Vista® Business (32 ビット)日本語版 を使用する場合に必要な PC 環境や注意事項は、本機付 属の CD-ROM 内「Vista 使用時の注意事項」(PDF ファイル)をお読みください。

# <span id="page-2-2"></span>**商標および登録商標**

- Adobe、Reader は、Adobe Systems Incorporated(アドビシステムズ社)の米国ならびに他の国における商標または登 録商標です。
- Microsoft、Windows、Windows Vista、Internet Explorer、ActiveX および DirectX は、米国 Microsoft Corporation の米国およびその他の国における登録商標です。
- Intel、インテル、Pentium はアメリカ合衆国およびその他の国における Intel Corporation またはその子会社の商標または 登録商標です。
- その他、本文中の社名や商品名は、各社の登録商標または商標です。

# <span id="page-2-3"></span>**略称について**

このドキュメントでは以下の略称を使用しています。

Microsoft® Windows Vista® Business (32 ビット)日本語版 を Windows Vista と表記しています。

Microsoft®Windows® XP Professional SP2 日本語版 、Microsoft®Windows®XP Home Edition SP2 日本語版 を Windows XP と表記しています。

# <span id="page-3-2"></span><span id="page-3-1"></span>**使用時の制限事項**

<span id="page-3-4"></span>設定メニュー「カメラ]-- [NW カメラ]で画像圧縮方式を 「MPEG-4」に設定した場合、以下の制限事項があります。

# **カメラのライブ画像表示時**

- カメラのライブ画像表示中に以下の操作をすると、操作後 の数秒間[\\*](#page-3-0)に黒画表示されることがあります。
	- ・ MPEG-4 画像のライブ画像を表示したとき(カメラ ch の切り換えなど)
	- ・ MPEG-4 画像を拡大または縮小表示に切り換えたと き
- MPEG-4 画像を画面表示する場合、画像更新間隔が数秒[\\*](#page-3-0) かかることがあります。
	- 例 :カメラ側のリフレッシュ周期を 3 秒に設定した場 合、3 秒間隔で画像が更新されます。

# **シーケンス表示時**

カメラ ch に設定された画像の圧縮方式が MPEG-4 の場合、 シーケンスステップはスキップされます。

#### **録画画像再生時**

- MPEG-4 画像の再生中に以下の操作をすると、数秒間[\\*](#page-3-0) だ け再生時間が飛んで表示されることがあります。
	- ・ MPEG-4 画像の録画画像を再生したとき(カメラ ch の切り換えなど)
	- ・ MPEG-4 画像を拡大または縮小表示に切り換えたと き(再生の一時停止中に表示を切り換えると、停止中 の画像ではなく数秒後の画像が拡大表示されること があります。)
	- ・ MPEG-4 画像の再生中に、再度、[再生]ボタンをク リックした場合
	- ・ 一時停止中にコマ送り再生した際の最初の 1 コマ目
- 再生中に以下の操作をすると、数秒間隔[\\*](#page-3-0)で再生されます。 画像再生中の操作については、[「再生中の操作\(20 ペー](#page-19-0) [ジ\)](#page-19-0) 」をお読みください。
	- ・ 逆再生
	- ・ 高速再生/高速逆再生
	- ・ 逆コマ送り再生
	- 例 :カメラ側のリフレッシュ周期を 3 秒に設定した場 合、3 秒間隔で画像が更新されます。
- 録画画像を再生中に次の録画画像に移る際、前の録画画像 に次の録画画像が重なって表示されることがあります。
- 日時検索をすると、指定した時刻の数秒前 ゙、もしくは数 秒後[\\*](#page-3-0) から再生したり、次の録画データの先頭から再生さ れることがあります。

#### **録画時**

- <span id="page-3-5"></span>• 録画開始の命令(イベント発生やスケジュール録画など) の発生時刻と、実際に録画される時刻(録画イベントリス トの時刻)が数秒間ずれることがあります。また、実際の 録画時間がカメラ側のリフレッシュ周期(秒)×2の時間 分だけ短くなることがあります。
	- 例 :録画時間設定が 10秒、カメラのリフレッシュ周期 が 1 秒の場合、10 秒-(1 秒 ×2) = 8 秒とな り、実際の録画時間は最短で 8 秒になります。
- イベント・プレ録画を設定している場合、設定した時間よ り長い時間録画されることがあります。
	- 例 :イベント・プレ録画時間が 5 秒に設定されている場 合、画像データサイズなどによって約 10 秒間プレ 録画される場合があります。

## **コピー時**

録画画像をコピーする際、指定した開始日時より数秒後[\\*](#page-3-0)の 画像からコピーされることがあります。確実にコピーしたい 画像があるときは、画像の録画時間の数秒前を開始日時に指 定してください。また、コピーの日時範囲は、カメラ側のリ フレッシュ周期時間より長く指定してください。

#### **再生画像のダウンロード時**

再生画像をダウンロードする際、指定した始点日時より数秒 前 [\\*](#page-3-0) の画像からダウンロードされることがあります。また、 ダウンロードの日時範囲は、カメラ側のリフレッシュ周期時 間より長く指定してください。

### <span id="page-3-3"></span>**イベント発生した際の録画画像の FTP サーバー送信時**

イベント発生時に録画画像を FTP サーバーに送信する際、 設定されたプレ送信時間、ポスト送信時間どおりの画像が送 信されないことがあります。また、プレ送信時間、ポスト送 信時間は、カメラ側のリフレッシュ周期時間より長く設定し てください。

#### **その他**

- アラームメールに、MPEG-4 画像は添付できません。
- FTP サーバーにカメラ画像を定期的に送信するよう設定 しても、MPEG-4 画像は送信されません。
- <span id="page-3-0"></span>\* 時間は、カメラ側のリフレッシュ周期設定によります(設 定範囲:0.2 ~ 5 秒)。時間差を少なくしたいときは、カメ ラ側のリフレッシュ周期を短い時間に設定してください。 リフレッシュ周期の設定についてはカメラの取扱説明書 をお読みください。

# <span id="page-4-0"></span>もくじ

# はじめに

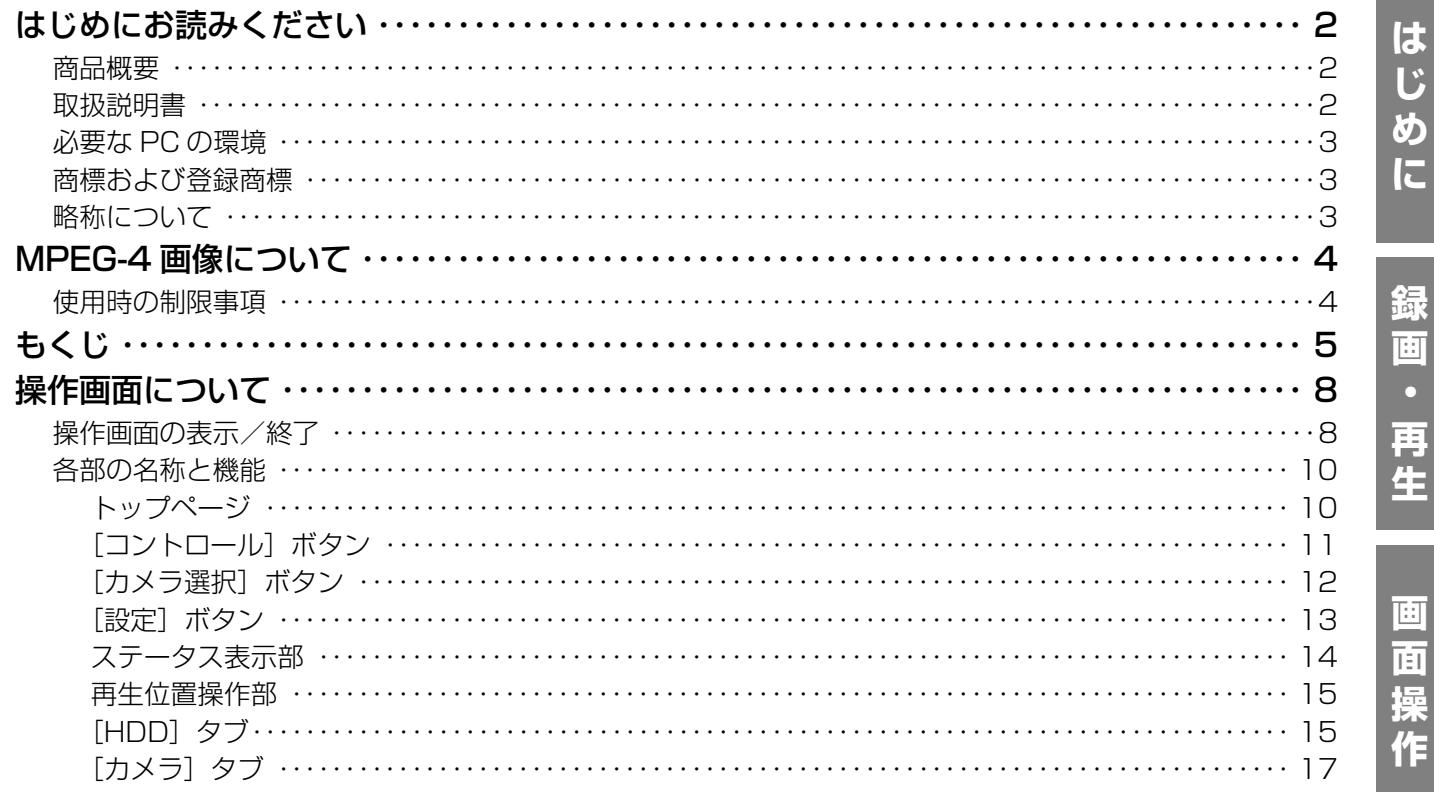

# 録画・再生

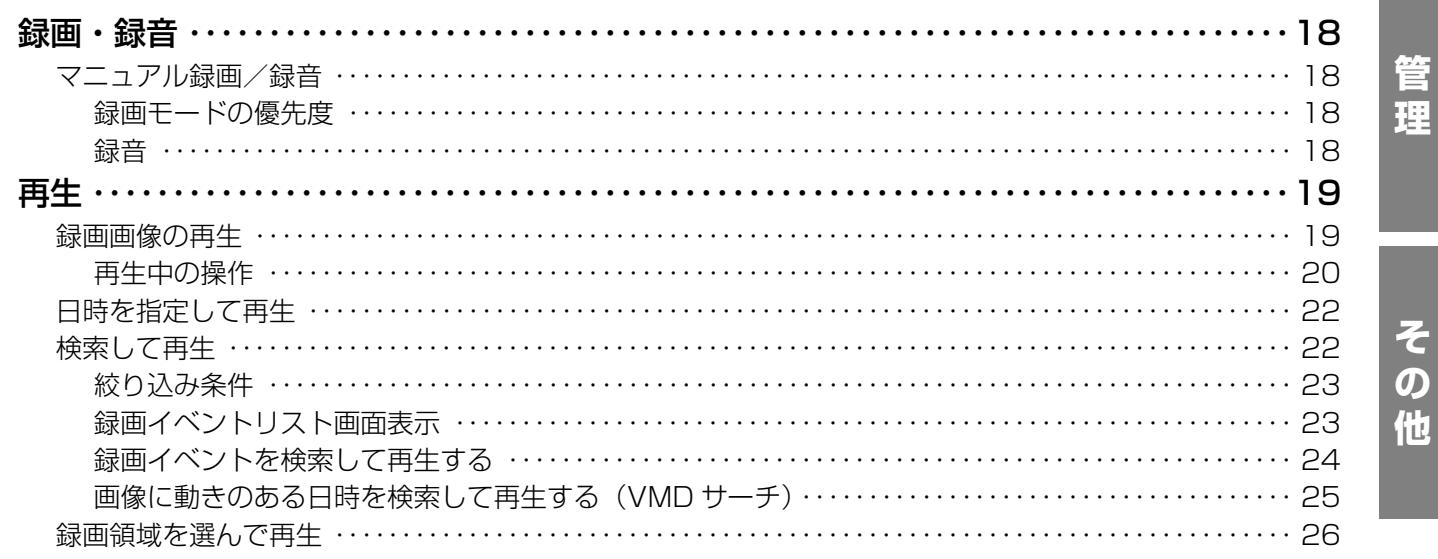

# 画面操作

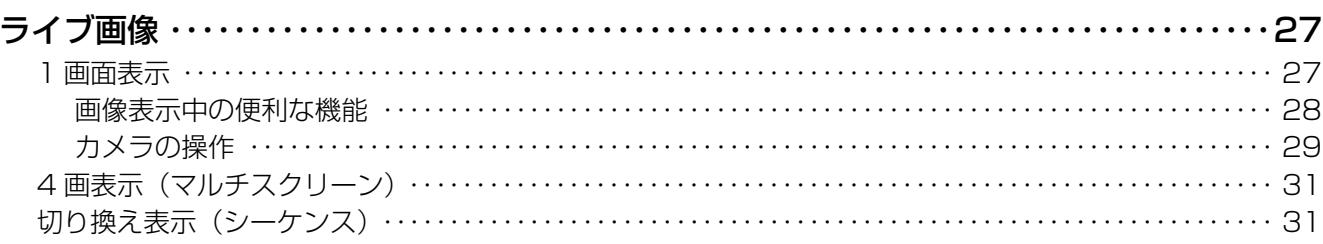

# もくじ

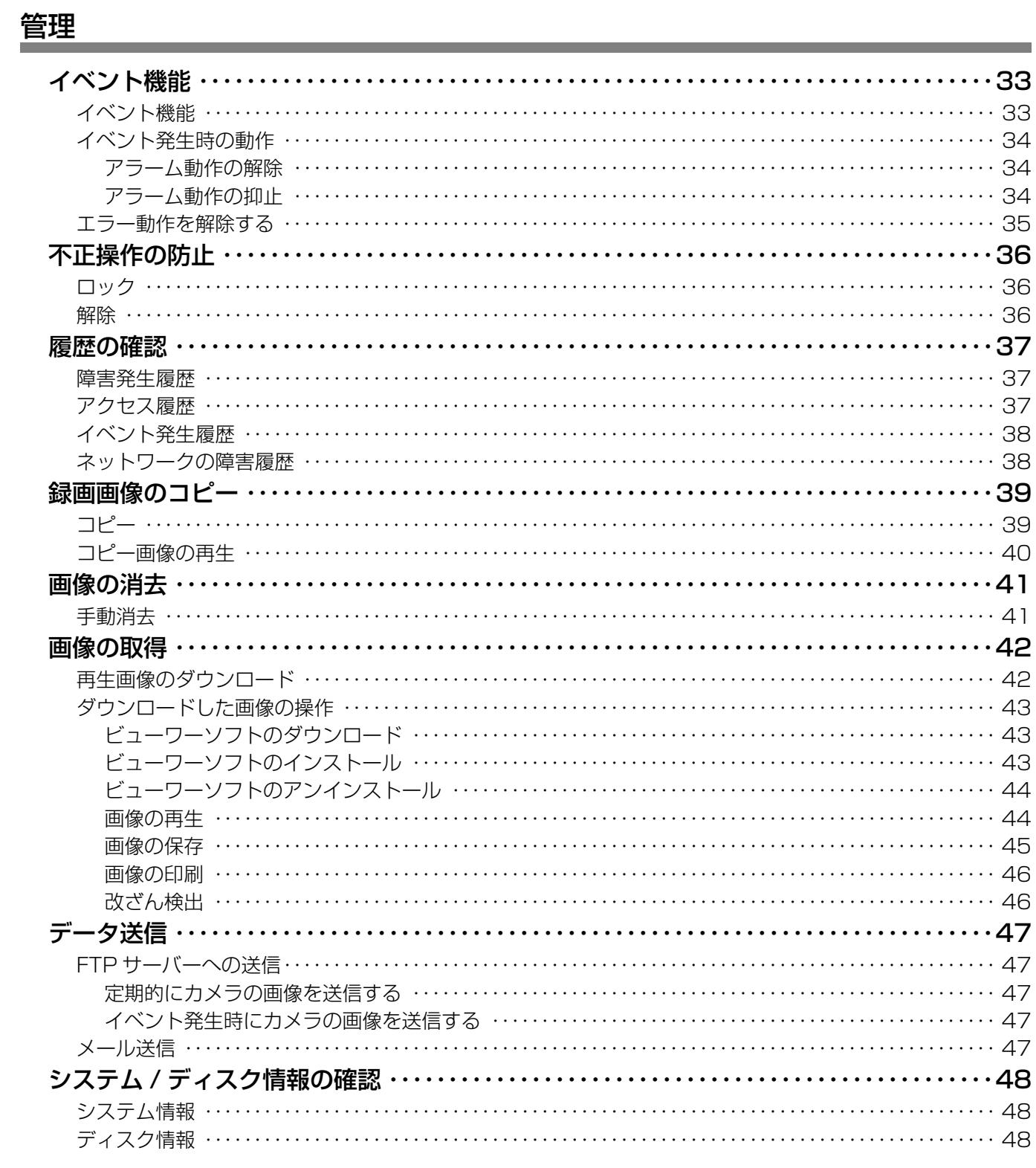

# その他

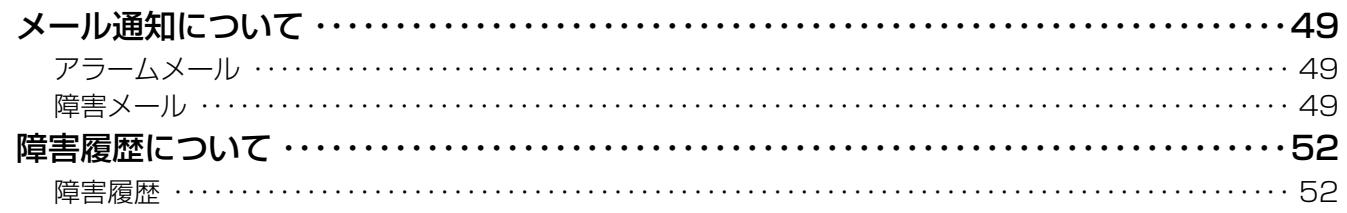

管理

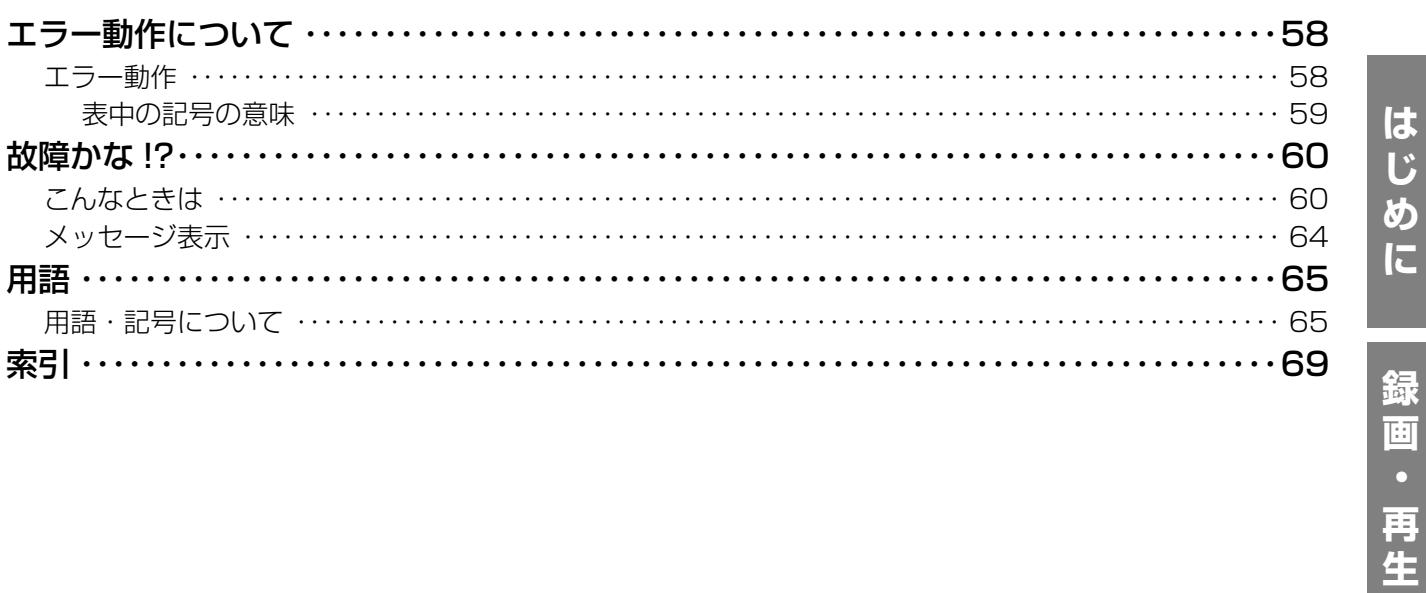

# <span id="page-7-1"></span><span id="page-7-0"></span>**操作画面の表示/終了**

PC にインストールされているウェブブラウザーから本機を操作します。

# **1 PCを起動します。**

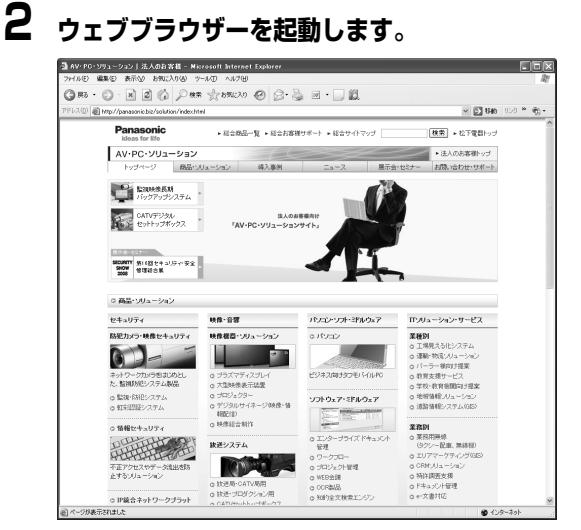

# **3 本機に設定されたIPアドレスまたはURLを[アドレ ス]ボックスに入力し、[Enter]キーを押します。**

<span id="page-7-2"></span>認証画面が表示されます。

• [ユーザー認証]が[Off]に設定されている場合、 認証画面は表示されません(取扱説明書 設定編 (PDF ファイル)参照)。

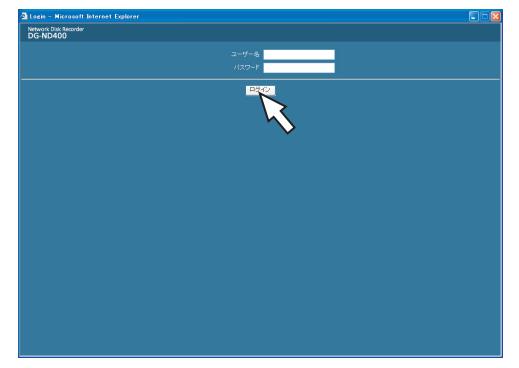

#### 重要:

- 設定されたIPアドレスについてはシステムの管理者に ご確認ください。
- [ホスト認証]が[On]に設定されている場合(取扱 説明書 設定編(PDF ファイル)参照)、本機に IP ア ドレスが登録されていない PC からは、本機に接続で きません。

詳しくは、システムの管理者にご確認ください。

- IP アドレスを入力するときは、先頭に「0」を付けない でください。 例:
	- 192.168.0.50 ×192.168.0.050
- 情報バーにメッセージが表示されたときは[、64 ページ](#page-63-0) をお読みください。

<span id="page-7-4"></span>**4 本機に登録されているユーザー名とパスワードを入 力し、[ログイン]ボタンをクリックします。**

トップページが表示されます。

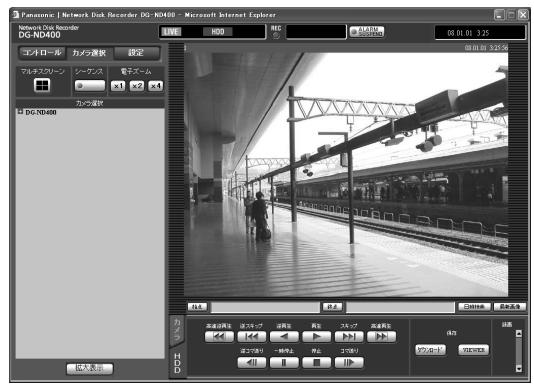

# 重要:

- <span id="page-7-5"></span><span id="page-7-3"></span>• 設定されたユーザー名、パスワードについてはシステ ムの管理者にご確認ください。 ユーザー登録のしかたは、取扱説明書 設定編(PDF ファイル)をお読みください。
- <span id="page-7-7"></span>• 初期設定値では、ユーザー名とパスワードは以下のよ うに設定されています。 ユーザー名:ADMIN パスワード:12345
- <span id="page-7-6"></span>• セキュリティを確保するために、ADMIN のパスワー ドは運用開始前に必ず変更してください。また、定期 的に変更してください。パスワードの変更については、 取扱説明書 設定編(PDF ファイル)をお読みくださ  $\bigcup$
- ユーザー名やパスワードが変更されていない場合、ロ グイン後にパスワード変更をうながすメッセージ画面 が表示されます。

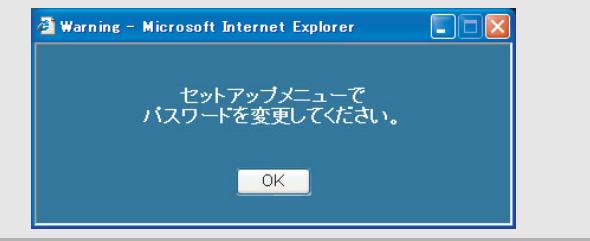

# **5 ボタンやタブをクリックして、各操作や設定をしま す。**

# 重要:

• 情報バーにメッセージが表示されたときは[、64 ページ](#page-63-0) をお読みください。

#### メモ:

• 最初に本機のトップページを PC に表示すると、カメラ 画像の表示に必要な ActiveX のインストール画面が表 示されます。画面に従ってインストールしてください。

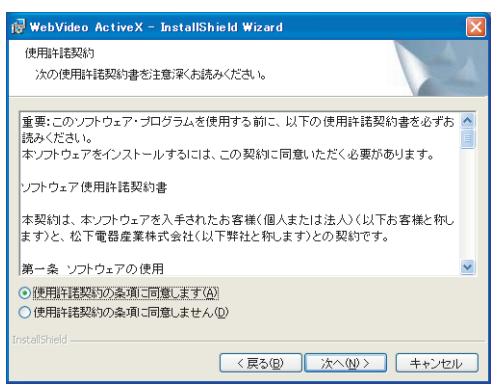

- DG-ND200/DG-ND300のActiveXがインストール 済みの場合、[プログラムの追加と削除]で [WebVideo ActiveX]を削除した後、DG-ND400 の ActiveX を インストールしてください。
- <span id="page-8-0"></span>• ActiveX のインストールが完了しても、画面を切り換え るたびにインストール画面が表示される場合は、PC を 再起動してください。
- **6 各操作、設定が終了したら、ウェブブラウザーを閉じ ます。**

各操作、設定の終了については画面に従ってくださ い。

# <span id="page-9-0"></span>**各部の名称と機能**

<span id="page-9-1"></span>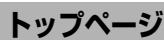

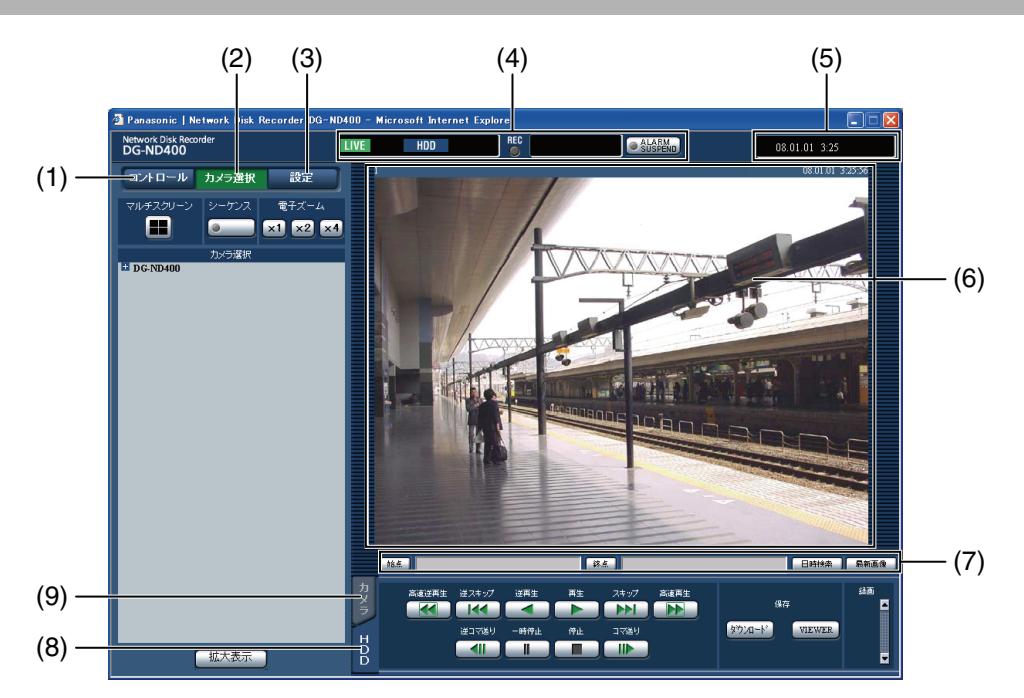

- **(1) [コントロール]ボタン[\(11 ページ](#page-10-0) )** 録画画像の検索やコピーなどの操作、検索結果および ログ情報を表示します。 また、カメラのライブ画像の多画面表示(マルチスク リーン)や、シーケンス表示など、カメラ画像の切り 換えができます。
- **(2) [カメラ選択]ボタン[\(12 ページ](#page-11-0) )** 表示する画像のカメラ ch を切り換えなど、カメラ画 像のスイッチャー機能に関する操作ができます。
- **(3) [設定]ボタン[\(13 ページ](#page-12-0) )** 本機の設定に関する操作ができます。
- **(4) ステータス表示部([14 ページ](#page-13-0) )** 録画画像の再生状況や録画状態など、本機の状況を表 示します。
- **(5) 現在日時表示部**

現在の日時を表示します。

#### **(6) 画像表示部**

<span id="page-9-2"></span>ライブ画像や録画画像を表示します。画像の左上には カメラタイトル、右上には日時(ライブ画像はカメラ の現在日時、録画画像は録画日時)を表示します。多 画面表示中にカメラタイトルをクリックすると、ク リックしたカメラの画像を 1 画面表示します。 『初期設定ではアスペクト比が 4:3 の画像用のサイズ になっています。アスペクト比が 16:9 の画像用のサ イズにする設定については取扱説明書 設定編をお読 みください。

- **(7) 再生位置表示部[\(15 ページ](#page-14-0) )** 再生位置を指定したり、最新の画像にスキップしま す。
- **(8) [HDD]タブ[\(15 ページ](#page-14-1) )** 録画画像の再生や画像を PC に保存するなど、録画画 像の制御ができます。

# **(9) [カメラ]タブ([17 ページ](#page-16-0) )**

ズームやフォーカス、オート機能などカメラ画像の制 御ができます。

# <span id="page-10-0"></span>**[コントロール]ボタン**

「コントロール」ボタンをクリックすると、以下の操作パネ ルが表示されます。

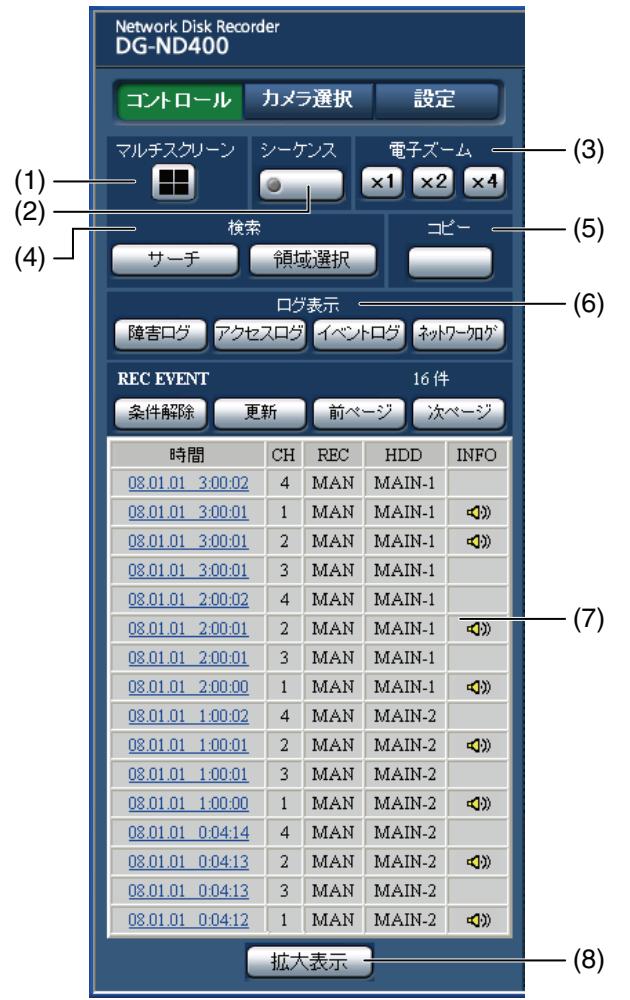

# <span id="page-10-1"></span>**(1) [マルチスクリーン]ボックス**

最大 4 台のカメラ画像を同時に多画面で表示します。 あらかじめ設定したカメラの組み合わせに従って、ボ タンをクリックするたびに、4 画面ずつ切り換えます (取扱説明書 設定編(PDF ファイル ) 参照)。

# **(2) [シーケンス]ボックス**

あらかじめ設定したシーケンス動作に従って、カメラ の画像を自動的に切り換えて表示します。シーケンス 動作中はボタンのランプが緑点灯します(取扱説明書 設定編(PDF ファイル ) 参照)。

# **(3) [電子ズーム]ボックス**

クリックしたボタンの倍率でカメラ画像を表示しま す。

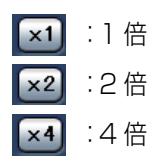

# **(4) [検索]ボックス**

# **[サーチ]ボタン**

録画画像を検索する場合に使用します。検索結果は録 画イベントリスト画面に一覧で表示されます [\(24](#page-23-0) [ページ](#page-23-0) [、25 ページ](#page-24-0) )。

# **[領域選択]ボタン**

再生/検索対象のディスクを選択する場合に使用し ます[\(26 ページ](#page-25-0) )。

# **(5) [コピー]ボックス**

録画された画像を HDD のコピー領域にコピーする場 合に使用します。

# **(6) [ログ表示]ボックス**

<span id="page-10-2"></span>履歴は録画イベントリスト画面に一覧で表示されま す。

# **[障害ログ]ボタン**

障害発生の履歴を表示します。

# **[アクセスログ]ボタン**

本機にログイン/ログアウトした際の日時とユー ザー名、IP アドレスを表示します。

# **[イベントログ]ボタン**

イベント発生履歴(発生日時、イベント内容)を表示 します。

**[ネットワークログ]ボタン** ネットワーク障害発生の履歴を表示します。

# **(7) 録画イベントリスト画面**

# **件数**

リストアップされたデータのトータル件数を表示し ます。10 000 件以上の場合は [> 10000 件] と 表示します。

# **[条件解除]ボタン**

絞り込みを解除し、すべての録画イベントをリスト アップします。

# **[更新] ボタン**

表示内容を最新の状態に更新します。

# **[前ページ]ボタン**

リスト表示の前のページを表示します。

# **[次ページ]ボタン**

リスト表示の次のページを表示します。

# **[時間]**

録画開始日時を表示します。

# **[Ch]**

録画データの ch を表示します。

# **[Rec]**

録画モードを表示します [\(23 ページ](#page-22-0) )。

#### **[HDD]**

データが録画されているディスク番号を表示します。

#### **[Info]**

画像に音声が付加されている場合にアイコンを表示 します。

### **(8) [拡大表示]ボタン**

カメラのライブ画像、再生画像を拡大表示します。 ライブ画像、再生画像はアスペクト比設定で選択した サイズで表示されます。アスペクト比設定について は、取扱説明書 設定編をお読みください。

#### メモ:

- 録画イベントリストは、[更新]ボタンを押すか、検索 [\(24 ページ](#page-23-0)[、25 ページ\)](#page-24-0)または領域選択[\(26 ページ\)](#page-25-0) を行うと表示されます。
- 再生中は「条件解除]ボタンが無効になっています。再 生を停止してから、操作してください。
- カメラの台数が多い場合、録画開始時刻がカメラchごと にそろわないことがあります。

# <span id="page-11-0"></span>**[カメラ選択]ボタン**

「カメラ選択」ボタンをクリックすると、以下の操作パネル が表示されます。

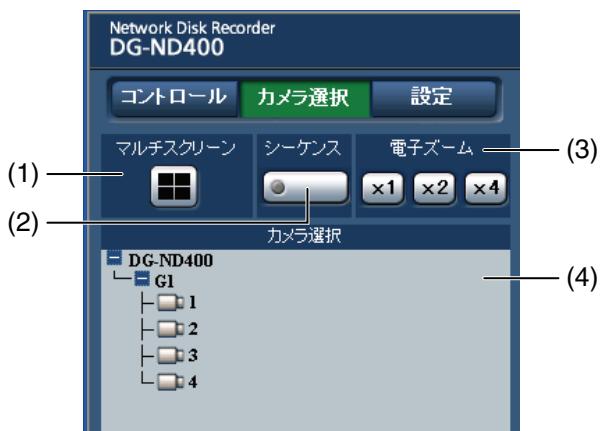

# <span id="page-11-1"></span>**(1) [マルチスクリーン]ボックス**

最大 4 台のカメラ画像を同時に多画面で表示します。 あらかじめ設定したカメラの組み合わせに従って、ボ タンをクリックするたびに、4 画面ずつ切り換えます (取扱説明書 設定編(PDF ファイル ) 参照)。

# **(2) [シーケンス]ボックス**

あらかじめ設定したシーケンス動作に従って、カメラ の画像を自動的に切り換えて表示します。シーケンス 動作中はボタンのランプが緑点灯します(取扱説明書 設定編(PDF ファイル ) 参照)。

# **(3) [電子ズーム]ボックス**

クリックしたボタンの倍率でカメラ画像を表示しま す。

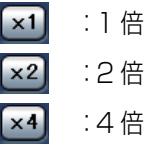

# **(4) [カメラ選択]ボックス**

[DG-ND400] をクリックすると、本機に接続された カメラのグループタイトルが表示されます。グループ 設定については、取扱説明書 設定編(PDF ファイル) をお読みください。

グループタイトルをクリックすると、グループに所属 するカメラのリストが表示されます。カメラタイトル をクリックすると、選択したカメラ ch の画像を画像 表示部に 1 画面で表示します。

# <span id="page-12-0"></span>**[設定]ボタン**

[設定]ボタンをクリックすると、以下の操作パネルが表示 されます。

詳しくは、取扱説明書 設定編(PDF ファイル)をお読み ください。

<span id="page-12-1"></span>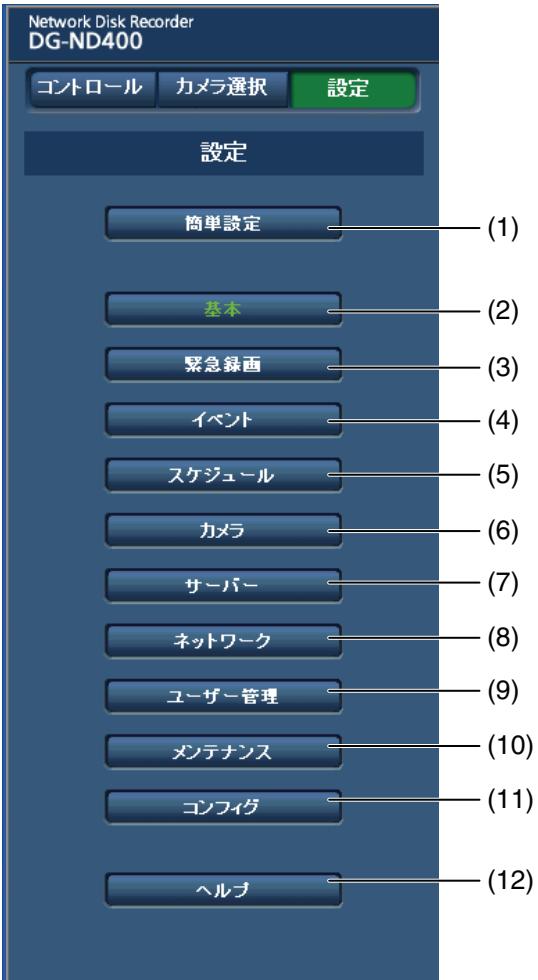

#### **(1) [簡単設定]ボタン**

本機を操作するために必要な最低限の設定メニュー を表示します。

# **(2) [基本]ボタン**

本機の基本的な動作に必要なシステムや日付・時刻に 関する設定メニューを表示します。

**(3) [緊急録画]ボタン** 緊急録画に関する設定メニューを表示します。

# **(4) [イベント]ボタン**

イベントの種類(サイトアラーム、端子アラーム、コ マンドアラーム)ごとにイベント発生時の動作に関す る設定メニューを表示します。

# **(5) [スケジュール]ボタン**

曜日と時刻を指定して、録画/イベント動作を行う設 定メニューを表示します。

# **(6) [カメラ]ボタン**

カメラのネットワークに関する設定とグループ設定、 シーケンス動作に関する設定メニューを表示します。

- **(7) [サーバー]ボタン** サーバーに関する設定メニューを表示します。
- **(8) [ネットワーク]ボタン** ネットワークに関する設定メニューを表示します。
- <span id="page-12-2"></span>**(9) [ユーザー管理]ボタン** 認証に関する設定メニューを表示します。
- **(10)[メンテナンス]ボタン** HDD に関する設定メニューを表示します。
- **(11)[コンフィグ]ボタン** HDD の接続状況の確認やフォーマットに関する設定 メニューを表示します。

#### 重要:

• 設定を反映すると、本機にログインしている全ユー ザーがログアウトします。

## **(12)[ヘルプ]ボタン**

ヘルプ画面を表示します。

<span id="page-13-5"></span><span id="page-13-0"></span>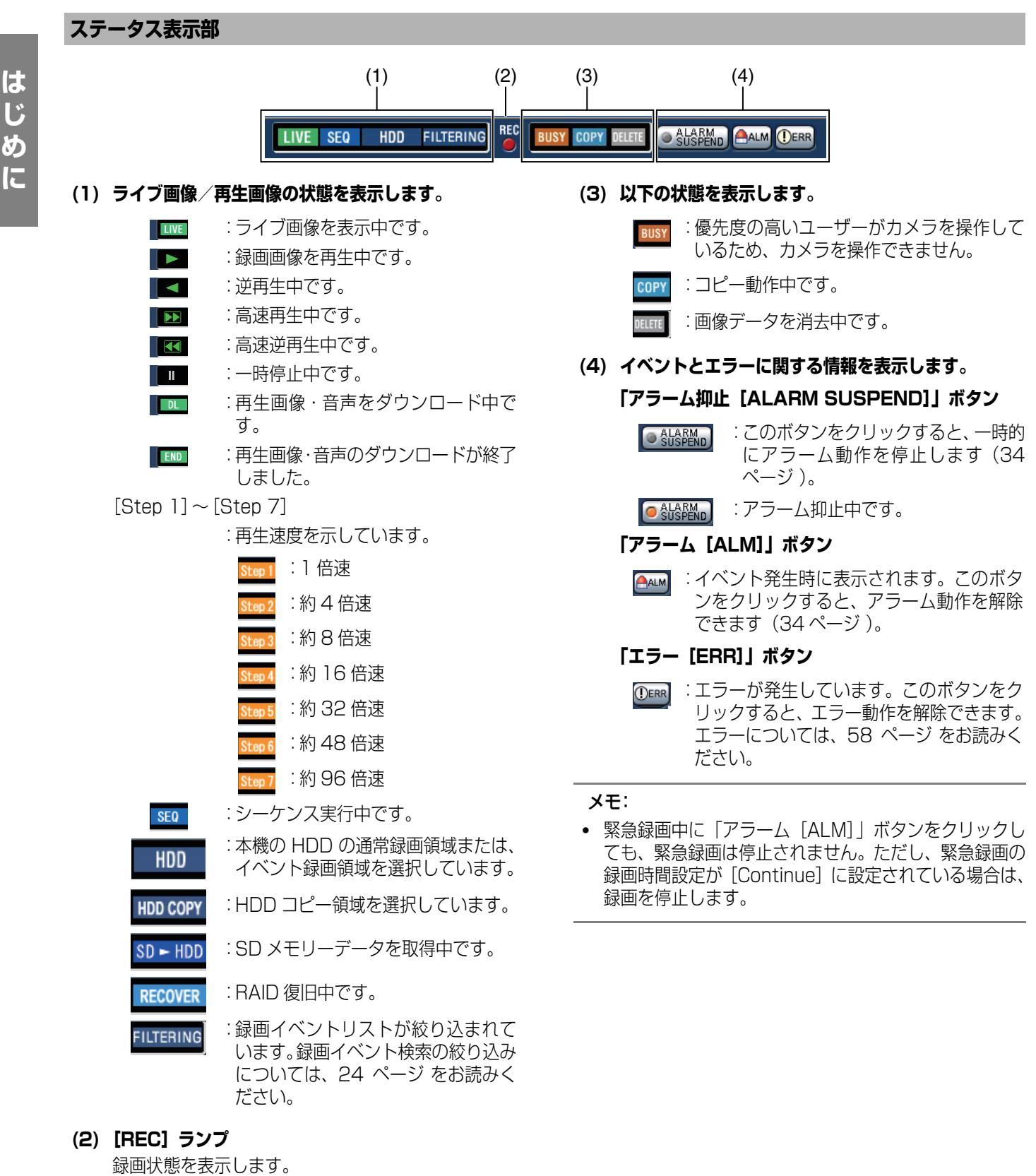

<span id="page-13-2"></span><span id="page-13-1"></span>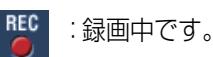

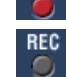

<span id="page-13-4"></span><span id="page-13-3"></span>:録画されていません。

<span id="page-14-4"></span><span id="page-14-2"></span><span id="page-14-0"></span>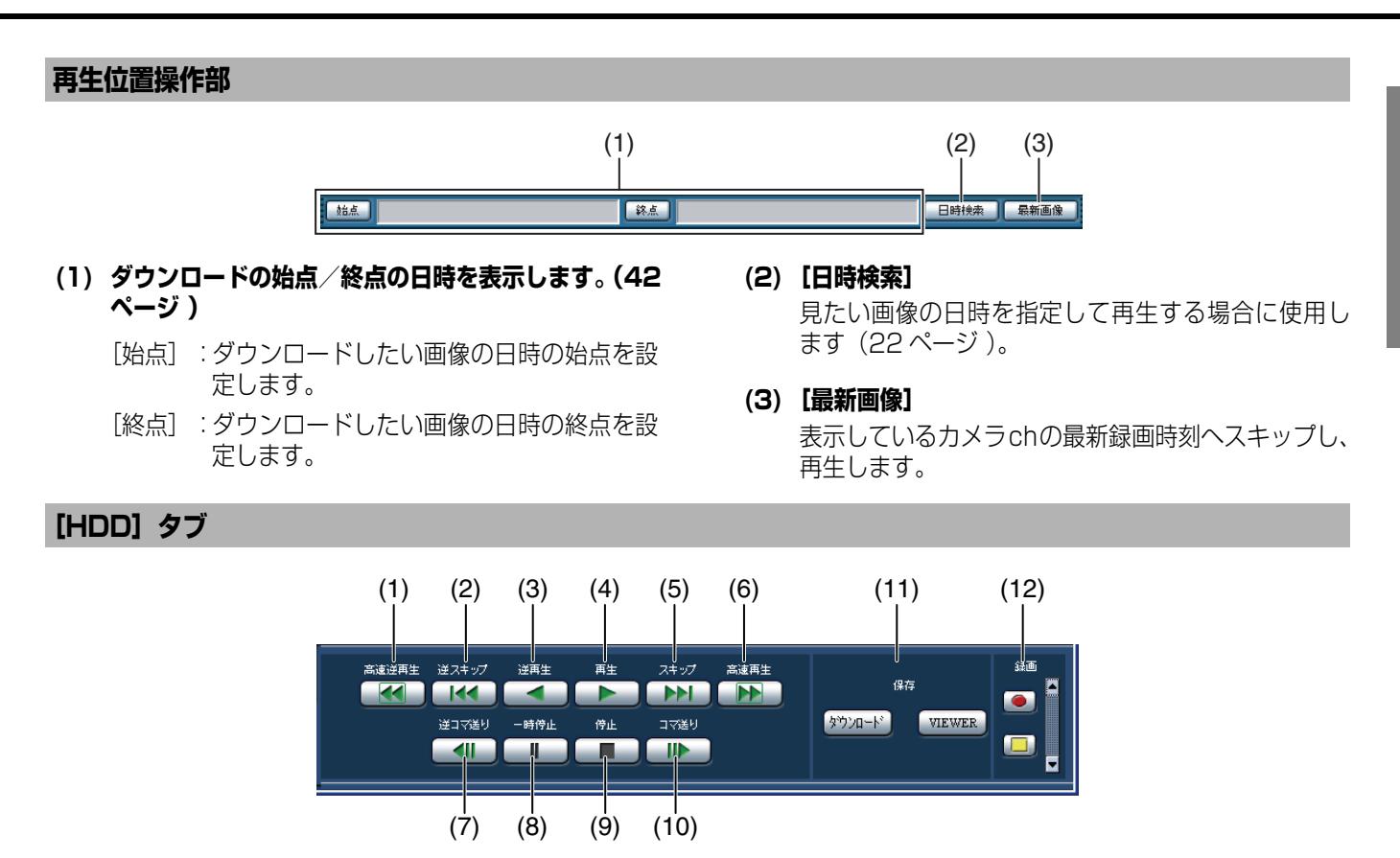

#### <span id="page-14-3"></span><span id="page-14-1"></span>**(1) [高速逆再生]ボタン**

録画画像を逆方向に高速再生します。 ボタンをクリックするたびに、逆再生速度が Step2 (約 4 倍)、Step3(約 8 倍)、Step4(約 16 倍)、 Step5(約 32 倍)、Step6(約 48 倍)、Step7(約 96倍)と切り換わります。

- **(2) [逆スキップ]ボタン** 逆方向にスキップして前の録画画像を再生します。
- **(3) [逆再生]ボタン** 録画画像を逆再生します。
- **(4) [再生]ボタン** 録画画像を再生します。
- **(5) [スキップ]ボタン** 順方向にスキップして次の録画画像を再生します。

### **(6) [高速再生]ボタン**

録画画像を順方向に高速再生します。 ボタンをクリックするたびに、再生速度が Step2(約 4 倍)、Step3(約 8 倍)、Step4(約 16 倍)、Step5 (約 32 倍)、Step6(約 48 倍)、Step7(約 96 倍) と切り換わります。

#### **(7) [逆コマ送り]ボタン**

再生中や一時停止中にクリックすると、逆方向に 1 コ マ再生し、一時停止します。

**(8) [一時停止]ボタン**

再生中にクリックすると、再生を一時停止します。 一時停止中にクリックすると、再び再生を開始しま す。

**(9) [停止]ボタン**

再生を停止して、カメラのライブ画像を表示します。

**(10)[コマ送り]ボタン**

再生中や一時停止中にクリックすると、順方向に 1 コ マ再生し、一時停止します。

**(11)[保存]ボックス**

再生中の画像を PC にダウンロードします。

- 「ダウンロード]:画像・音声をダウンロードできま す。
- [VIEWER] :ダウンロード画像を再生するため のビューワーソフトウェアをダウ ンロードします。

#### **(12)[録画]ボックス**

[上]ボタンをクリックすると、[録画]ボタン、[録 画停止]ボタンが表示されます。 [下]ボタンをクリックすると、[録画]ボタン、[録 画停止]ボタンが表示されなくなります。

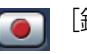

[録画] ボタン :マニュアル録画を開始 します。

[録画停止]ボタン:マニュアル録画を停止 します。

## 重要:

• [録画]ボタン、[録画停止]ボタンを表示するときは、 ボタンが表示されるまで、[上]ボタンを押し続けてく ださい。

- 再生画像が MPEG-4 画像の場合、以下の動作になりま す。
	- 日時検索 :指定した時刻の数秒前もしくは数秒 後から再生される場合があります。
	- 逆再生 :録画されているすべての画像は表示 されません。録画時にカメラに設定 されていたリフレッシュ周期で逆再 生されます。
	- 再生中の再生 :再生中に再度、再生操作を行うと、数 秒間だけ再生時間が飛んで再生され ることがあります。
	- 逆コマ送り :録画されているすべての画像は表示 されません。録画時にカメラに設定 されていたリフレッシュ周期で逆コ マ送りされます。
	- 高速再生/ :録画されているすべての画像は表示
	- 高速逆再生 されません。録画時にカメラに設定 されていたリフレッシュ周期で高速 再生/逆高速再生されます。
	- 再生中画像の ダウンロード :指定した始点日時の数秒前から指定 した終点日時の数秒後まで保存され る場合があります。

# <span id="page-16-0"></span>**[カメラ]タブ**

<span id="page-16-1"></span>回転機能付きカメラのライブ画像を 1 画面で表示しているとき、カメラの操作(パン・チルト/ズーム/フォーカス/明るさ /プリセット動作/自動モード)ができます。接続されたカメラの機種によっては、カメラが操作できないか、一部動作しない 場合があります。

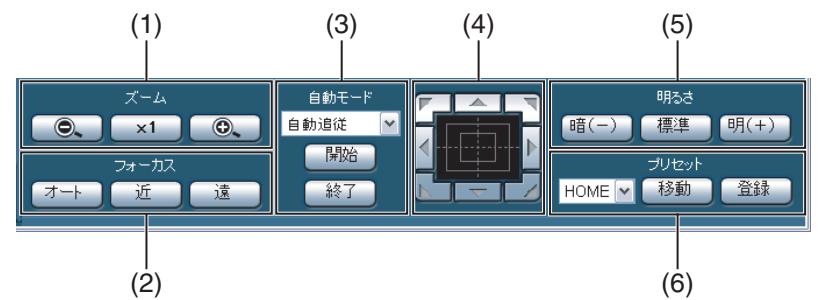

# **(1) [ズーム]ボックス**

[-] または [+] をクリックしてズームを調節しま す。[x1]をクリックするとズームの倍率は 1 倍に戻 ります。

## **(2) [フォーカス]ボックス**

[近]または[遠]をクリックして、カメラ画像の焦 点を調節します。 「オート]をクリックすると、自動で焦点を調節(オー トフォーカス)します。

## **(3) [自動モード]ボックス**

カメラの自動モード機能を選択します。[V] をクリッ クしてカメラの自動モード機能(自動追従、オートパ ン、プリセットシーケンス、ソート、パトロール)を 選択し、[開始]をクリックします。[終了]をクリッ クすると自動モード機能を終了します。

#### **(4) コントロールパッド/コントロールボタン**

パッド周囲にあるボタンをクリックすると、クリック した方向にカメラの向きが移動(パン・チルト)しま す。また、コントロールパッド内をクリックしても、 画像の水平位置/垂直位置を調節(パン・チルト)で きます。パッドの中心から外側をクリックするほど、 パン・チルトの移動量が多くなります。

# **(5) [明るさ]ボックス**

[暗(-)]または「明(+)]をクリックして、レン ズの絞りを調節します。 [標準] をクリックすると、明るさの設定をリセット できます。

# **(6) [プリセット]ボックス**

#### **[登録]ボタン**

カメラの向きを指定するプリセットポジションに登 録します。カメラを登録したい方向へ向け、[V] をク リックして登録したいプリセット番号(1 ~ 256)を 選択し、「登録」をクリックします(「Home]への登 録はできません)。

#### **[移動]ボタン**

あらかじめ登録されたプリセットポジションにカメ ラの向きを移動します。[V]をクリックしてプリセッ ト番号([Home]、1 ~ 256)を選択し、[移動]を クリックします。プリセット動作を行うには、あらか じめカメラのプリセットポジションを登録してくだ さい。

# <span id="page-17-5"></span><span id="page-17-2"></span><span id="page-17-1"></span><span id="page-17-0"></span>**マニュアル録画/録音 みつき ままの みつき 録画モードの優先度**

手動で録画、録音の設定ができます。

マニュアル録画の設定については、システムの管理者にご確 認ください。

# **1 [HDD]タブをクリックします。**

# **2 [録画]ボックスの[上]ボタンを押します。**

「録画]ボタン、「録画停止]ボタンが表示されるまで [上]ボタンを押します。

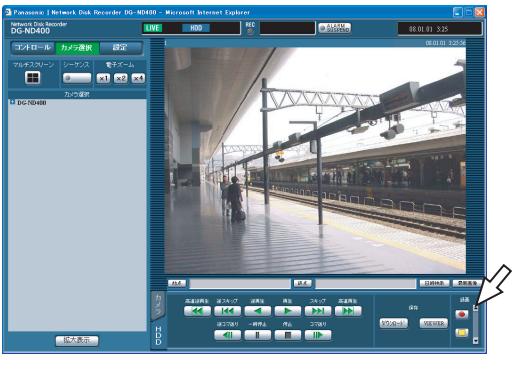

# **3 [録画]ボタンをクリックします。**

ステータス表示部の REC ランプが点灯 (赤色) し、 録画を開始します。

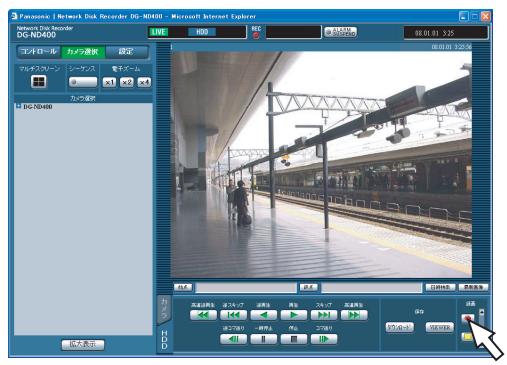

# **4 [録画停止]ボタンをクリックします。**

ステータス表示部の REC ランプが消灯し、録画を停 止します。

#### メモ:

- マニュアル録画より優先度の高い録画モードで録画し ている場合、録画が終了するまでマニュアル録画は待機 状態になります。録画モードの優先度については「録画 モードの優先度」(右記)をお読みください。
- マニュアル録画以外(緊急録画、イベント録画、スケ ジュール録画)で録画している場合、[録画停止]ボタ ンを押しても録画は継続します。
- カメラから画像データが受信できていない場合、録画さ れません。

<span id="page-17-8"></span><span id="page-17-3"></span>本機には、5 種類の録画モードがあります。録画モードと優 先度は以下のとおりです。複数の録画モードで同時に録画が 始まった場合、優先度の高い録画モードで録画されます。

<span id="page-17-9"></span><span id="page-17-7"></span>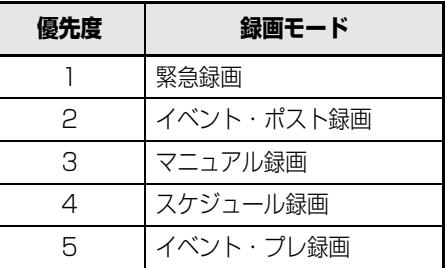

# <span id="page-17-4"></span>**録音**

録音は録画と同時に行います。カメラ ch ごとに録音の On、 Off を設定できます。詳しくは、取扱説明書 設定編(PDF ファイル)をお読みください。

- 録音は録画と同時に行います。音声のみを録音すること はできません。
- <span id="page-17-10"></span><span id="page-17-6"></span>• 録音とSDメモリーバックアップを同時に行うことはで きません。SD メモリーバックアップの録画レートを [Off]以外に設定すると、そのカメラ ch の録音は自動 的に[Off]に設定されます。

# <span id="page-18-1"></span><span id="page-18-0"></span>**録画画像の再生**

録画した画像を再生します。再生には、日時を指定して再生する、条件を検索して再生する、ディスクを選んで再生するの 3 つ の方法があります。

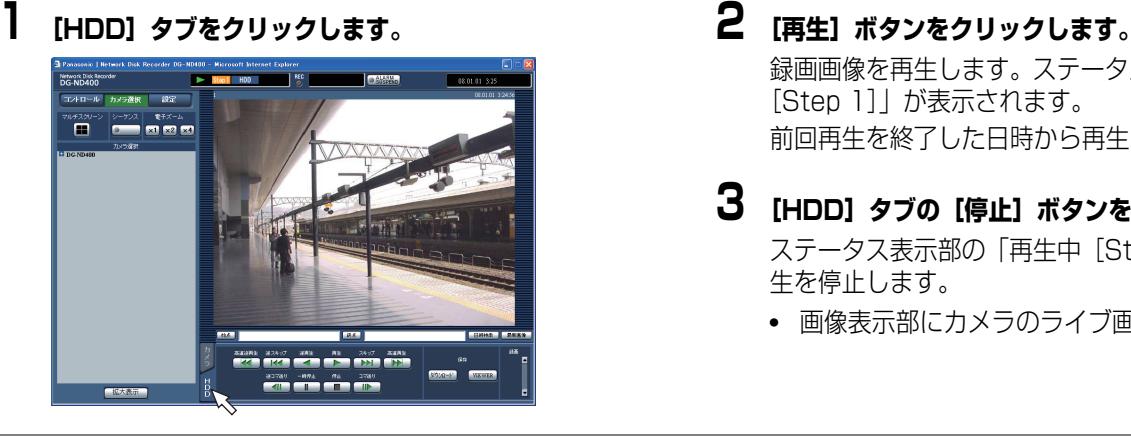

- 録画画像を再生します。ステータス表示部に「再生中 [Step 1]」が表示されます。 前回再生を終了した日時から再生を開始します。
- **3 [HDD]タブの[停止]ボタンをクリックします。** ステータス表示部の「再生中[Step 1]」が消え、再 生を停止します。
	- 画像表示部にカメラのライブ画像が表示されます。

- 1 画面で表示しているときは、表示している画像の音声が流れます。
- 多画面で表示しているときは、左上のカメラ ch の音声が流れます。
- ログイン後、初めて再生するときは、最新の画像から再生します。初期設定では最新の 30 秒前から再生を開始します。再 生開始時刻の設定は以下のとおりです。 最新 5 秒前/最新 10 秒前/最新 30 秒前/最新 1 分前/最新 5 分前 設定についてはシステムの管理者にご確認ください。
- ブラウザーとビューワーソフトを複数同時に起動した場合、音声の再生が正しく行われない場合があります。 正しく音声の再生を行うには、ブラウザー、ビューワーソフトのどちらかを起動してください。
- 本機の負荷が大きい場合(接続カメラ台数が多い、ライブ/再生画面数が多いなど)、再生速度が遅くなるか、またはしば らく停止することがあります。
- <span id="page-18-2"></span>• 多画面表示中は、実際の録画画像をスキップして再生します。
- 多画面で再生する場合、録画レートの低い画像と高い画像を混在して再生すると、表示される時刻差が大きくなります。
- SD メモリーデータを再生するには、録画イベント検索で絞り込み、録画イベントリストから選択します([24 ページ\)](#page-23-1)。
- 画像と音声の同期がずれる場合があります。
- 再生中に[カメラ選択]ボタンをクリックして、カメラタイトルをクリックすると、カメラ ch を変更できます。
- 再生中に[マルチスクリーン]ボタンをクリックすると、多画面表示に変更できます。
- 多画面表示中に画像のカメラタイトルをクリックすると、クリックしたカメラの画像が 1 画面表示されます。

# <span id="page-19-1"></span><span id="page-19-0"></span>**再生中の操作**

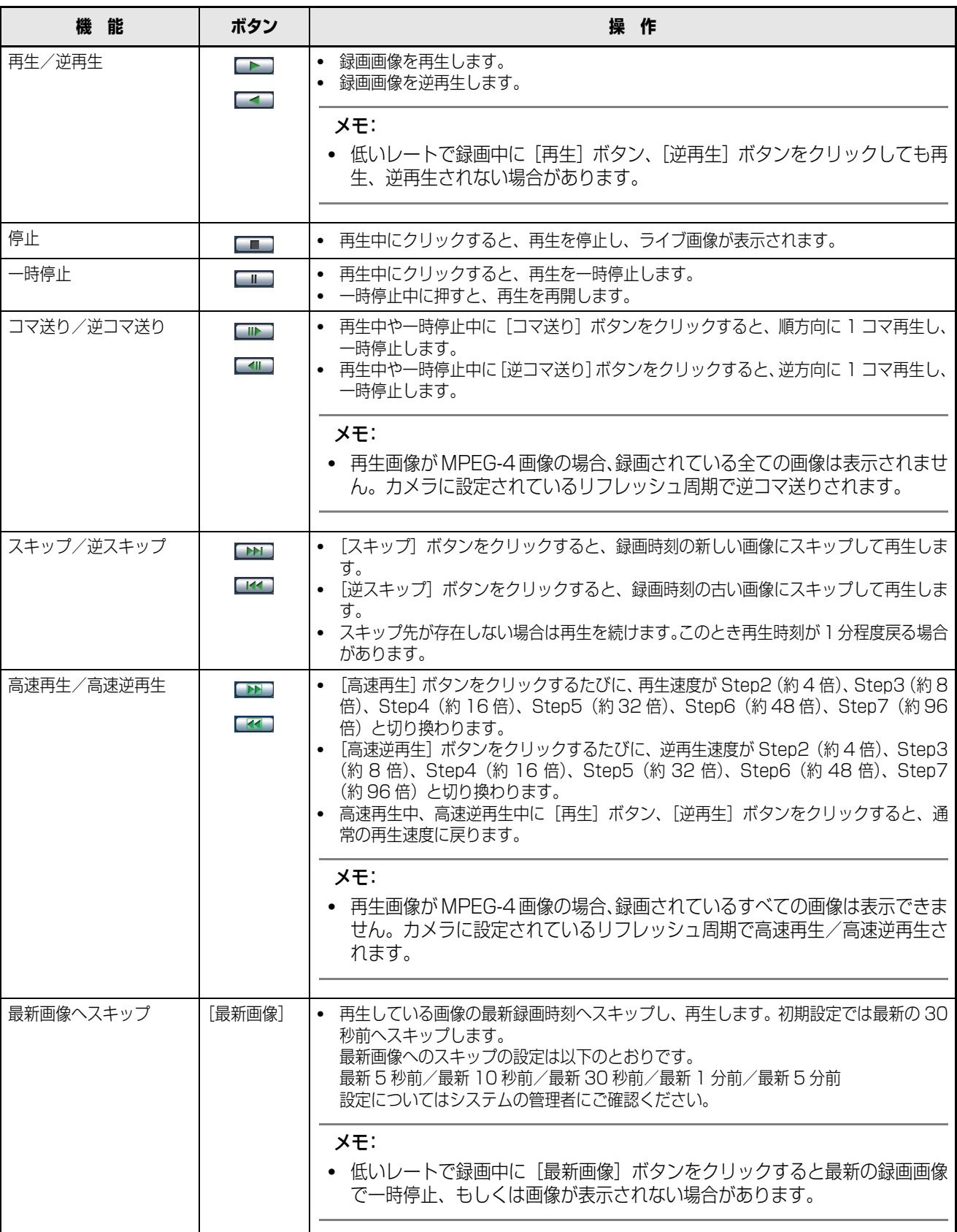

**録 画**

**再 生**

<span id="page-20-1"></span><span id="page-20-0"></span>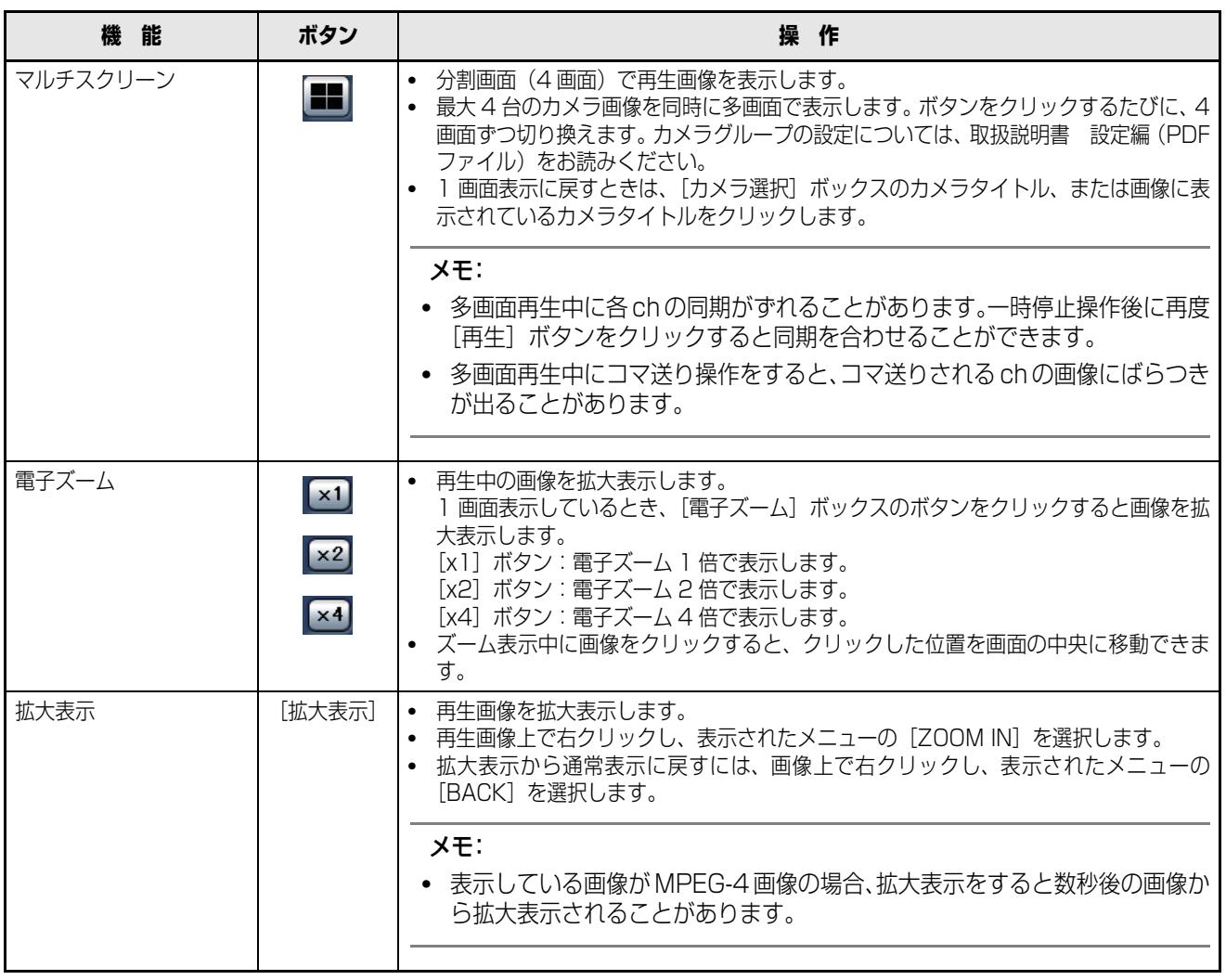

# <span id="page-21-0"></span>**日時を指定して再生**

見たい画像の日時を指定して再生します。録画中も再生でき ます。

# **1 [カメラ選択]ボタンをクリックします。**

「カメラ選択」ボックスにカメラのリストが表示され ます。

# **2 再生したいカメラchを選択します。**

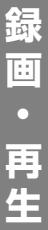

# **3 再生位置操作部の[日時検索]ボタンをクリックしま す。**

[再生開始日時]画面が表示されます。

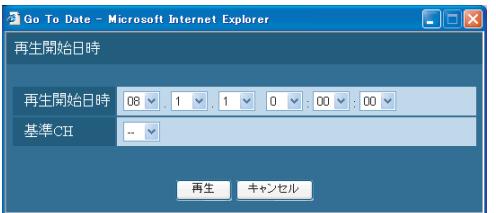

# **4 [V]ボタンをクリックして再生したい画像の日時を選 択します。**

• 基準 ch

<span id="page-21-2"></span>国をまたいでカメラを設置している場合、どのカメ ラ ch の日時を基準にするかを設定します。本機と カメラが同じタイムゾーンに設置されている場合 は、[--]に設定します。

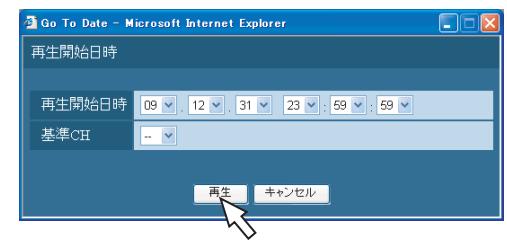

# **5 [再生]ボタンをクリックします。**

ステータス表示部に「再生中[Step 1]」が表示され、 入力した日時の画像を再生します。

● 再生中の操作については[、20 ページ](#page-19-1) をお読みくだ さい。

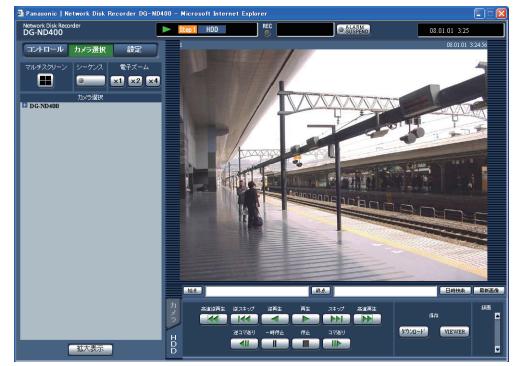

# **6 [HDD]タブの[停止]ボタンをクリックします。** ステータス表示部の「再生中[Step 1]」が消え、再 生を停止します。

• 画像表示部にカメラのライブ画像が表示されます。

## メモ:

- 再生画面が MPEG-4 画像の場合、指定した時刻の数秒 前、もしくは数秒後から再生する場合があります。
- 本機に保存した SD メモリーデータを再生する場合、録 画イベントリストを表示して、再生したい録画イベント を検索して再生します([24 ページ\)](#page-23-1)。 日時を指定しての再生はできません。
- 指定した日時の画像がない場合は、入力日時に最も近い 画像を再生します。

# <span id="page-21-1"></span>**検索して再生**

録画イベントリストから再生したい録画イベントを検索し て再生します(録画イベントサーチ)。

#### <span id="page-21-3"></span>メモ:

• 録画イベントの検索は、選択しているディスク領域に よって検索できる領域が異なります。 領域選択については[、26 ページを](#page-25-1)お読みください。

# <span id="page-22-0"></span>**絞り込み条件**

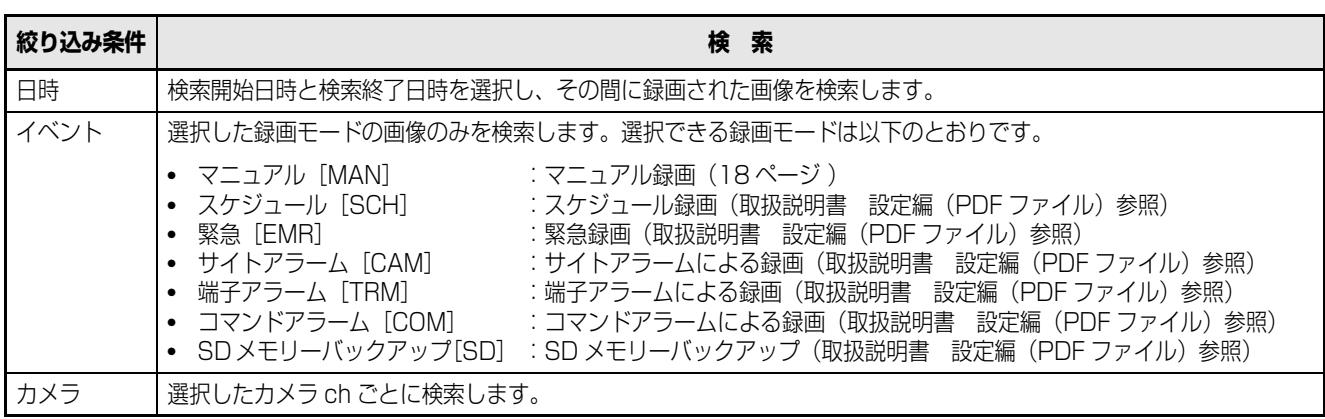

# <span id="page-22-1"></span>**録画イベントリスト画面表示**

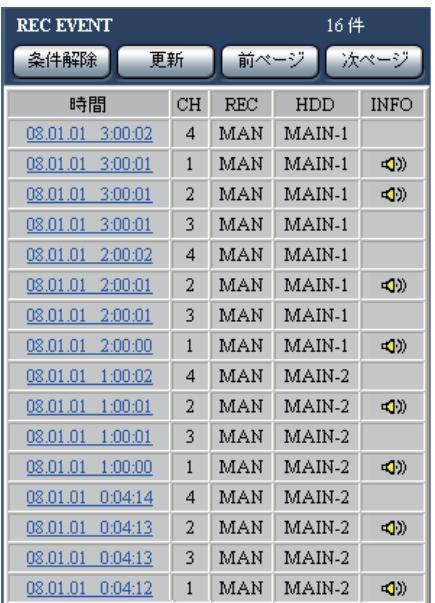

<span id="page-22-2"></span>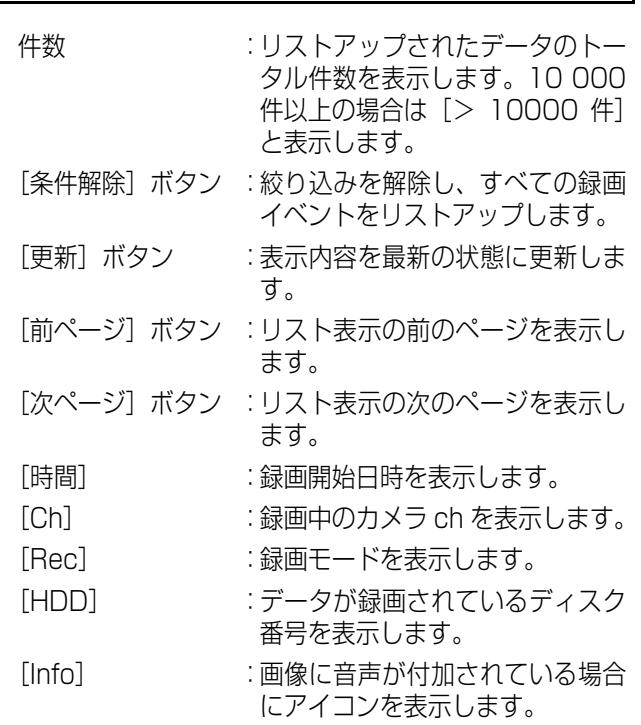

- 録画イベントリストは、[更新]ボタンを押すか、検索 [\(24 ページ](#page-23-1)[、25 ページ\)](#page-24-1)または領域選択[\(26 ページ](#page-25-1)) を行うと表示されます。
- 再生中は[条件解除]ボタンが無効になっています。再 生を停止してから、操作してください。
- カメラの台数が多い場合、録画開始時刻がカメラchごと にそろわないことがあります。

<span id="page-23-1"></span><span id="page-23-0"></span>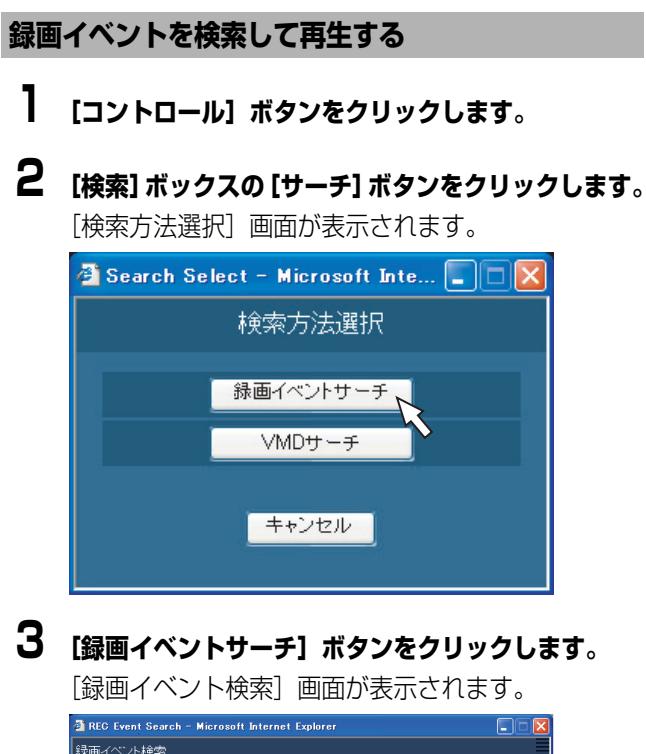

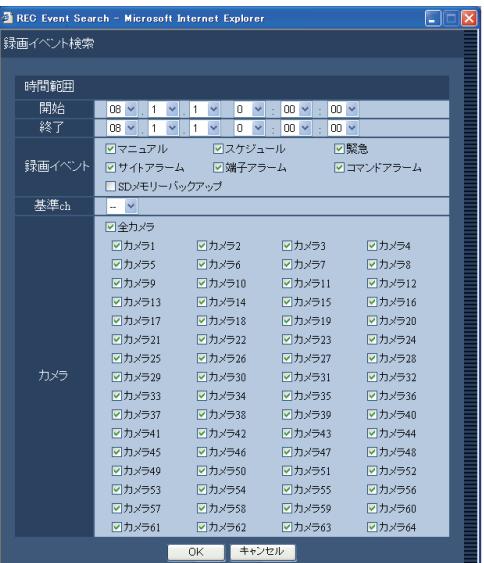

# **4 条件を絞り込みます。**

- 時間範囲 日時で絞り込みます。[V]ボタンをクリックして、 開始日時、終了日時を選択します。
- 録画イベント 録画イベントで絞り込み、検索したい録画イベント をクリックします。
- [SD メモリーバックアップ]を選択すると、SD メ モリーデータ以外の選択は解除されます。[SD メ モリー]以外を選択すると、SD メモリーデータの 選択は解除されます。
- <span id="page-23-2"></span>• 基準 ch 国をまたいでカメラを設置している場合、どのカメ ラ ch の日時を基準にするかを設定します。本機と カメラが同じタイムゾーンに設置されている場合 は、[--]に設定します。

• カメラ カメラ ch で絞り込み、検索したいカメラ ch に チェックを入れます。

# <span id="page-23-3"></span>**5 [OK]ボタンをクリックします。**

- ステータス表示部に[FILTERING]が表示され、 絞り込まれた結果が表示されます。
- 録画イベントリスト画面に検索結果が表示されま す。
- 絞り込みを解除するときは、[条件解除]ボタンを クリックします。すべてのイベントが表示され、 [FILTERING]が消えます。

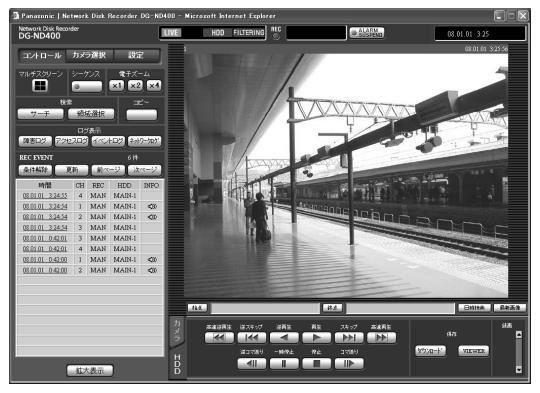

- **6 再生したい録画イベント日時をクリックします。**
	- 選択した録画イベント日時の画像を再生します。
	- 再生中の操作については、20ページをお読みくだ さい。
- **7 [HDD]タブの[停止]ボタンをクリックします。** 再生を停止します。

- SD メモリーデータの再生について 1つの録画イベント内に録画された画像の枚数が少ない 場合、正常に再生されないことがあります(黒画表示さ れる、画像更新までの時間がかかるなど)。その場合は、 コマ送り/逆コマ送りで画像を表示できます。
- SD メモリーデータの多画面再生について 多画面で正常に再生できない場合は、1 画面で再生でき ます。

# <span id="page-24-1"></span><span id="page-24-0"></span>**画像に動きのある日時を検索して再生する(VMD サーチ)**

VMD サーチに対応したカメラで録画した画像の中から、画 像に動きのある日時を検索して、リストで表示します。検索 結果のリストから再生したい日時を選択して再生します。

#### 重要:

- VMD サーチを行うには、VMD サーチに対応したカメ ラと、あらかじめカメラ側の設定が必要です。 VMD サーチに対応したカメラ品番は、本機付属の CD-ROM 内の「readme.txt」をお読みください。 あわせてカメラの取扱説明書をお読みください。
- **1 [コントロール]ボタンをクリックします。**
- **2 検索したいカメラをライブ画表示中に選択、または再 生します。**
- **3 [検索]ボックスの[サーチ]ボタンをクリックします。** [検索方法選択]画面が表示されます。

<span id="page-24-3"></span>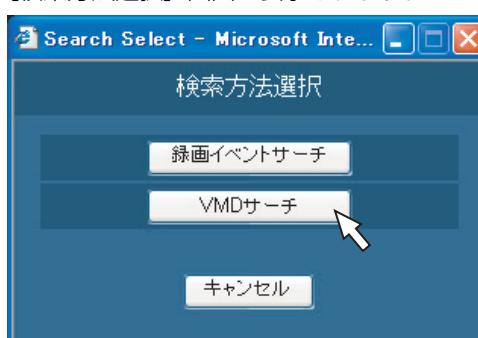

**4 [VMDサーチ]ボタンをクリックします。** [VMD サーチ]画面が表示されます。

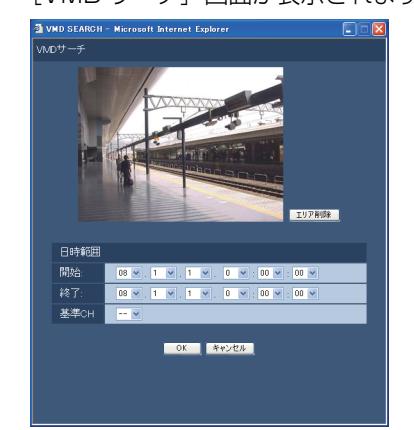

#### メモ:

- 画像エリアには、ライブ画像を表示中はライブ画、再生 中は再生画を一時停止状態で表示します。
- 画面エリアはアスペクト比設定で選択したサイズで表 示されます。アスペクト比設定については、取扱説明書 設定編をお読みください。
- **5 [V]ボタンをクリックして、VMDサーチを行う日時 範囲と基準chを設定します。**
- <span id="page-24-2"></span>**6 動き検出のエリア(領域)を設定します。** 画像エリアでドラッグして領域を指定します。

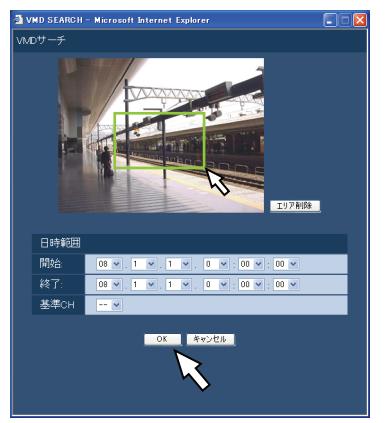

# **7 [OK]ボタンをクリックします。**

検索が開始されます。

- 録画イベントリスト画面に検索結果が表示されま す。
- 検索に時間がかかる場合があります。

# 重要:

- VMD サーチの検索結果のリストには、画像に音声が付 加されている場合でも、[Info]情報に音声アイコンは 表示されません。
- SD メモリーデータ、プレ録画データの VMD サーチは 行いません。

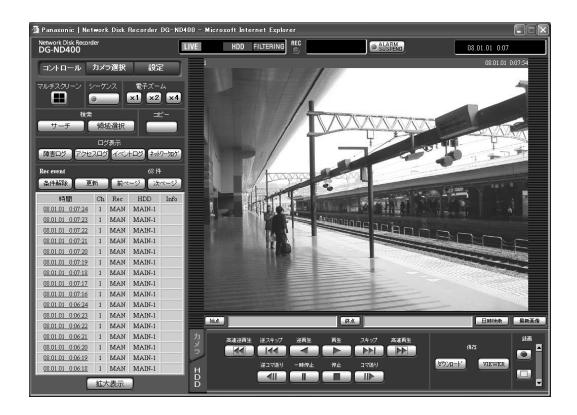

# **8 再生したい録画イベント日時をクリックします。**

選択した録画イベント日時の画像を再生します。

- 再生中の操作については[、20 ページ](#page-19-1) をお読みくだ さい。
- 再生画像は 1 画面で表示されます。多画面で表示す る場合は、再生開始後、[マルチスクリーン]ボタ ンをクリックします。

# **9 [停止]ボタンをクリックします。**

再生を停止します。

### メモ:

- 多画面で表示中に VMD サーチの操作をすると、左上の カメラ ch の画像が検索の対象となります。
- シーケンス動作中に VMD サーチの操作をすると、シー ケンス動作を停止します。

# <span id="page-25-2"></span><span id="page-25-1"></span><span id="page-25-0"></span>**録画領域を選んで再生**

<span id="page-25-3"></span>本機の HDD の通常録画・録音領域や、イベント録画・録音 領域、コピー録画・録音領域に録画されたカメラ画像を再生 します。

**1 [コントロール]ボタンをクリックします。**

# **2 [検索]ボックスの[領域選択]ボタンをクリックし ます。**

[領域選択]画面が表示されます。

• 再生中は領域選択画面が表示されません。

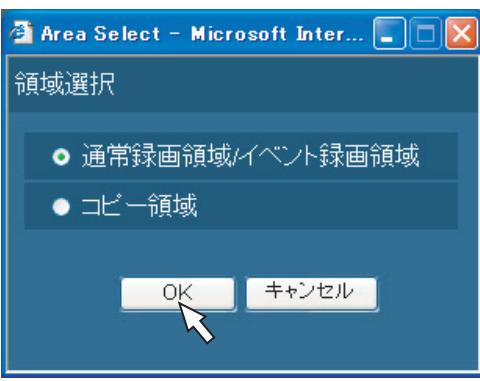

# **3 再生したい領域にチェックを入れます。**

- 通常録画領域/イベント録画領域
- コピー領域

# **4 [OK]ボタンをクリックします。**

選択したディスクがステータス表示部に表示されま す。

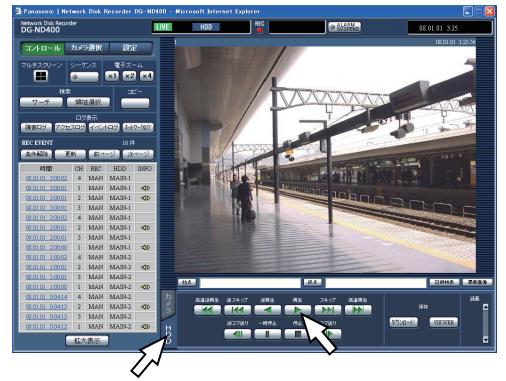

**5 [HDD]タブをクリックします。**

# **6 [再生]ボタンをクリックします。**

ステータス表示部に「再生中[Step 1]」が表示され、 選択したディスク内の録画画像を再生します。

● 再生中の操作については[、20 ページ](#page-19-1) をお読みくだ さい。

# **7 [停止]ボタンをクリックします。**

再生を停止します。

- ステータス表示部の「再生中[Step 1]」が消え、 画像表示部にカメラのライブ画像が表示されます。
- 再生停止後、[再生]ボタンを押すと、前回再生を 終了した日時から再生を開始します。

# <span id="page-26-1"></span><span id="page-26-0"></span>**画面操作 ライブ画像**

カメラのライブ画像をウェブブラウザーに表示します。カメラのライブ画像はウェブブラウザーに 1 画面または多画面で表示 できます。

また、カメラの画像を自動的に切り換えて表示(シーケンス表示)することもできます。

<span id="page-26-3"></span><span id="page-26-2"></span>**1 画面表示**

# <span id="page-26-4"></span>**1 [カメラ選択]ボタンをクリックします。**

「カメラ選択」ボックスにカメラのリストが表示され ます。

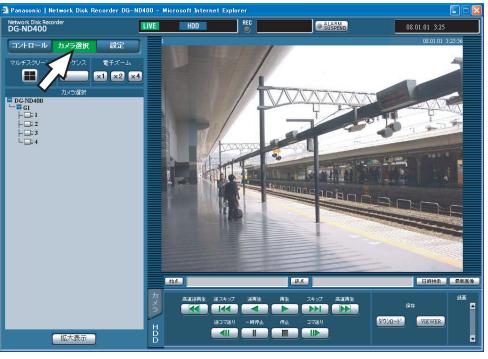

# メモ:

- カメラ選択について
- [DG-ND400]をクリックすると、本機に設定されてい るカメラのグループタイトルが表示されます。カメラの グループタイトルをクリックすると、そのグループに属 するカメラのリストが表示されます。カメラタイトルを クリックすると、選択したカメラ ch の画像を表示しま す。
- 右クリックメニューからのカメラ選択について カメラ画像上で右クリックし表示されたメニューから カメラを選択すると、カメラ画像を切り換えることがで きます。
- **2 [DG-ND400]をクリックし、カメラのグループタ イトル、カメラタイトルの順に選択します。**

選択したカメラ ch のライブ画像が表示されます。

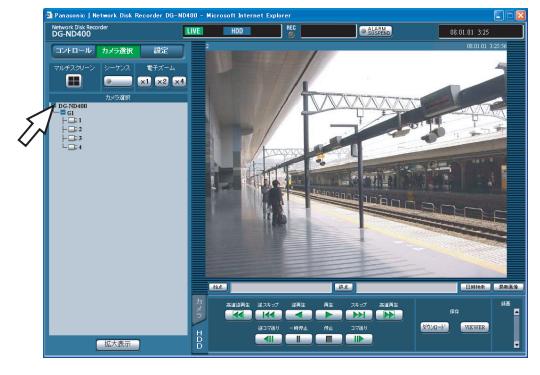

# <span id="page-27-2"></span><span id="page-27-0"></span>**画像表示中の便利な機能**

<span id="page-27-3"></span>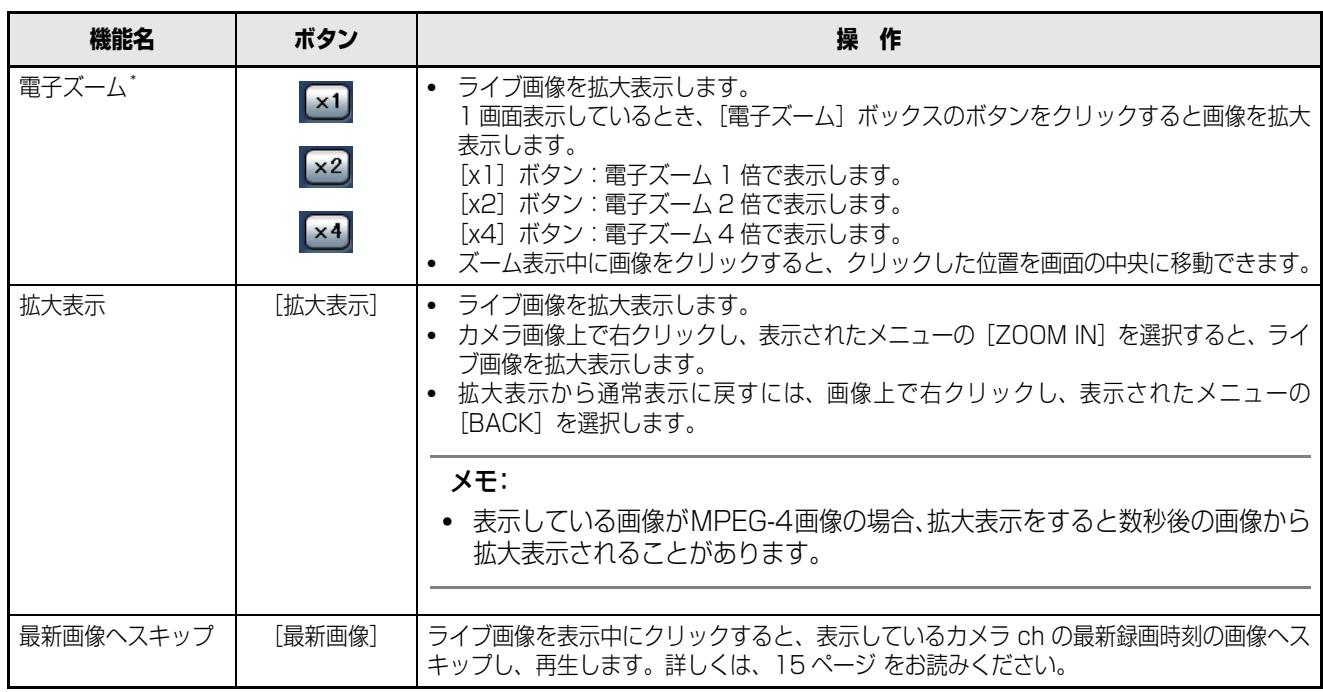

<span id="page-27-1"></span>\* 1 画面で表示しているときのみ操作できます。

# <span id="page-28-0"></span>**カメラの操作**

回転機能付きカメラのライブ画像を1画面で表示していると き、以下のカメラ操作ができます。接続されたカメラの機種 によっては、操作できない場合があります。

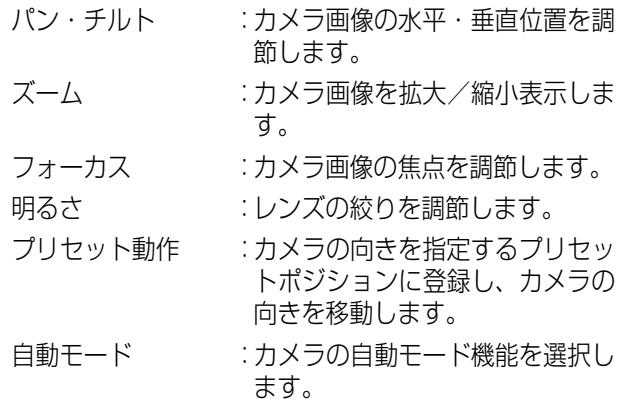

# **パン・チルト操作**

カメラ画像の水平・垂直位置を調節します。

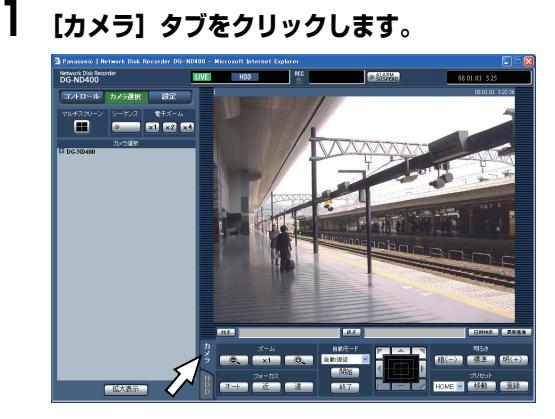

- コントロールボタン :クリックしてカメラの向きを調節 します。
- コントロールパッド :クリックしてカメラの向きを調節 します。パッドの中心から外側を クリックするほど、パン/チルト の移動量が多くなります。
- 画面の画像表示部 :カメラ画像内で画角の中心とした い位置をクリックします。 クリックした位置を中心とする位 置にカメラの向きが移動します。

# **ズーム・フォーカス・明るさ操作**

- <span id="page-28-1"></span>カメラ画像のズーム・フォーカス・明るさを調節します。
	- ズーム操作 :カメラ画像を拡大/縮小表示しま す。表示される倍率はカメラの種 類によって異なります。詳しくは カメラの取扱説明書をお読みくだ さい。 フォーカス操作 :カメラ画像の焦点を調節します。 自動で焦点を調節(オートフォー
	- カス)することもできます。 明るさ操作 :レンズの絞りを調節します。レン ズの絞りをリセットすることもで きます。

# **1 [カメラ]タブをクリックします。**

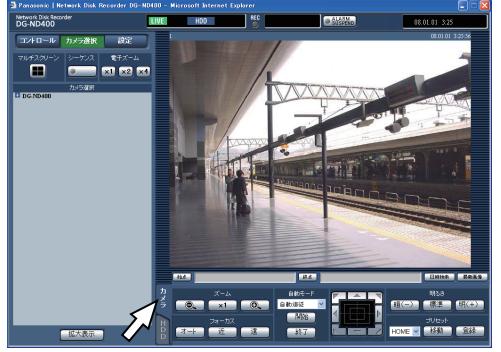

• ズーム操作 [ズーム]ボックスにある[-]ボタンまたは[+]ボタ ンをクリックして、ズームを調節します。 [x1] ボタンをクリックしてズームをリセットします。

- フォーカス操作 [フォーカス]ボックスにある [近]ボタンまたは [遠] ボタンを押して、カメラ画像の焦点を調節します。 「オート]ボタンをクリックすると、焦点を自動調節でき ます。
- 明るさ操作 [明るさ] ボックスにある [暗(-)] ボタンまたは [明 (+)]ボタンを押して、絞りを調節します。 [標準]ボタンをクリックすると、明るさの設定を標準に 戻します。

メモ:

• マウスのホイールボタンを回転させて、ズームを調節す ることもできます。

# **ライブ画像**

# **カメラの向きをプリセットポジションに登録する**

現在のカメラの向きを指定するプリセットポジションに登 録します。プリセットポジションの登録は、プリセットポジ ションの機能に対応しているカメラで使用できます。

# **1 [カメラ]タブをクリックします。**

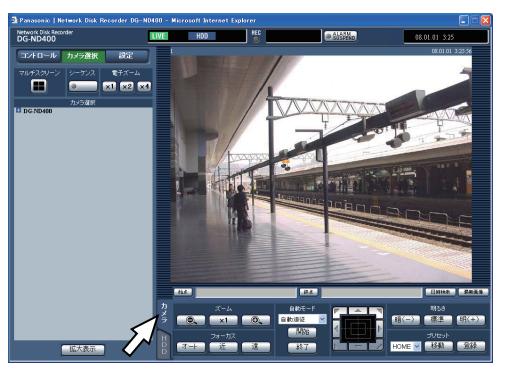

- **2 カメラのパン/チルト操作を行い、カメラを登録した い向きへ移動します。**
- **3 [プリセット]ボックスの[V]ボタンをクリックし て、登録したいプリセット番号(1~256)を選択し ます。Homeへは登録できません。**
- **4 [登録]ボタンをクリックします。** 選択したプリセット番号に登録されます。

# **カメラの向きをプリセットポジションへ移動する**

あらかじめ登録されたプリセットポジションにカメラの向 きを移動します。プリセット動作を行うには、あらかじめカ メラのプリセットポジションを登録しておく必要がありま す。

**1 [カメラ]タブをクリックします。**

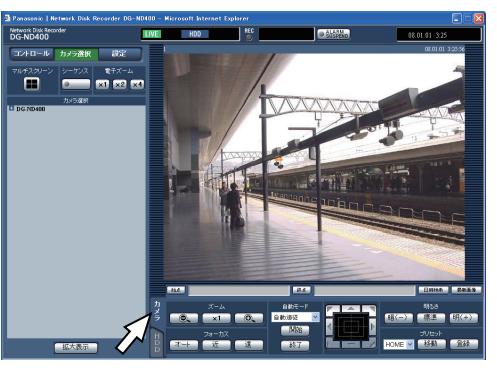

- **2 [プリセット]ボックスの[V]ボタンをクリックし て、移動したいプリセット番号(Home、1~256) を選択します。**
- **3 [移動]ボタンをクリックします。** 選択したプリセット番号に登録されているプリセッ

トポジションへカメラの向きが移動します。

# <span id="page-29-0"></span>**カメラの自動モード機能(オートパンなど)**

カメラで設定されたオート機能を動作させます。

**1 [カメラ]タブをクリックします。**

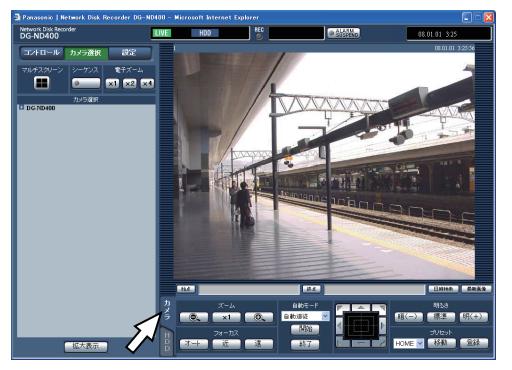

- **2 [自動モード]ボックスにある[V]ボタンをクリック して、開始したい自動モード(自動追従、オートパン、 プリセットシーケンス、ソート、パトロール)を選択 します。**
- **3 [自動モード]ボックスにある[開始]ボタンをクリッ クして、自動モード機能を開始します。** 自動モード機能を終了するときは [終了] ボタンをク リックします。

メモ:

• カメラの自動モード機能についてはカメラの取扱説明 書をお読みください。

# <span id="page-30-2"></span><span id="page-30-0"></span>**4 画表示(マルチスクリーン) そくのことの**切り換え表示(シーケンス)

カメラの画像を 4 画面に分割して表示します。

**1 [カメラ選択]ボタンをクリックします。**

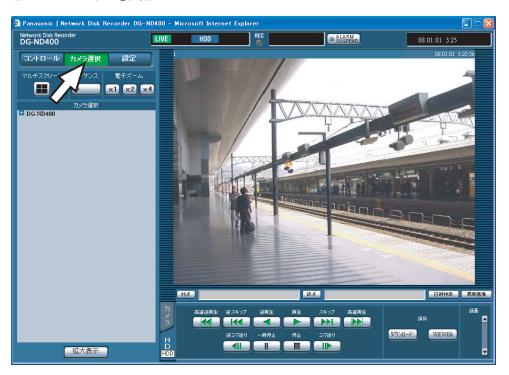

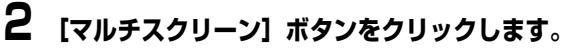

カメラ画像が 4 画面で表示されます。

• [マルチスクリーン]ボタンをクリックするたびに、 あらかじめ設定したカメラの組み合わせに従って、 カメラ画像を切り換えて 4 画面表示します (取扱 説明書 設定編(PDF ファイル)参照)。

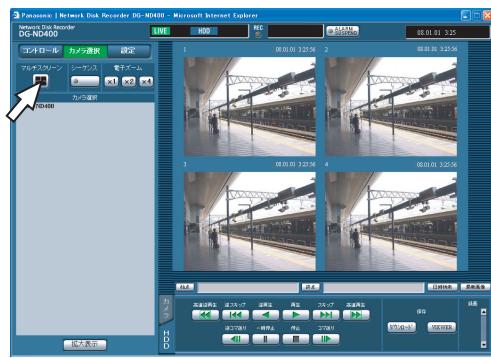

**3 [カメラ選択]ボックスのカメラタイトル、または画 像に表示されたカメラタイトルをクリックします。**

1 画面表示に戻ります。

# メモ:

- 右クリックメニューからの多画面表示について カメラ画像上で右クリックし、表示されたメニューから 「多画[1-4]」を選択すると、多画面表示に切り換える ことができます。
- 右クリックメニューからの拡大表示について 4 画面表示で右クリックし表示されたメニューから [ZOOM IN]を選択すると、4 画面で拡大表示します。
- ライブ画像を表示しているときに「最新画像]ボタンを クリックすると、表示しているカメラ ch の最新録画時 刻の画像(初期設定では最新の 30 秒前)から再生を開 始します。
- 多画面で表示しているときは、左上のカメラchの音声が 流れます。
- 多画面で表示中に VMD サーチ([25 ページ](#page-24-0))の操作をす ると、左上のカメラ ch の画像が検索の対象となります。

<span id="page-30-3"></span><span id="page-30-1"></span>カメラの画像を自動的に切り換えて表示します。画像表示中 の便利な機能については[、28 ページ](#page-27-2) をお読みください。

<span id="page-30-5"></span>**1 [カメラ選択]ボタンをクリックします。**

# **2 [シーケンス]ボタンをクリックします。**

あらかじめ設定したシーケンス動作の設定に従って、 ライブ画像がシーケンス表示されます。

<span id="page-30-4"></span>• [シーケンス] ボタンのランプが点灯(緑色)し、 ステータス表示部に [SEQ] が表示されます。

<span id="page-30-6"></span>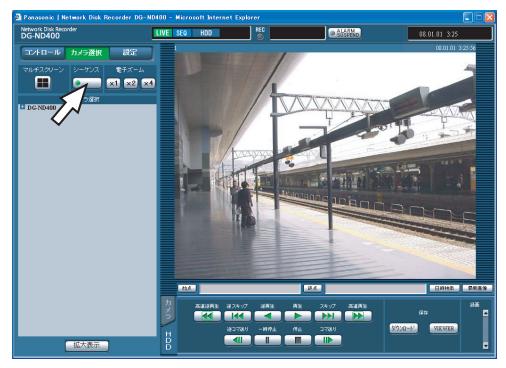

# **3 [シーケンス]ボタンをクリックします。**

[シーケンス]ボタンのランプが消灯し、シーケンス 動作が停止します。

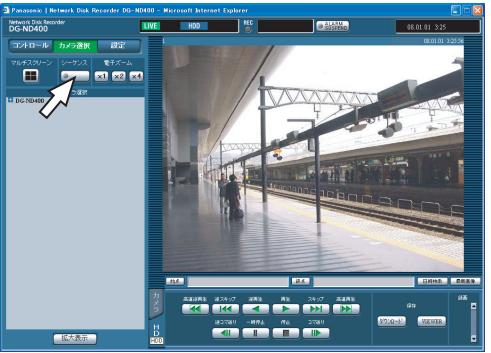

# メモ:

- シーケンス動作中にVMDサーチ[\(25ページ](#page-24-0))、1画面表 示(27ページ)または、4画面表示(31ページ)の 操作をすると、シーケンス動作を停止します。
- 画像が表示できないシーケンスステップがある場合は、 次のステップの画像を表示します(MPEG-4 画像の場 合もスキップされます)。
- シーケンス表示をしているときに[最新画像]ボタンを クリックすると、表示しているカメラ ch の最新録画時 刻の画像(初期設定では最新の 30 秒前)から再生を開 始します。
- 右クリックメニューからのシーケンス動作開始につい て

カメラ画像上で右クリックし表示されたメニューから [SEQ]を選択すると、シーケンス動作を開始できます。 また、シーケンス動作中に [SEQ] を選択すると、シー ケンス動作を停止します。

- 右クリックメニューからの拡大表示について シーケンス動作中にカメラ画像上で右クリックし表示 されたメニューから[ZOOM IN]を選択すると、シー ケンス動作は停止し拡大表示します。
- シーケンス動作中は、音声は停止します。

<span id="page-32-1"></span><span id="page-32-0"></span>本機はイベントが発生すると設定に従いアラーム動作を開始します。イベント機能には、端子アラーム・コマンドアラーム・サ イトアラームがあります。イベント機能の設定については、取扱説明書 設定編 (PDF ファイル) をお読みください。

# <span id="page-32-3"></span><span id="page-32-2"></span>**イベント機能**

# <span id="page-32-4"></span>**イベントについて**

本機が特別な動作を行うきっかけとなる事象をイベントと いいます。

イベントには、端子アラーム・サイトアラーム・コマンドア ラームがあります。

例えば、カメラから本機にサイトアラームを送信した場合、 本機はサイトアラームを受信し、イベント発生となります。

## **イベント動作について**

イベント発生時に行う動作をイベント動作といいます。 イベント動作は、設定により、録画・ログ記録・外部に通知 を伴う動作(メール通知・LED・ブザー・FTP 送信等)が あります。ここで、外部に通知を伴う動作をアラーム動作と いいます。

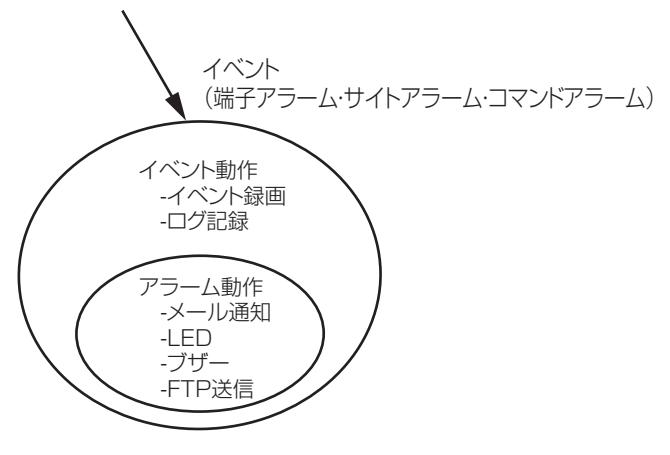

イベント動作・アラーム動作イメージ図

本機は、以下のイベントが発生すると、設定に従いイベント 動作を開始します。

- ●端子アラーム :ドアセンサーなどの外部機器から本 機後面のアラーム入力端子へ信号が 入力される。
- コマンドアラーム:ネットワークを経由して PC からコ マンドアラームを受信する。
- サイトアラーム :ネットワークカメラから独自アラー ムを受信する。

## **イベント動作には以下のものがあります。**

- 録画を開始する 録画時間や録画レートなど、設定メニューの設定に従って 録画します(取扱説明書 設定編(PDF ファイル)参照)。 イベントが発生した時間よりも前のカメラ画像を、発生し たイベントと関連づけて録画できます(イベント・プレ録 画)。
- アラームメッセージを表示する イベント発生を通知するポップアップ画面を表示します。
- アラームランプを点滅する 本機前面のアラームランプが点滅します。
- ブザーを鳴らす 設定メニューで設定した時間でブザーが鳴ります(取扱説 明書 設定編(PDF ファイル)参照)。
- カメラの向きをプリセットポジションに移動する あらかじめ登録したプリセットポジションへカメラの向 きを移動します。プリセットポジションの登録のしかたに ついては、「[カメラの操作\(29 ページ\)](#page-28-0) 」をお読みくだ さい。
- イベント発生をメールで通知する
- イベントが発生すると、イベントの発生と日時を知らせる 電子メール (アラームメール)を、登録したメールアドレ スに送信して通知します。その際、JPEG 画像を 1 枚添 付できます。アラームメールの通知先は 4 件まで登録で きます。設定については、取扱説明書 設定編(PDF ファ イル)をお読みください。
- 本機後面のアラーム/コントロール端子から信号を送出 する(アラーム出力) イベントが発生すると、後面のアラーム/コントロール端

子から信号を出力し、警報を鳴らします。信号の出力時間 は設定メニューで設定します(取扱説明書 設定編(PDF ファイル)参照)。

- イベントログへ記録する イベントが発生すると、イベントが発生した時間とイベン トの種類をイベントログに記録します。
- イベント発生時、録画画像を FTP サーバーへ送信する イベントが発生すると、イベント録画を開始した時刻から 設定した時間までの画像を FTP サーバーへ自動的に送信 します。設定については、取扱説明書 設定編(PDF ファ イル)をお読みください。
- <span id="page-32-5"></span>• 独自のプロトコル設定に従って PC にアラームを通知す る

イベントやエラー発生時、[独自アラーム]の設定に従っ て、発生したイベントやエラー情報を PC に自動的に通 知します。発生したイベントやエラー情報を受信し内容を 表示する場合は、通知先の PC に専用のソフトウェアを インストールしてください。

専用ソフトウェアについては、本機付属の CD-ROM 内 「readme.txt」をお読みください。

# <span id="page-33-0"></span>**イベント発生時の動作**

イベントが発生し、本機がイベントを認識すると、設定に従ってアラーム動作を開始します。アラーム動作については[、33 ペー](#page-32-3) [ジ](#page-32-3)をお読みください。

メモ:

• 録画するカメラ画像が MPEG-4 画像の場合、イベント発生の数秒後の画像から録画され、録画時間が短くなることがありま す。

イベントが発生すると、本機は設定に従ってアラーム動作を 開始します。また、設定したアラーム動作を手動で解除でき ます。

# **1 イベントが発生すると、ステータス表示部に「アラー ム[ALM]」ボタンが表示されます。**

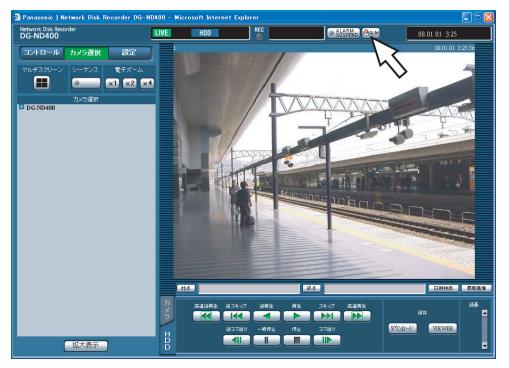

**2 「アラーム[ALM]」ボタンをクリックします。**

アラーム動作が解除されます。

# メモ:

<span id="page-33-4"></span>緊急録画中に「アラーム [ALM]」ボタンをクリックし ても、緊急録画は停止されません。ただし、緊急録画の 録画時間設定が[Continue]に設定されている場合は、 録画を停止します。

# <span id="page-33-1"></span>**アラーム動作の解除 アラーム動作の抑止**

<span id="page-33-3"></span><span id="page-33-2"></span>イベントが発生しても、アラーム動作を行わないように設定 します。設定作業中など、一定期間アラーム動作を行わない ようにしたいときに設定します。ただし、アラーム動作を抑 止しても、録画とイベントログへの記録、プリセット動作、 「アラーム[ALM]」ボタンの表示は行われます。

# **1 操作画面を表示します。**

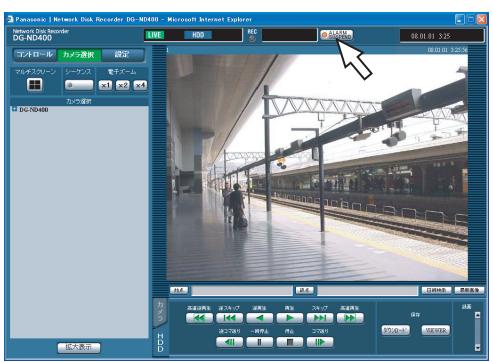

**2 「アラーム抑止[ALARM SUSPEND]」ボタンをク リックします。**

本機前面の「アラーム抑止 [ALARM SUSPEND]」 ランプが点灯し、アラーム動作を抑止します

# **3 「アラーム抑止[ALARM SUSPEND]」ボタンをク リックします。**

本機前面の「アラーム抑止 [ALARM SUSPEND]」 ランプが消灯し、アラーム抑止を解除します。

# <span id="page-34-0"></span>**エラー動作を解除する**

エラーが発生すると、本機はエラー動作をします。エラー動作の詳細については[、58 ページを](#page-57-1)お読みください。エラー動作を 手動で解除したいときは、以下の操作を行います。

<span id="page-34-1"></span>**1 エラーが発生すると、ステータス表示部に[ERR]ボ タンが表示されます。**

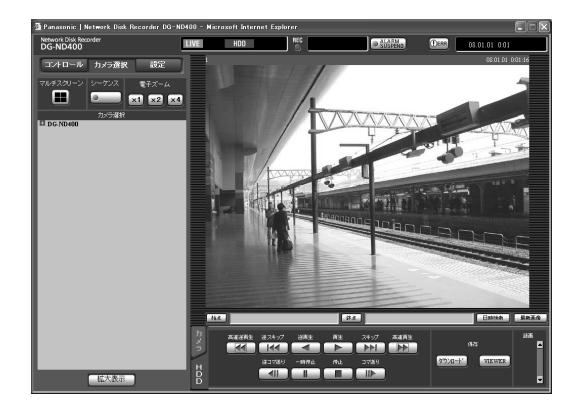

# **2 [ERR]ボタンをクリックします。**

エラー動作が解除されます。

メモ:

• エラーの種類によっては、[ERR]ボタンをクリックし ても本機前面のエラーランプは消灯しません。

# <span id="page-35-0"></span>**不正操作の防止**

本機前面パネルのボタンをロックして、操作できないようにします。

# <span id="page-35-1"></span>**ロック**

<span id="page-35-4"></span>**1 前面パネルの十字ボタン(上/下)を押します。** [キーロック モード]と表示されるまで押します。

キーロック モート 㨉࠻࠶㨇ޓޓޓޓޓޓޓޓޓޓޓ

# **2 [セット]ボタンを押します。**

[キーロック カンリョウ]と表示され、キーロック が設定されます。

キーロック カンリョウ

# <span id="page-35-2"></span>**解除**

- <span id="page-35-3"></span>**1 前面パネルの十字ボタン(上/下)を押します。** [キーロック モード ] と表示されるまで押します。
- **2 [セット]ボタンを押します。** [ロックチュウ]と表示され、パスワード入力画面が 表示されます。
- **3 パスワード(初期設定値:12345)を入力します。**
	- 十字ボタン(左/右)でカーソルを移動し、十字ボ タン(上/下)で 0 ~ 9 の数値を入力します。
	- パスワードは設定メニューで設定できます。詳しく は、取扱説明書 設定編(PDF ファイル)をお読 みください。
- **4 [セット]ボタンを押します。**

キーロックが解除されます。

# <span id="page-36-0"></span>**履歴の確認**

障害発生の履歴や本機へのアクセス履歴、イベント発生履歴(発生日時、イベント内容)、ネットワークの障害履歴を確認でき ます。

本機の障害発生の履歴を一覧で表示します。

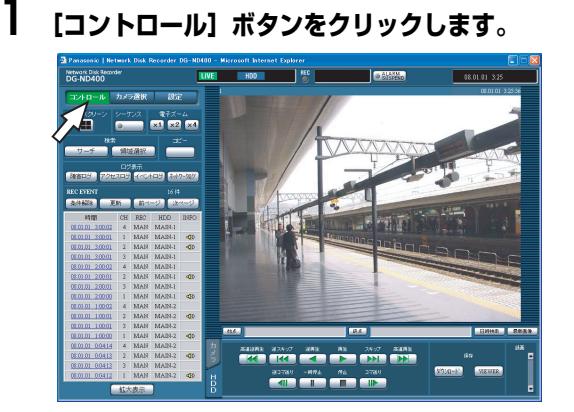

**2 [ログ表示]ボックスの[障害ログ]ボタンをクリッ クします。**

<span id="page-36-5"></span>録画イベントリスト画面に障害発生の履歴(障害ログ 画面)が一覧表示されます。障害ログについては[、52](#page-51-1) [ページ](#page-51-1) をお読みください。

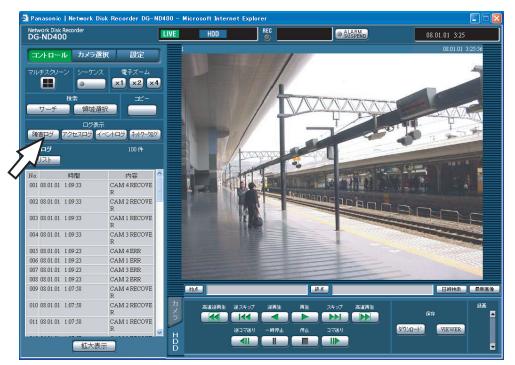

**3 [リスト]ボタンをクリックします。** 障害ログ画面が閉じます。

#### メモ:

- 障害ログは最大 100 件まで登録されます。100 件を超 えると、最も古いログから順に上書きされます。
- 最新ログと同じ障害が発生したときは、最新ログの日時 のみ更新されます。
- ログの表示更新中はライブ画の更新が正常にできない 場合があります。

# <span id="page-36-1"></span>**障害発生履歴 アクセス履歴**

<span id="page-36-4"></span><span id="page-36-2"></span>本機にログイン/ログアウトした日時と、ユーザー名または IP アドレスを表示します。

**1 [コントロール]ボタンをクリックします。**

<span id="page-36-3"></span>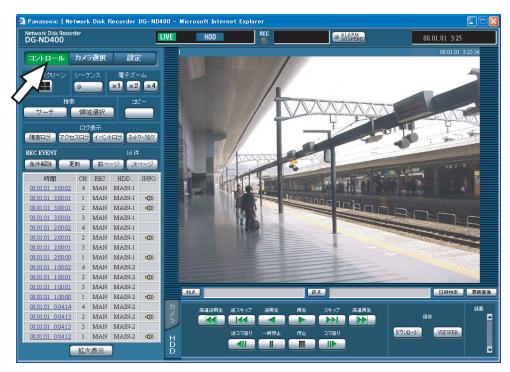

**2 [ログ表示]ボックスの[アクセスログ]ボタンをク リックします。**

録画イベントリスト画面にアクセスの履歴(アクセス ログ画面)が一覧表示されます。

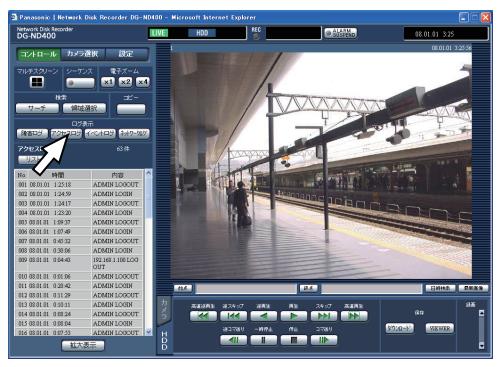

# アクセスログについて

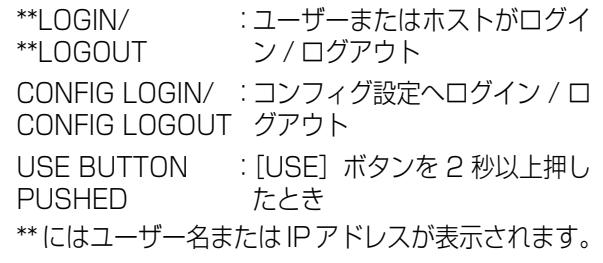

**3 [リスト]ボタンをクリックします。**

アクセスログ画面が閉じます。

- アクセスログは最大 100件まで登録されます。100件 を超えると、最も古いログから順に上書きされます。
- ログの表示更新中はライブ画の更新が正常にできない 場合があります。

# <span id="page-37-0"></span>**イベント発生履歴**

<span id="page-37-2"></span>イベント発生履歴(発生日時、イベント内容)を一覧で表示 します。各イベントの詳細については[、33 ページ](#page-32-3)をお読み ください。

# **1 [コントロール]ボタンをクリックします。**

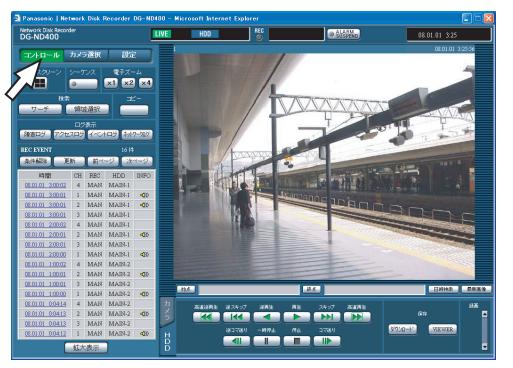

# **2 [ログ表示]ボックスの[イベントログ]ボタンをク リックします。**

録画イベントリスト画面にイベント発生の履歴(イベ ントログ画面)が一覧表示されます。

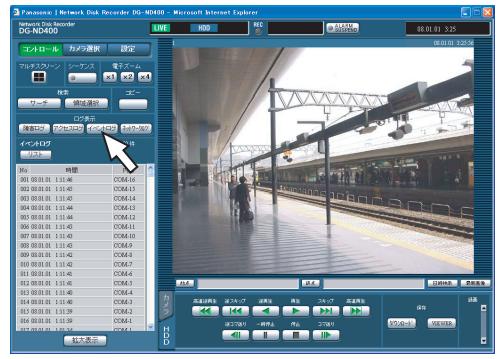

イベントログについて

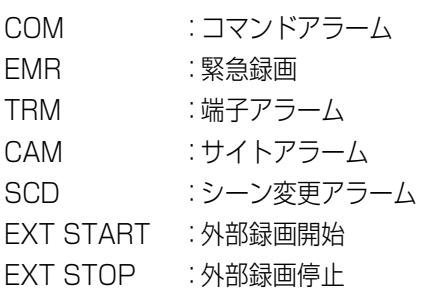

# **3 [リスト]ボタンをクリックします。**

イベントログ画面が閉じます。

# メモ:

- イベントログは最大 750件まで登録されます。750件 を超えると、最も古いログから順に上書きされます。
- ログの表示更新中はライブ画の更新が正常にできない 場合があります。

# <span id="page-37-1"></span>**ネットワークの障害履歴**

ネットワークの障害発生の履歴(発生日時、障害内容)を一 覧で表示します。

**1 [コントロール]ボタンをクリックします。**

<span id="page-37-3"></span>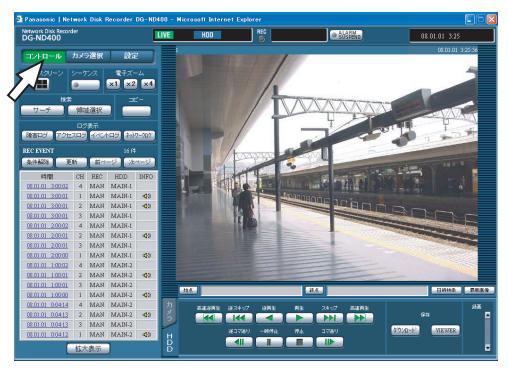

**2 [ログ表示]ボックスの[ネットワークログ]ボタン をクリックします。**

録画イベントリスト画面にネットワークの障害発生 の履歴 (ネットワークログ画面) が一覧表示されます。 ネットワークの障害ログについては、 [52 ページ](#page-51-1) をお 読みください。

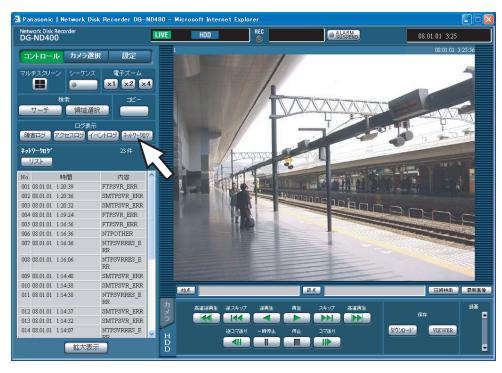

**3 [リスト]ボタンをクリックします。**

<span id="page-37-4"></span>ネットワークログ画面が閉じます。

- ネットワークログは最大 1 000 件まで登録されます。 1 000 件を超えると、最も古いログから順に上書きさ れます。
- 最新のネットワークログと同じ障害が発生したときは、 最新ログの日時のみ更新されます。
- ログの表示更新中はライブ画の更新が正常にできない 場合があります。

# <span id="page-38-0"></span>**録画画像のコピー**

録画された画像を HDD のコピー領域にコピーします。

大切なデータは HDD の故障や突然の事故発生に備えて、バックアップを取ることをおすすめします。

# <span id="page-38-1"></span>**コピー**

ライブ画像の表示中や録画画像の再生一時停止中に、通常録 画領域/イベント録画領域に録画された画像をコピー領域 にコピーします。

# **1 [コントロール]ボタンをクリックします。**

<span id="page-38-2"></span>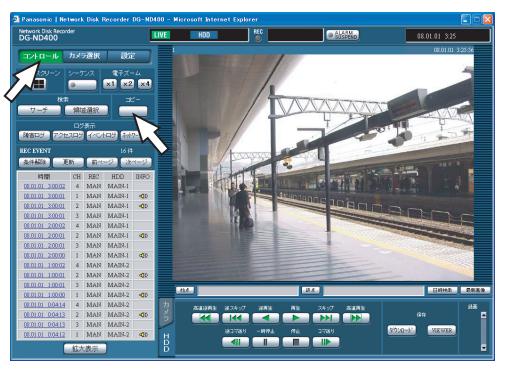

**2 [コピー]ボタンをクリックします。** [データコピー]画面が表示されます

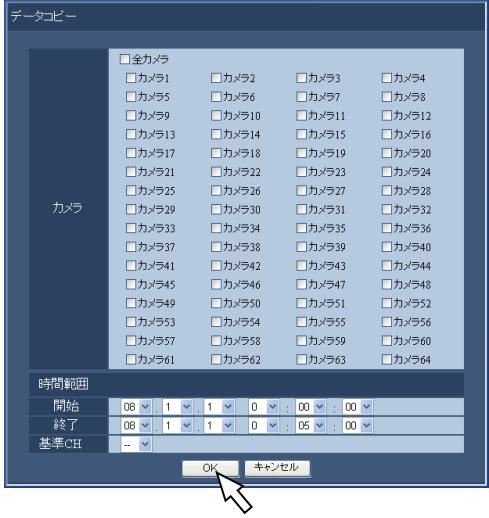

- **3 コピーしたいカメラchをクリックします。** カメラ ch は複数選択できます。
- **4 [V]ボタンをクリックして、コピーの開始日時/終了 日時を選択します。**
- **5 どのカメラchの日時を基準にするのかを設定します。** 国をまたいでカメラを設置している場合、どのカメラ ch の日時を基準にするかを設定します。本機とカメ ラが同じタイムゾーンに設置されている場合は、[--] に設定します。

# **6 [OK]ボタンをクリックします。**

ステータス表示部に「COPY1 が表示されコピーを開 始します。

## 重要:

- コピーは画像、音声の順に行われます。
- コピーの設定時間によっては、すべての画像と音声が コピーされない場合があります。

- 以下の場合、動作中のコピーを中止します。
	- ・ コピー中に別のユーザーが設定を変更したとき
	- ・ PCのウェブブラウザーからコピーを始めたユーザー がウェブブラウザーを閉じたとき(ウェブブラウザー を閉じてからコピー中止までは 90 秒程度かかりま す)
- 以下の場合はコピーができません。[コピー]ボタンを クリックするとポップアップ画面が表示されます。
	- ・ 別のユーザーがコピー中のとき
	- ・ コピー領域を領域選択しているとき
- コピー中に、コピーを始めたユーザーが再度[コピー] ボタンをクリックすると、コピーキャンセルの画面が表 示され、コピーを中断できます。
- コピー画像がMPEG-4画像の場合、指定した開始日時の 数秒後からコピーが開始されることがあります。
- 選択したカメラchや時間範囲内のSDメモリーデータも コピー領域にコピーされます。

# <span id="page-39-0"></span>**コピー画像の再生**

コピーした画像を再生します。

- **1 [コントロール]ボタンをクリックします。**
- **2 [検索]ボックスの[領域選択]ボタンをクリックし ます。**

[領域選択]画面が表示されます。

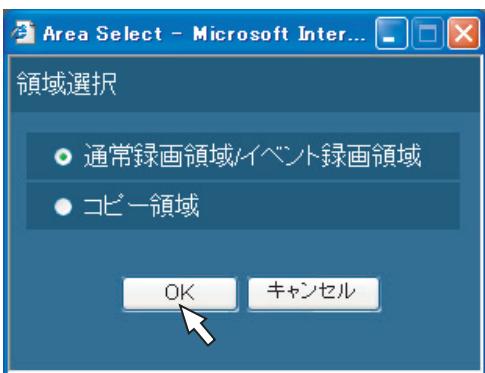

**3 [コピー領域]にチェックを入れます。**

# **4 [OK]ボタンをクリックします。**

録画イベントリストにコピーされた画像の履歴(発生 日時、内容)が一覧表示されます。

# **5 [HDD]タブをクリックします。**

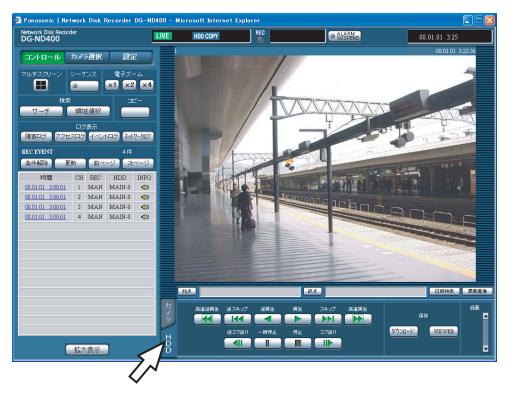

# **6 再生したい履歴の時間をクリックします。**

ステータス表示部に「再生中[Step 1]」が表示され、 選択したディスク内の録画画像を再生します。

# **7 [停止]ボタンをクリックします。**

再生を停止します。

- ステータス表示部の「再生中[Step 1]」が消え、 画像表示部にカメラのライブ画像が表示されます。
- 再生停止後、[再生]ボタンを押すと、前回再生を 終了した日時から再生を開始します。

# <span id="page-40-1"></span><span id="page-40-0"></span>**手動消去**

本機の HDD の通常録画領域、イベント録画領域、コピー領 域に記録された画像、音声を手動で消去します。日付を設定 すると、設定した日付の前日までに記録された画像を消去し ます。

#### <span id="page-40-2"></span>重要:

- 消去した画像、音声は復元できません。ご注意くださ い。
- 日数を設定しその日数が経過すると、自動的に HDD 内 の画像を消去するように設定できます(ディスク自動 消去)。詳しくは、システムの管理者にご確認ください。
- 設定メニューの[終端設定]を[Stop]に設定してい る場合、消去しても残容量は増えません。

# **1 [設定]ボタンをクリックし、[メンテナンス]ボタン をクリックします。**

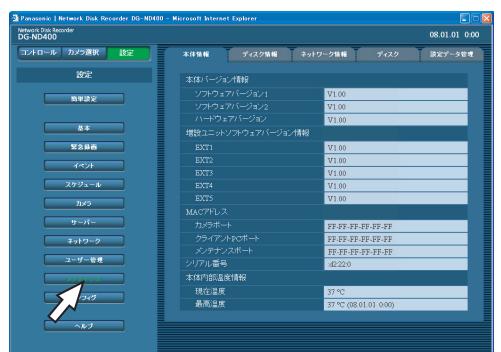

**2 サブメニューの[ディスク]をクリックします。** 「ディスク設定」画面が表示されます。

**Fataloun & Tr**<br>Network Disk Rec<br>DG-ND400 .<br>36  $rac{1}{2}$ 

**3 [通常録画領域手動消去]、[イベント録画領域手動消 去]、[コピー領域手動消去]から消去する領域を選択 し、日付を入力します。**

選択した日付の前日までに記録された画像、音声が消 去対象になります。

# **4 [消去実行]ボタンをクリックします。**

確認画面が表示されます。

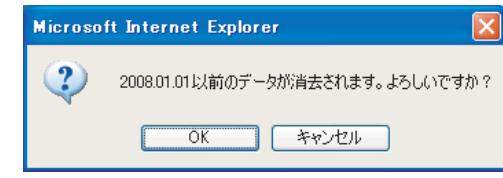

**5 [OK]ボタンをクリックします。**

データが消去されます。

# <span id="page-41-0"></span>**画像の取得**

# <span id="page-41-2"></span><span id="page-41-1"></span>**再生画像のダウンロード**

再生している画像のダウンロード開始と終了の日時を設定 すると、PC に画像をダウンロードできます。ダウンロード した画像は、画像データファイル(ファイル名 .n3r)、音声 データファイル (ファイル名 .n3a) として保存されます。 ダウンロードした画像の再生については[、44 ページ](#page-43-2) をお読 みください。

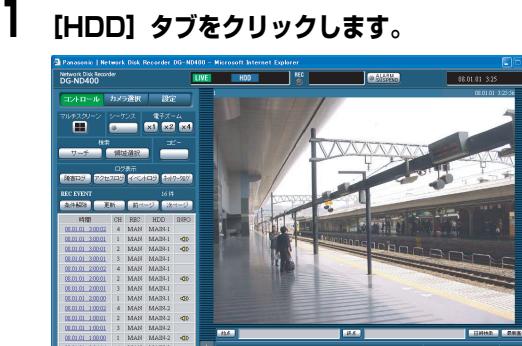

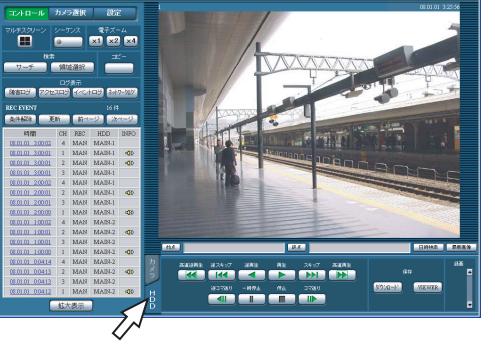

**2 再生中にダウンロードする画像の再生日時を「始点」 ボックスに入力します。** または、再生中にダウンロードを開始したい再生位置 で[始点]ボタンをクリックします。 **3 再生中にダウンロードを終了する画像の再生日時を 「終点」ボックスに入力します。**

> または、再生中にダウンロードを終了したい再生位置 で[終点]ボタンをクリックします。

● 一度にダウンロードできる時間は最大 20分です。

# **4 [ダウンロード]ボタンをクリックします。**

ダウンロード設定画面が表示されます。

● 設定した日時が「始点」/「終点」ボックスに表示 されます。

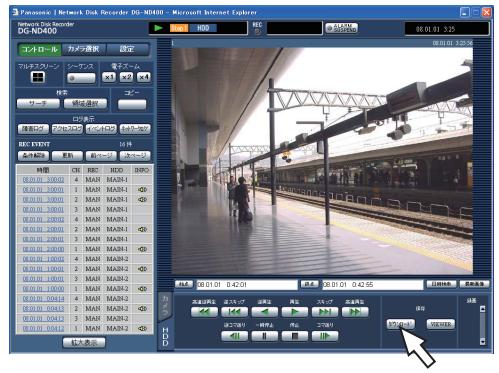

メモ:

• ダウンロードする画像がMPEG-4画像の場合、指定した 始点日時の数秒前から終点日時の数秒後までダウン ロードされる場合があります。

# **5 ダウンロードするデータの音声のあり/なしと、改ざ ん検出するためのデータを付けるか付けないかを選 択し、[OK]ボタンをクリックします。**

<span id="page-41-3"></span>ファイルのダウンロード画面が表示されます。

• 音声や改ざん検出のためのデータを付けると、ダウ ンロード時間が長くなります。

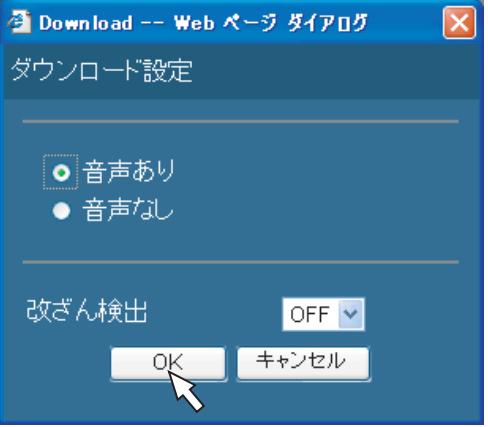

# **6 [保存]ボタンをクリックします。**

ファイルの保存先を指定する画面が表示されます。

• 手順 5 で[音声あり]にチェックを入れると、画像 データのダウンロード後に、再度ダウンロード画面 が表示されます。

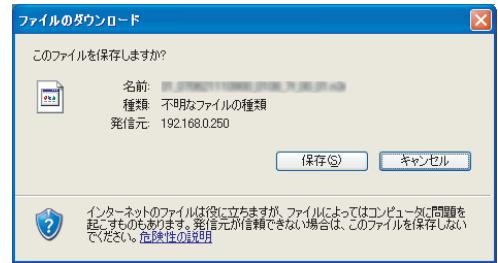

**7 任意の場所に、フォルダーを新規に作成し、[保存]ボ タンをクリックします。**

画像データ(ファイル名 .n3r)、音声データ(ファイ ル名 .n3a) がダウンロードされます。

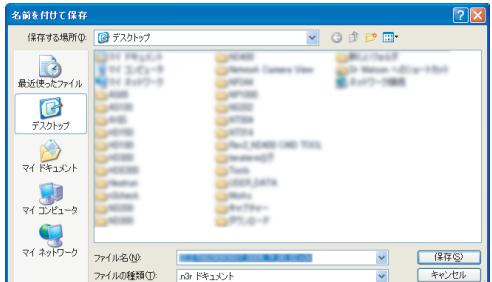

# 重要:

• ダウンロードするときは、PC の HDD にダウンロード するファイルサイズの 2 倍以上のあき容量 \* が必要で す。

\*Microsoft® Internet Explorer の制限事項です。

• ダウンロードを途中で中断すると、ダウンロードした ファイルを PC で正しく再生できません。

# <span id="page-42-0"></span>**ダウンロードした画像の操作**

再生画像をダウンロードすると、画像データ(ファイル名 .n3r)、音声データ(ファイル名 .n3a)がダウンロードされ ます。ダウンロードしたデータは本機からダウンロード可能 なビューワーソフトを使って、再生、保存、印刷ができます。

# <span id="page-42-1"></span>**ビューワーソフトのダウンロード**

# **1 [HDD]タブをクリックします。**

**2 [保存]ボックスの[VIEWER]ボタンをクリックし ます。**

[ファイルのダウンロード]画面が表示されます。

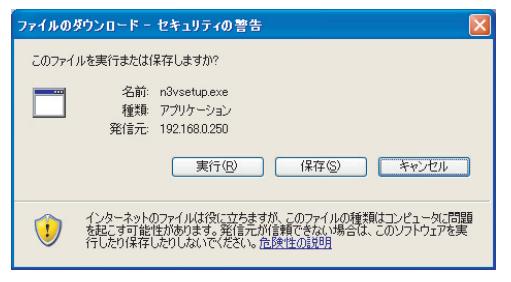

# **3 [保存]ボタンをクリックします。**

ファイルの保存先を指定する画面が表示されます。

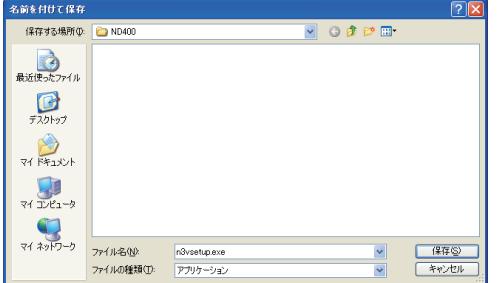

**4 任意の場所にフォルダーを新規に作成し、[保存]ボ タンをクリックします。**

ビューワーソフトがダウンロードされます。

# <span id="page-42-2"></span>**ビューワーソフトのインストール**

旧バージョンのビューワーソフトがインストールされてい る場合は、アンインストールをしてから新バージョンをイン ストールしてください。

# <span id="page-42-3"></span>**1 ダウンロードしたn3vsetup.exeファイルをダブル クリックします。**

使用許諾画面が表示されます。

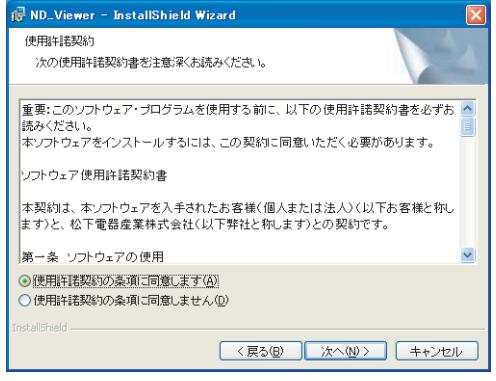

# **2 [使用許諾契約の条項に同意します]を選択し、[次へ] ボタンをクリックします。**

ユーザー情報の入力画面が表示されます。

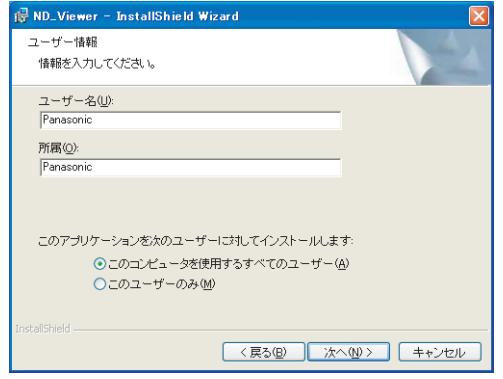

# <span id="page-42-4"></span>**3 ユーザー情報入力画面でユーザー情報を入力し、[次 へ]ボタンをクリックします。**

セットアップを選択する画面が表示されます。

• ユーザー情報は空欄のままでも問題はありません。

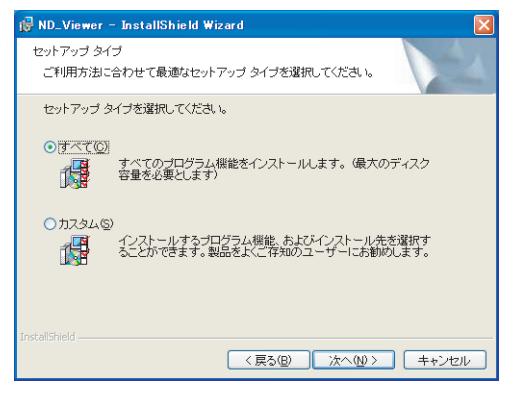

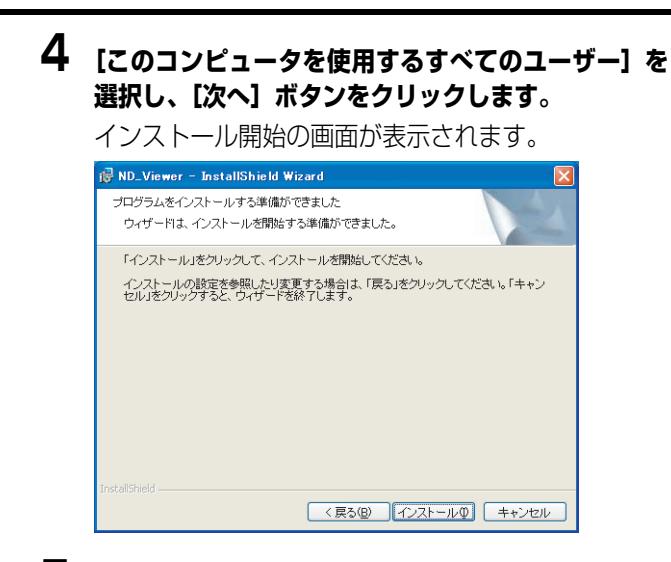

# **5 [インストール]ボタンをクリックします。**

インストールが終了すると、インストール完了の画面 が表示されます。

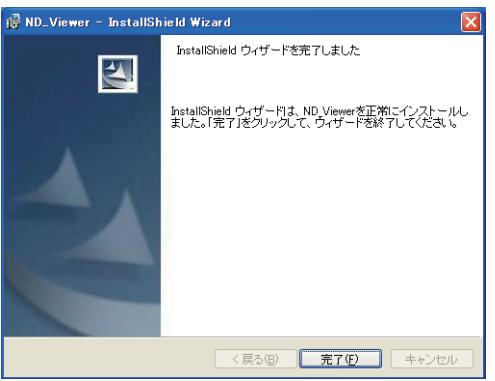

# **6 [完了]ボタンをクリックします。**

ビューワーソフトのインストールが完了します。

# <span id="page-43-0"></span>**ビューワーソフトのアンインストール**

**Windows XP の場合**

- **1 コントロールパネルの[プログラムの追加と削除]を 実行します。**
- **2 インストールされているプログラムから [ND\_Viewer]を選択し、[削除]ボタンをクリッ クします。** アンインストールパネルのプログラムが起動します。
- <span id="page-43-3"></span>**3 画面の指示に従ってアンインストールします。**

# **Windows Vista の場合**

- **1 コントロールパネルの[プログラムのアンインストー ル]を実行します。**
- **2 インストールされているプログラムから [ND\_Viewer]を選択し、右クリックします。表示 された[アンインストールと変更]を選択します。** アンインストールパネルのプログラムが起動します。
- **3 画面の指示に従ってアンインストールします。**

# <span id="page-43-2"></span><span id="page-43-1"></span>**画像の再生**

**1 ビューワーソフトを起動し、以下の画面を表示しま す。**

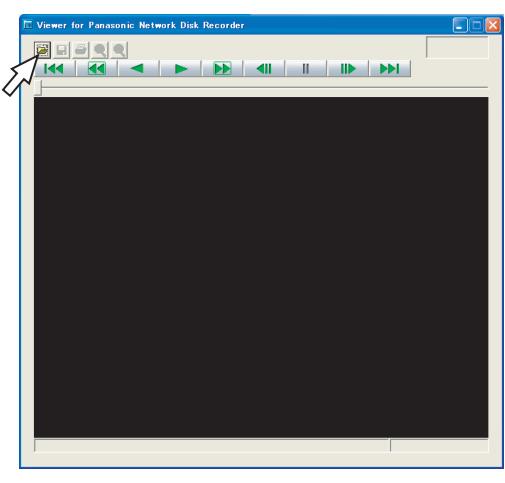

**2 [ファイルを開く[OPEN]]ボタンをクリックします。**

ファイルを開く画面が表示されます。

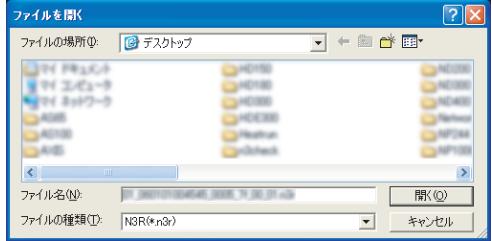

**管 理**

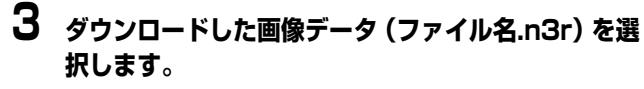

- キーボードの [Ctrl] キーや [Shift] キーを押し ながらファイルを選択すると、複数のファイルを選 択できます(最大 32 ファイル)。
- 音声を再生する場合は、画像データ(ファイル名 .n3r)と音声データ(ファイル名 .n3a)を同じフォ ルダーに入れてください。
- **4 「開く」ボタンをクリックします。**

## 画像が表示されます。

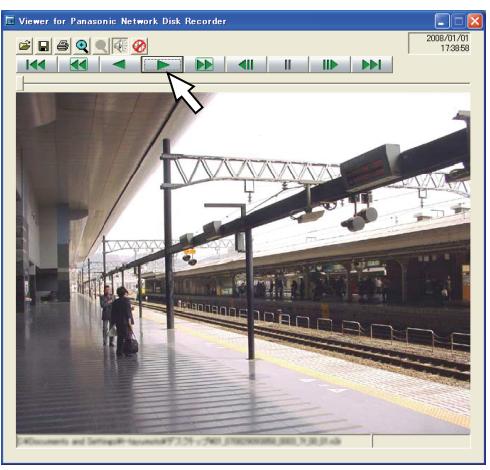

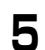

# **5 [再生(PLAY)]ボタンをクリックします。**

- 再生が終了すると、黒画が表示され、一時停止状態 になります。
- 複数のファイルを選択している場合、[次のファイ ル(NEXT RECORD)]ボタン/[前のファイル (PREV RECORD)]ボタンで再生画像を切り換え られます。
- [拡大]ボタンをクリックすると、画像を 2 倍に拡 大して表示できます。
- PC の性能が低い場合、滑らかに再生できないこと があります。
- [スピーカー ( 音声あり)]ボタンまたは、[スピー カー (音声なし)]ボタンをクリックして、音声の ON / OFF を切り換えることができます。
- ブラウザー、ビューワーソフト、HDD Viewer を 複数同時に起動した場合、音声の再生が正しく行わ れない場合があります。 正しく音声の再生を行うには、ブラウザー、ビュー ワーソフト、HDD Viewer のいずれか 1 つのみ起 動してください。
- 画像と音声の同期がずれる場合があります。

# <span id="page-44-0"></span>**画像の保存**

表示している画像をPCにjpegファイルとして保存します。

**1 ビューワーソフトで再生をしている画面から操作し ます。**

<span id="page-44-1"></span>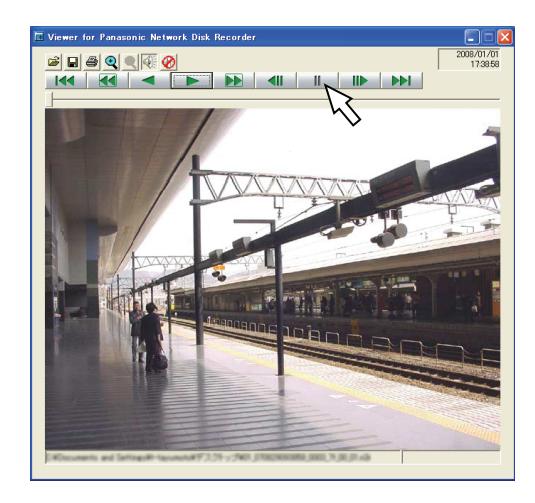

**2 [再生一時停止(PAUSE)]ボタンをクリックします。**

# **3 [保存(SAVE)]ボタンをクリックします。** ファイルの保存先を指定する画面が表示されます。

**4 ファイル名を入力し、ファイルの種類:JPEG(\*.jpg) を選択します。**

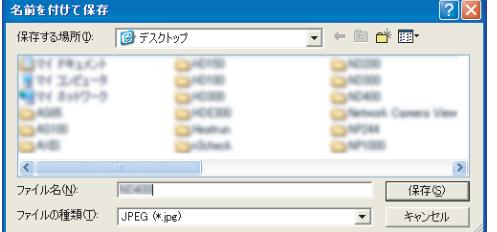

**5 保存先を確認し、[保存(S)]ボタンをクリックします。** 画像データが保存されます。

# **画像の取得**

#### <span id="page-45-0"></span>**画像の印刷**

ビューワーソフトで再生一時停止中に、表示している画像を プリンターで印刷します。

# **1 ビューワーソフトで画像を再生します。**

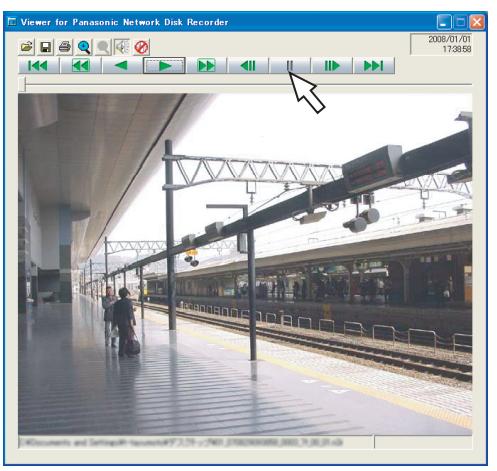

**2 印刷したい画像を表示しているときに[再生一時停止 (PAUSE)]ボタンをクリックします。**

# **3 [印刷(PRINT)]ボタンをクリックします。**

• n3r ファイルの画像を印刷すると、再生一時停止の 日時も印刷されます。

# <span id="page-45-1"></span>**改ざん検出**

ダウンロード時に、改ざん検出用のデータを付けるよう設定 されているデータの改ざん検出ができます。改ざん検出用の データを付ける操作については[、42 ページ](#page-41-2) をお読みくださ い。

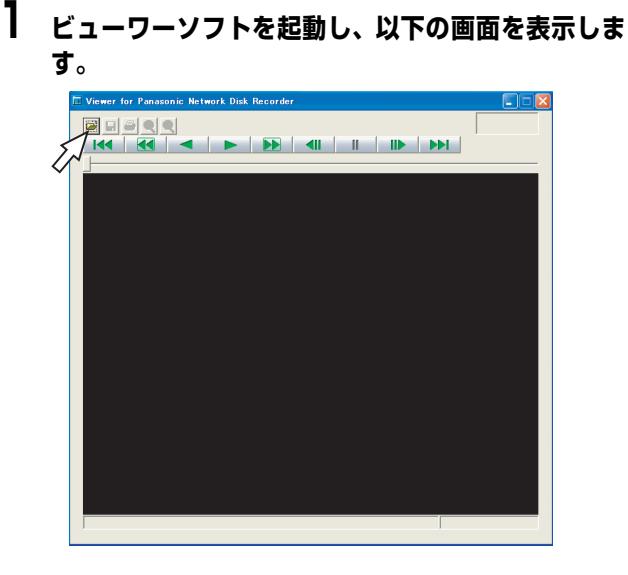

**2 [ファイルを開く(OPEN)]ボタンをクリックします。**

[ファイルを開く]画面が表示されます。

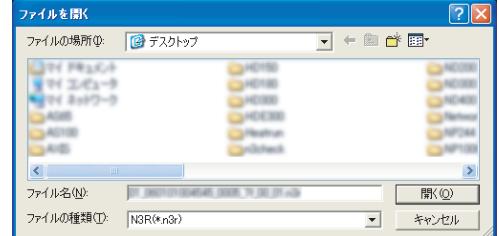

**3 ダウンロードした画像データ(ファイル名.n3r)を選 択します。**

# **4 [開く]ボタンをクリックします。**

画像が表示され、データの先頭画像が一時停止して表 示されます。

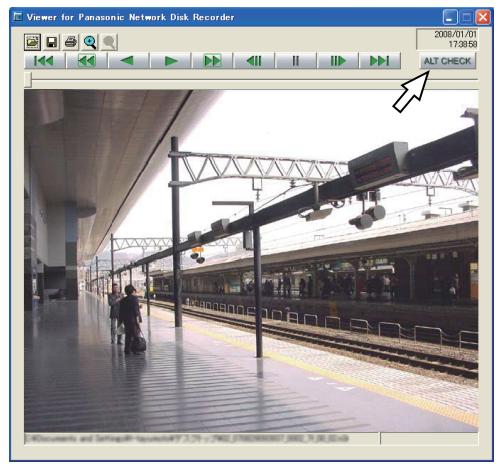

# <span id="page-45-2"></span>**5 [ALT CHECK]ボタンをクリックします。**

改ざん検出を開始します。

• [ALT CHECK] ボタンは、改ざん検出が可能な画 像データを開いているときのみ表示されます。

[NG (Altered)] :改ざんが検出されました。

<sup>[</sup>OK(Not Altered)]:改ざんが検出されません でした。

<span id="page-46-0"></span>**データ送信**

# <span id="page-46-1"></span>**FTP サーバーへの送信**

<span id="page-46-7"></span><span id="page-46-5"></span>カメラの画像を FTP サーバーに送信できます。FTP サー バーへの送信は、定期的に送信する「定期送信]と、イベン ト発生時のカメラ画像を FTP サーバーに送信する[アラー ム送信]があります。

#### <span id="page-46-2"></span>**定期的にカメラの画像を送信する**

<span id="page-46-6"></span>FTP サーバーに定期的にカメラの画像を送信するには、あ らかじめ設定メニューで設定します。

送信先のサーバーのディレクトリーや送信間隔、送信するカ メラ ch などの設定は設定メニューの[サーバー]で設定し ます。また、定期送信の設定は設定メニューの[定期送信] で設定します。設定については、取扱説明書 設定編(PDF ファイル)をお読みください。

[定期送信]に設定したカメラ ch の、画像の圧縮方式が 「MPEG-41 の場合、定期送信はできません。

#### <span id="page-46-3"></span>**イベント発生時にカメラの画像を送信する**

イベント発生時のカメラ画像を FTP サーバーに送信するに は、あらかじめ設定メニューで設定します。

送信先のサーバー名、送信するプレ録画画像・ポスト録画画 像の送信時間などの設定は、設定メニューの[アラーム送信] で設定します。また、アラーム送信の設定は設定メニューの [FTP アラーム送信]で設定します。設定については、取扱 説明書 設定編(PDF ファイル)をお読みください。

# <span id="page-46-4"></span>**メール送信**

<span id="page-46-8"></span>イベントが発生すると、イベントの発生と日時を知らせる電 子メール(アラームメール)を、登録したメールアドレスに 送信して通知します。イベント発生時にアラームメールを送 信するには、あらかじめ設定メニューで設定してください (取扱説明書 設定編(PDF ファイル)参照)。

- メール送信時、画像を 1 枚添付して送信できます。
- アラームメールの送信先は 4 件まで登録できます。

# <span id="page-47-0"></span>**システム / ディスク情報の確認**

本機のシステムに関する情報と HDD に関する情報を確認します。

# <span id="page-47-1"></span>**システム情報 ディスク情報**

<span id="page-47-3"></span>ソフトウェア、ハードウェアのバージョン情報や、MAC ア ドレス、シリアル番号、本体の内部温度、増設ユニットのソ フトウェアのバージョン情報を表示します。

**1 [設定]ボタンをクリックします。**

**2 [メンテナンス]ボタンをクリックし、[本体情報]を クリックします。**

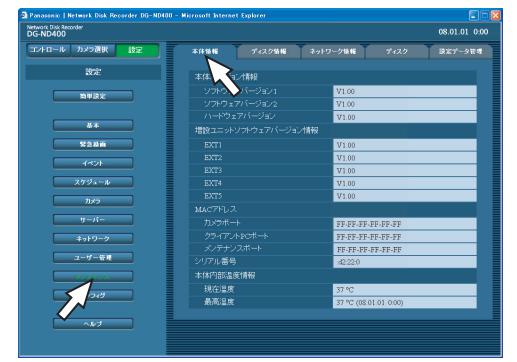

<span id="page-47-6"></span><span id="page-47-5"></span><span id="page-47-2"></span>本機の HDD や増設ユニット (EXT1~5) の容量と残容量 を表示します。また、選択した HDD に記録されている画像 の日時範囲を確認できます。本機の HDDについて詳しくは、 取扱説明書 設定編(PDF ファイル)をお読みください。ま た、HDD の警告をする稼働時間(アワーメーター)の設定 もできます。

<span id="page-47-4"></span>**1 [設定]ボタンをクリックします。**

# **2 [メンテナンス]ボタンをクリックし、[ディスク情報] をクリックします。**

ディスク情報画面が表示されます。

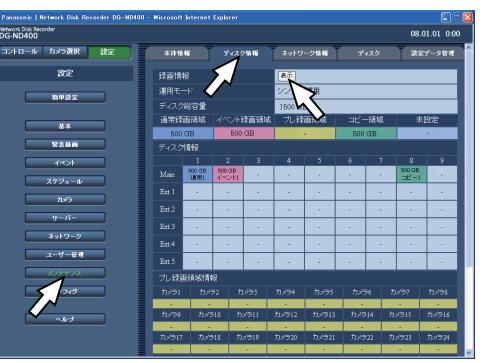

**3** [ディスク情報] の [表示] ボタンをクリックします。 各 HDD の容量とアワーメーター、各 HDD に記録さ れている画像の日時範囲が表示されます。

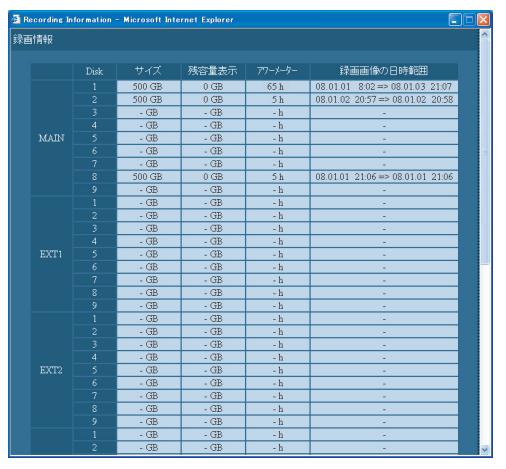

# <span id="page-48-1"></span><span id="page-48-0"></span>**その他 メール通知について**

# <span id="page-48-2"></span>**アラームメール**

<span id="page-48-5"></span>アラームメールには以下のように本機内に保存されたアラーム画像へのリンクアドレスが表示されます。 アラームメールの内容

ND400 (192.168.0.250)でアラームが発生しました。 発生日時:xxxx-xx-xx xx:xx:xx GMTxx:xx (例 2008-1-1 12:00:00 GMT+09:00) アラーム要因:アラーム内容とカメラ ch またはアラーム番号 を表示(例:COMMAND ALARM 5CH) アラーム画像ファイル名:電子メールに添付されているファイ ル名 URL:http://192.168.0.250/

# <span id="page-48-3"></span>**障害メール**

<span id="page-48-6"></span>本機に障害が発生すると、あらかじめ登録したメールアドレスに以下の内容の電子メール(障害メール)を送信し、障害発生を 通知します。

ND400(192.168.0.250)状態通知

発生日時:2008-1-1 12:00:00 GMT+9:00

状態:障害の内容を表示(例:MAIN THERMAL ERROR)

<span id="page-48-4"></span>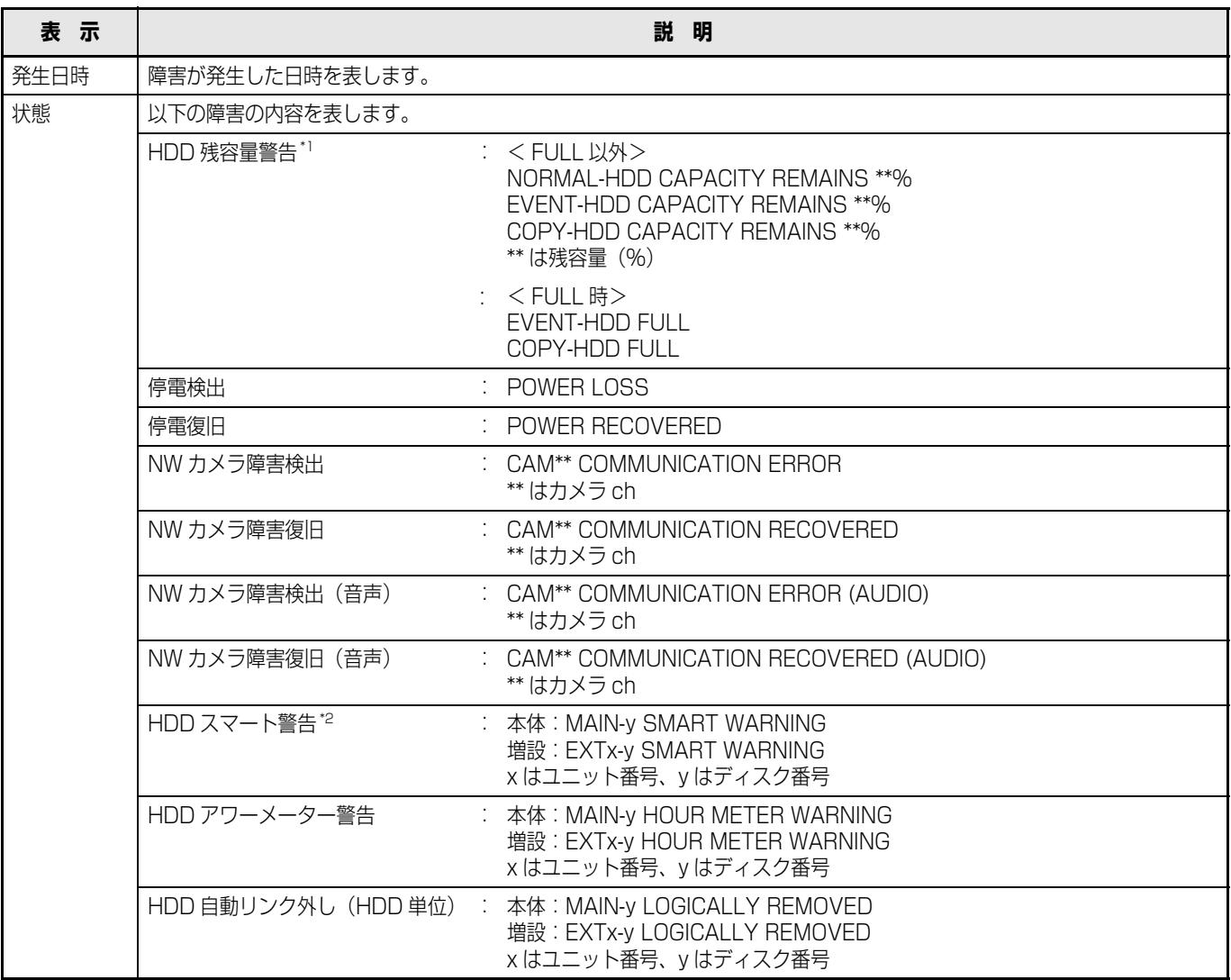

# **メール通知について**

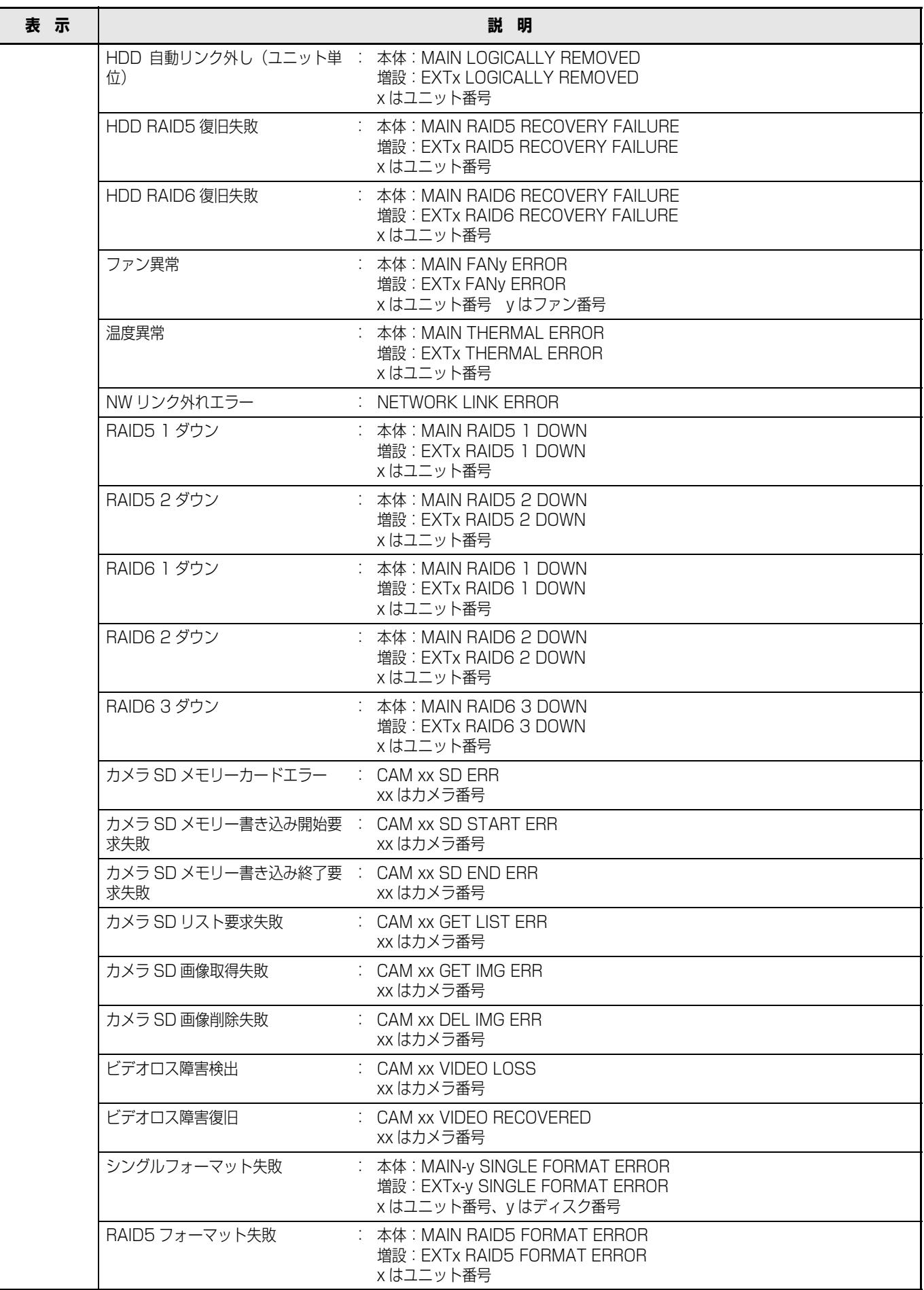

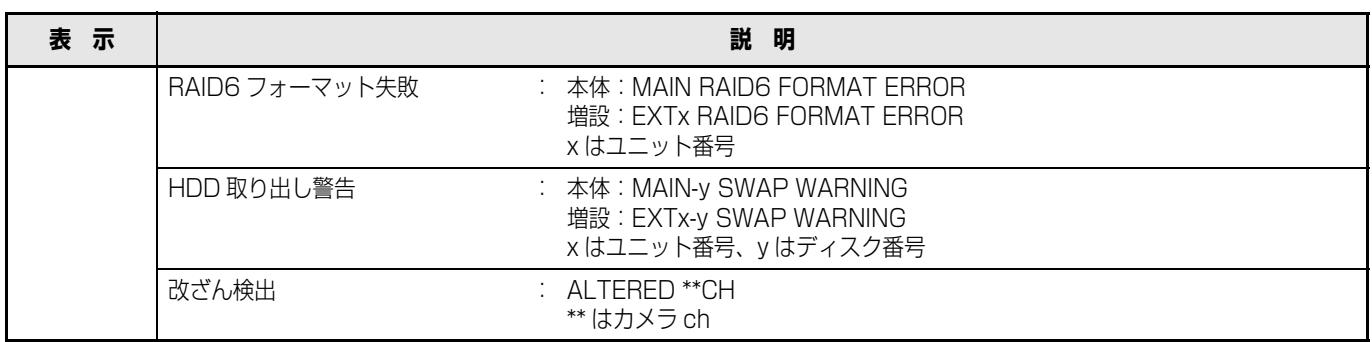

<span id="page-50-0"></span>\*1 HDD 残容量警告について

残容量が設定メニューの [メンテナンス] - [ディスク] - [残容量警告] で設定した値に達したら、< FULL 以外>の内 容で障害メールを送信します。以降、残容量が 1%減少するたびに、< FULL 以外>の内容で障害メールを送信し、残容量 がなくなると、< FULL 時>の内容で障害メールを 1 回送信します。

<span id="page-50-1"></span>\*2 RAID5 モードまたは、RAID6 モードで運用している場合は送信されません。

# <span id="page-51-0"></span>**障害履歴について**

# <span id="page-51-1"></span>**障害履歴**

ここでは、障害発生の履歴(障害ログ)とネットワークの障害履歴(ネットワークログ)の内容について説明します。

<span id="page-51-5"></span><span id="page-51-4"></span><span id="page-51-3"></span><span id="page-51-2"></span>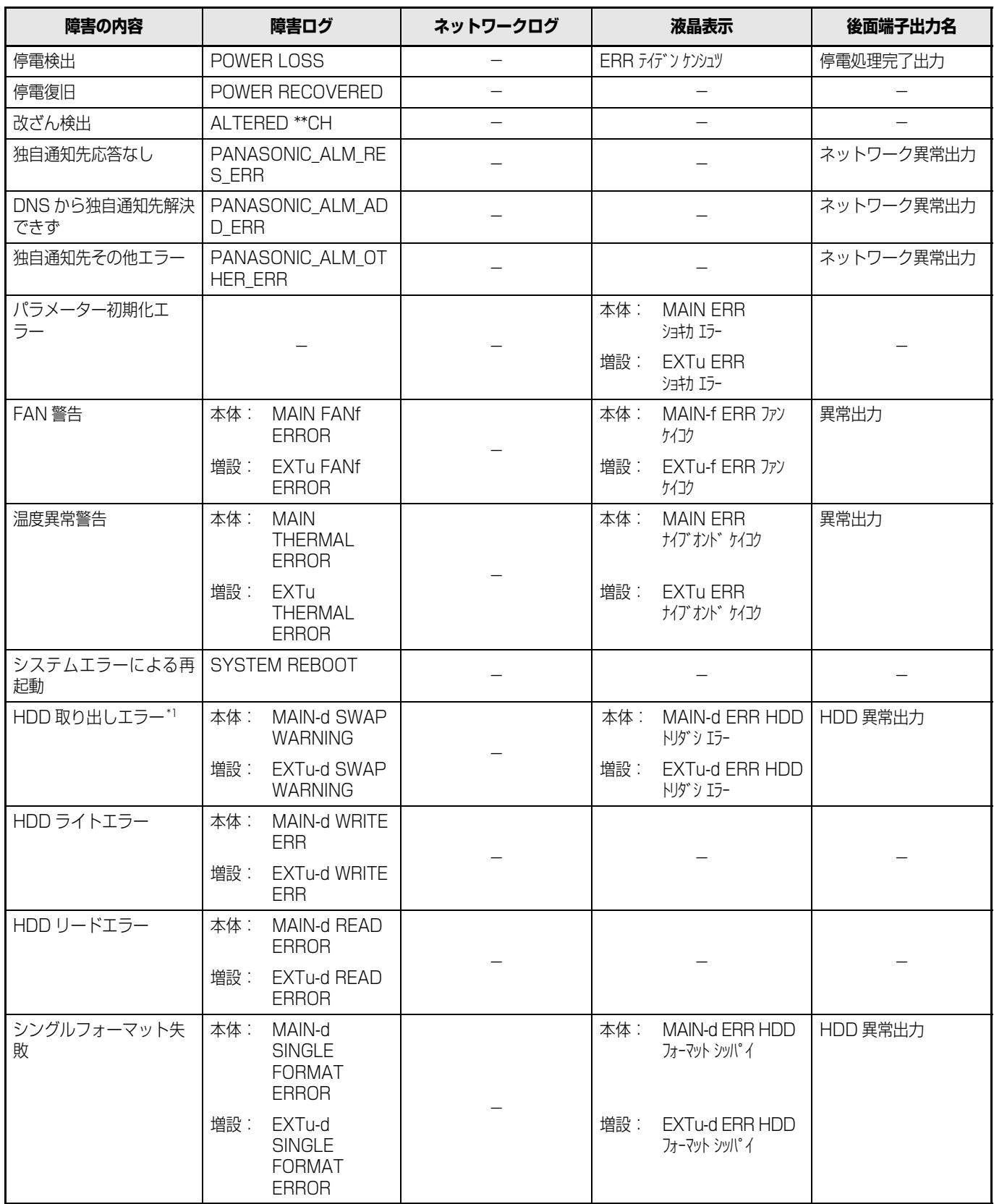

# **障害履歴について**

<span id="page-52-2"></span><span id="page-52-1"></span><span id="page-52-0"></span>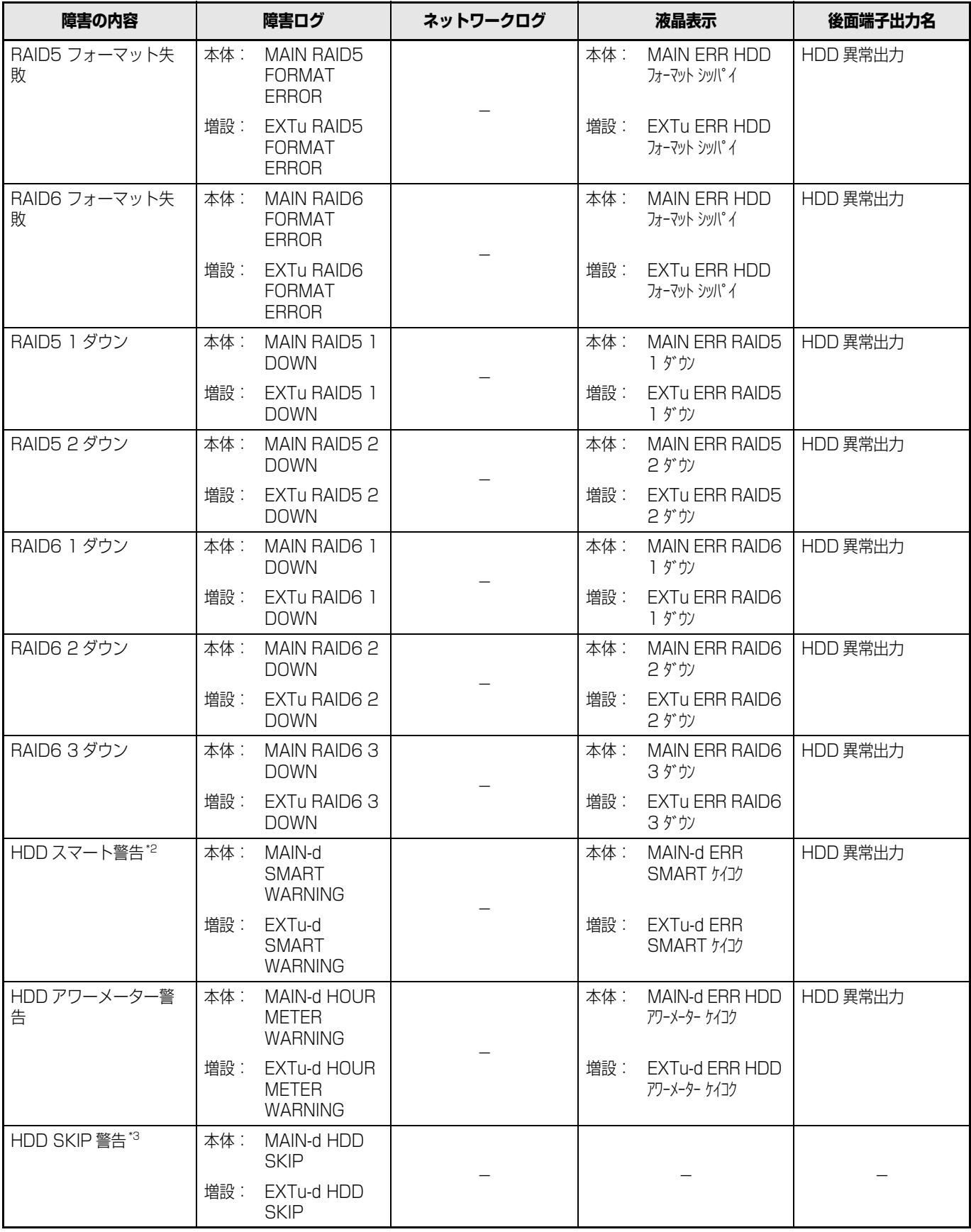

<span id="page-53-1"></span><span id="page-53-0"></span>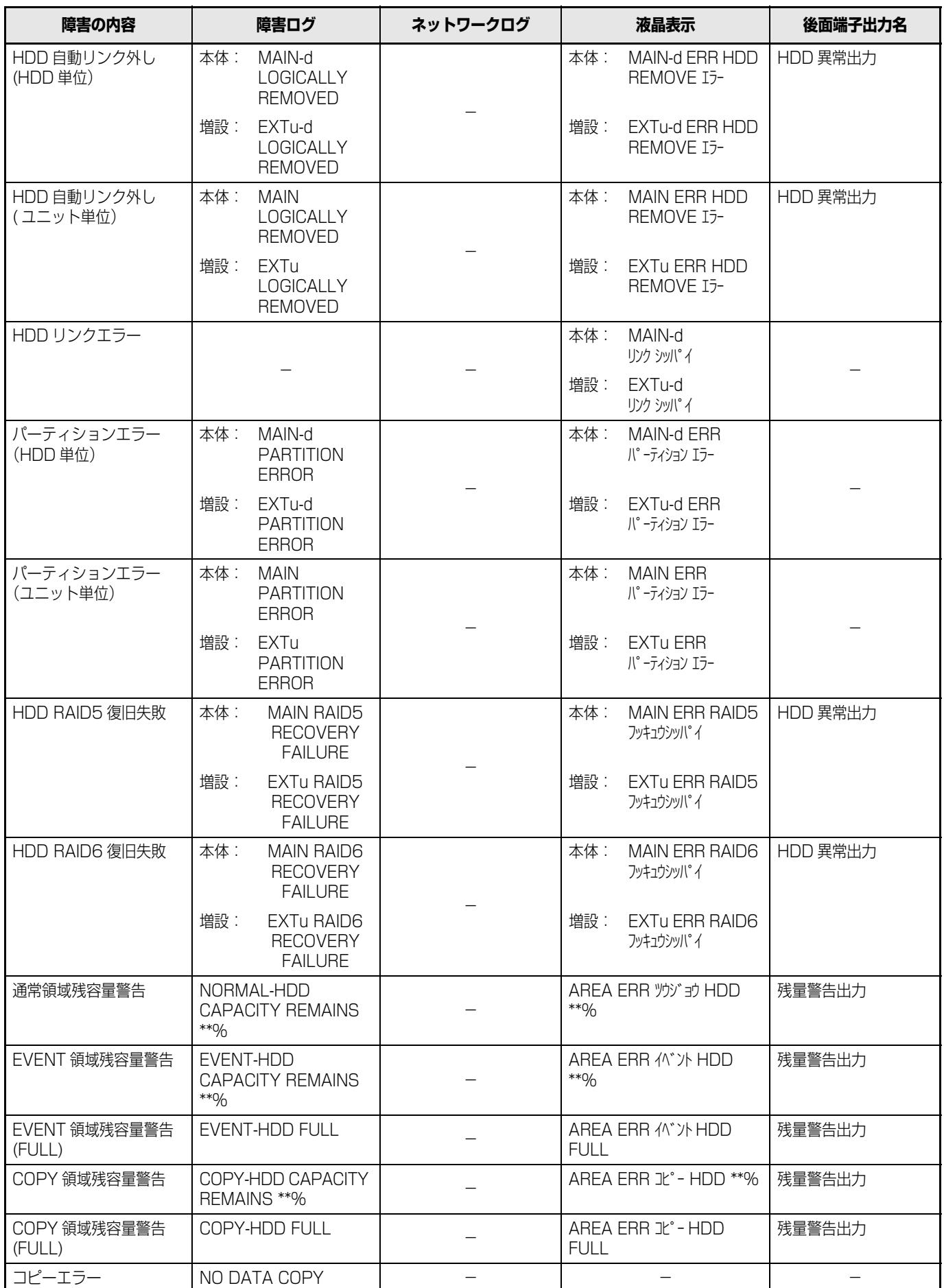

<span id="page-54-1"></span><span id="page-54-0"></span>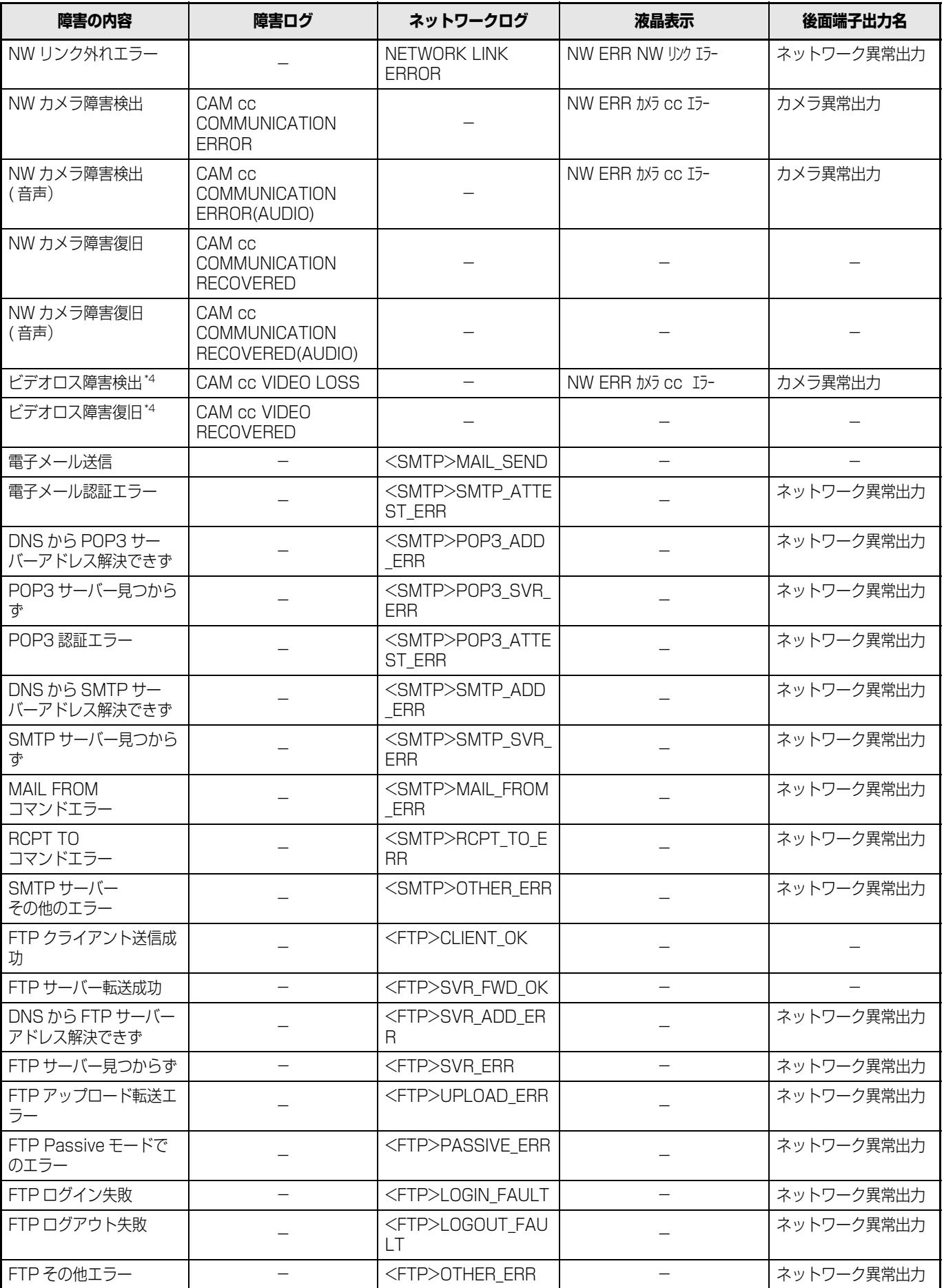

<span id="page-55-5"></span><span id="page-55-4"></span><span id="page-55-3"></span><span id="page-55-2"></span><span id="page-55-1"></span><span id="page-55-0"></span>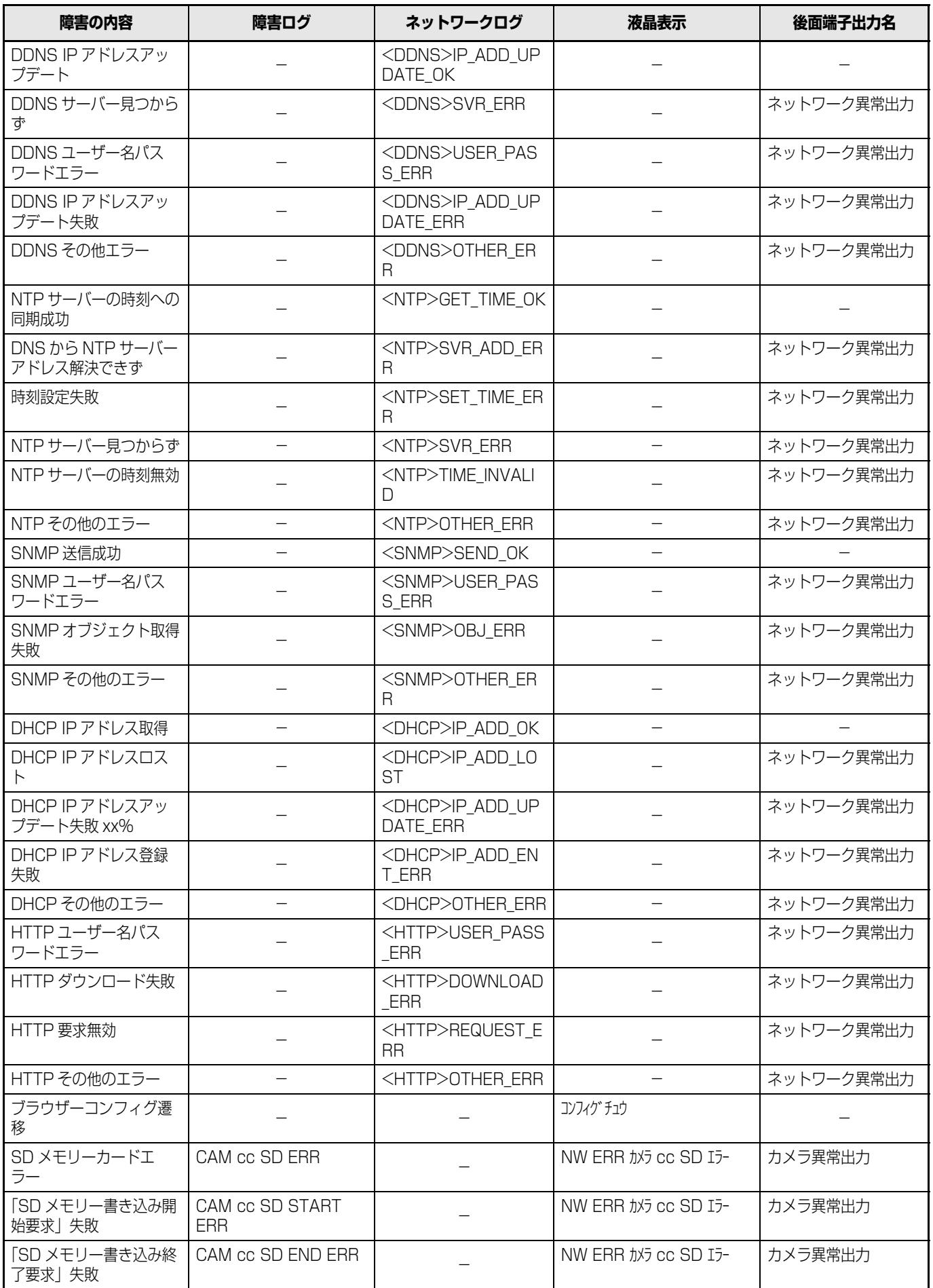

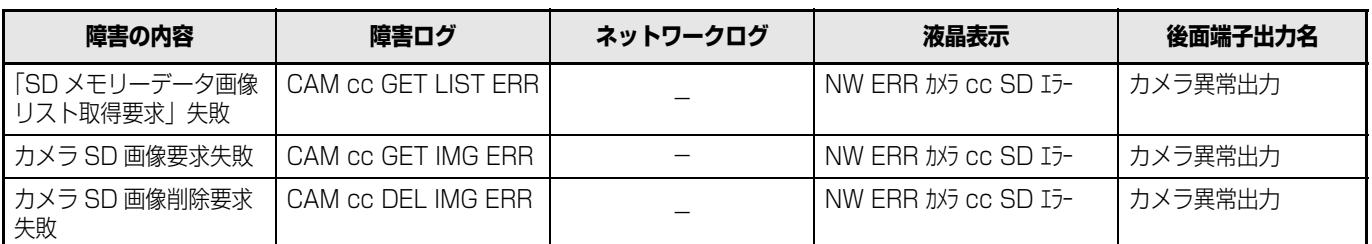

<span id="page-56-0"></span>\*1 HDD 取り出しエラーとは、運用中に [USE] ボタンを押さずに HDD を取り出した場合に発生するエラーです。

<span id="page-56-1"></span>\*2 RAID5 モードまたは、RAID6 モードで運用している場合は、障害ログのみ表示され、液晶表示、後面端子へは出力されま せん。

<span id="page-56-2"></span>\*3 HDD SKIP とは、HDD 書き込みなどのエラーが発生したときに次の HDD に移動し録画を継続する機能です。

<span id="page-56-3"></span>\*4 ビデオロスとは、DG-NT304 / DG-NT314 と接続されているカメラ間の障害です。本機が DG-NT304 のビデオロス 障害を受信するためには、DG-NT304 / DG-NT314 のアラーム独自通知設定と本機のサイトアラーム有効設定が必要で す。

表中の記号の意味について[は 58 ページ](#page-57-2) をお読みください。

# <span id="page-57-0"></span>**エラー動作について**

# <span id="page-57-2"></span><span id="page-57-1"></span>**エラー動作**

<span id="page-57-3"></span>本機の主なエラー動作および対処方法です。記載以外のエラーについては販売店に相談してください。

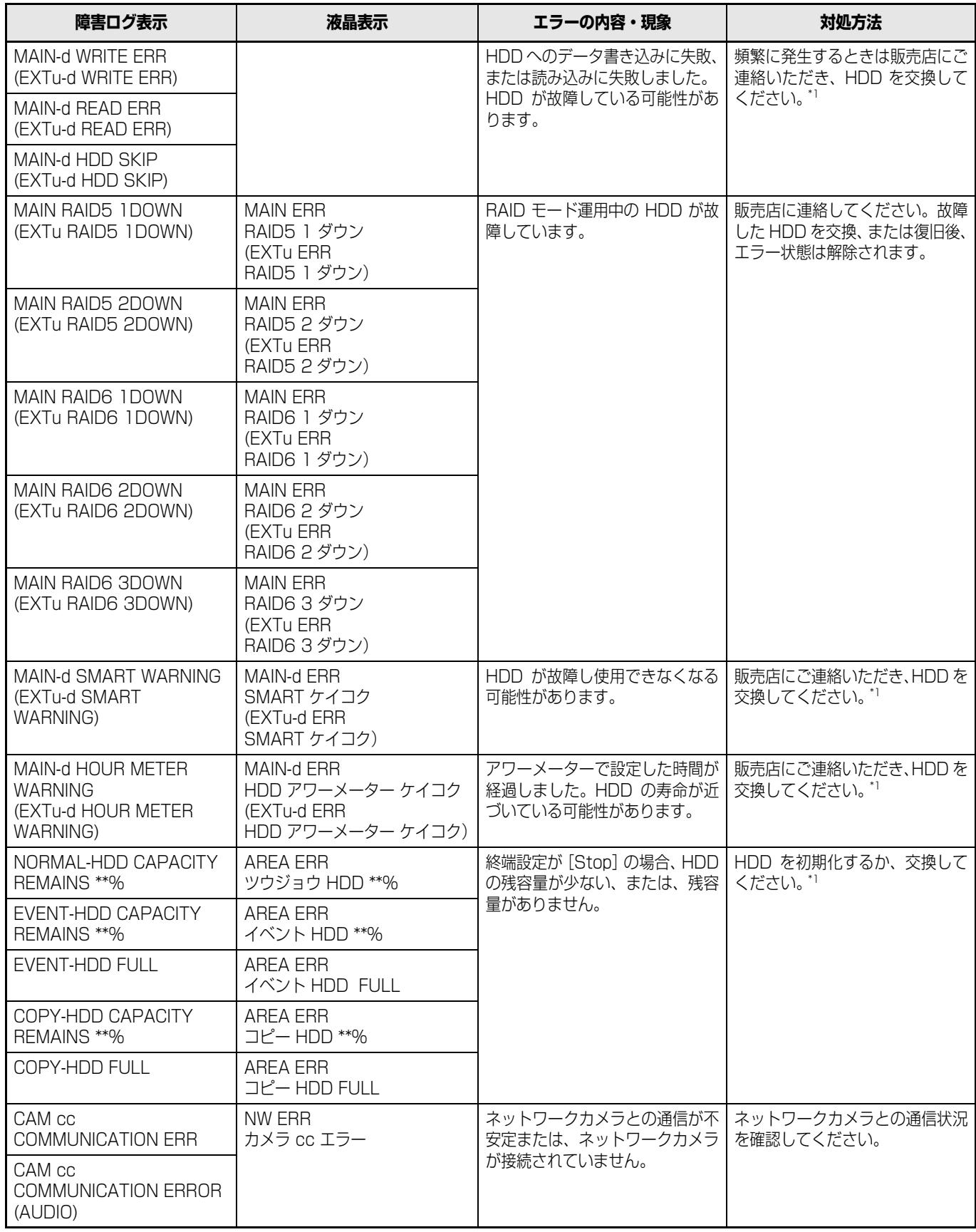

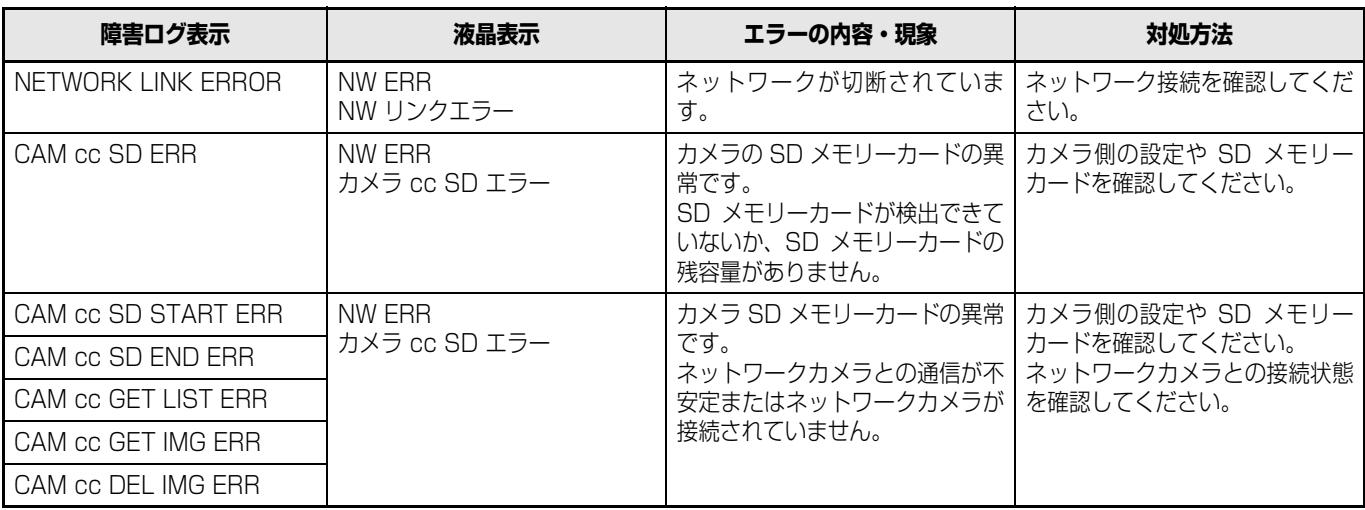

<span id="page-58-1"></span>\*1 HDD の交換は販売店に連絡してください。

() 内は増設ユニット (WJ-HDE400) でエラーが発生した場合に表示されるメッセージです。

# <span id="page-58-0"></span>**表中の記号の意味**

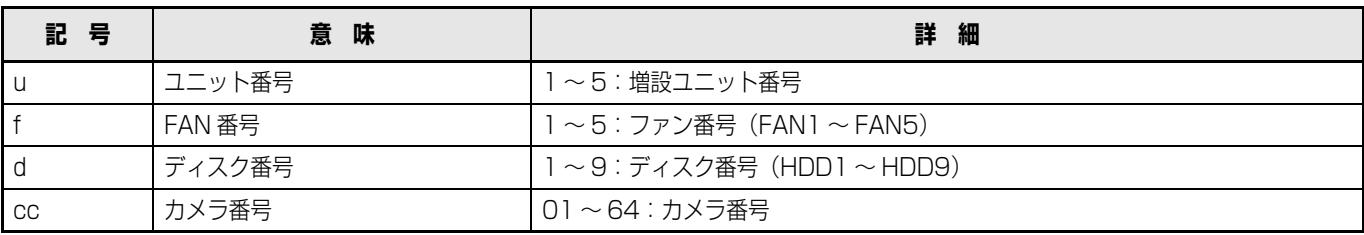

# <span id="page-59-1"></span><span id="page-59-0"></span>**こんなときは**

修理を依頼される前に、この表で症状を確かめてください。これらの処置をしても直らないときやわからないとき、この表以外 の症状のとき、または設定・工事に関係する内容のときは、お買い上げの販売店に相談してください。

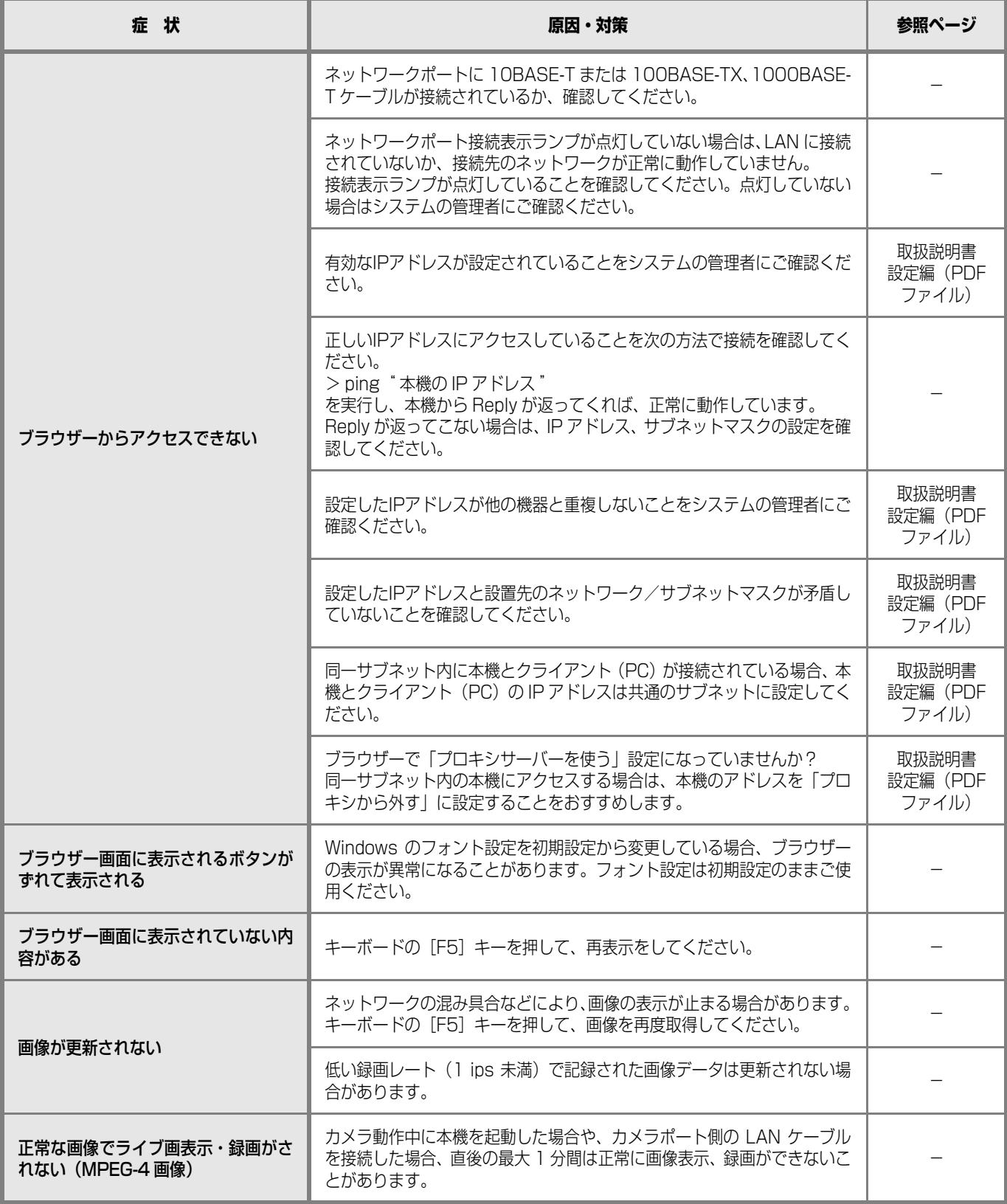

# **故障かな !?**

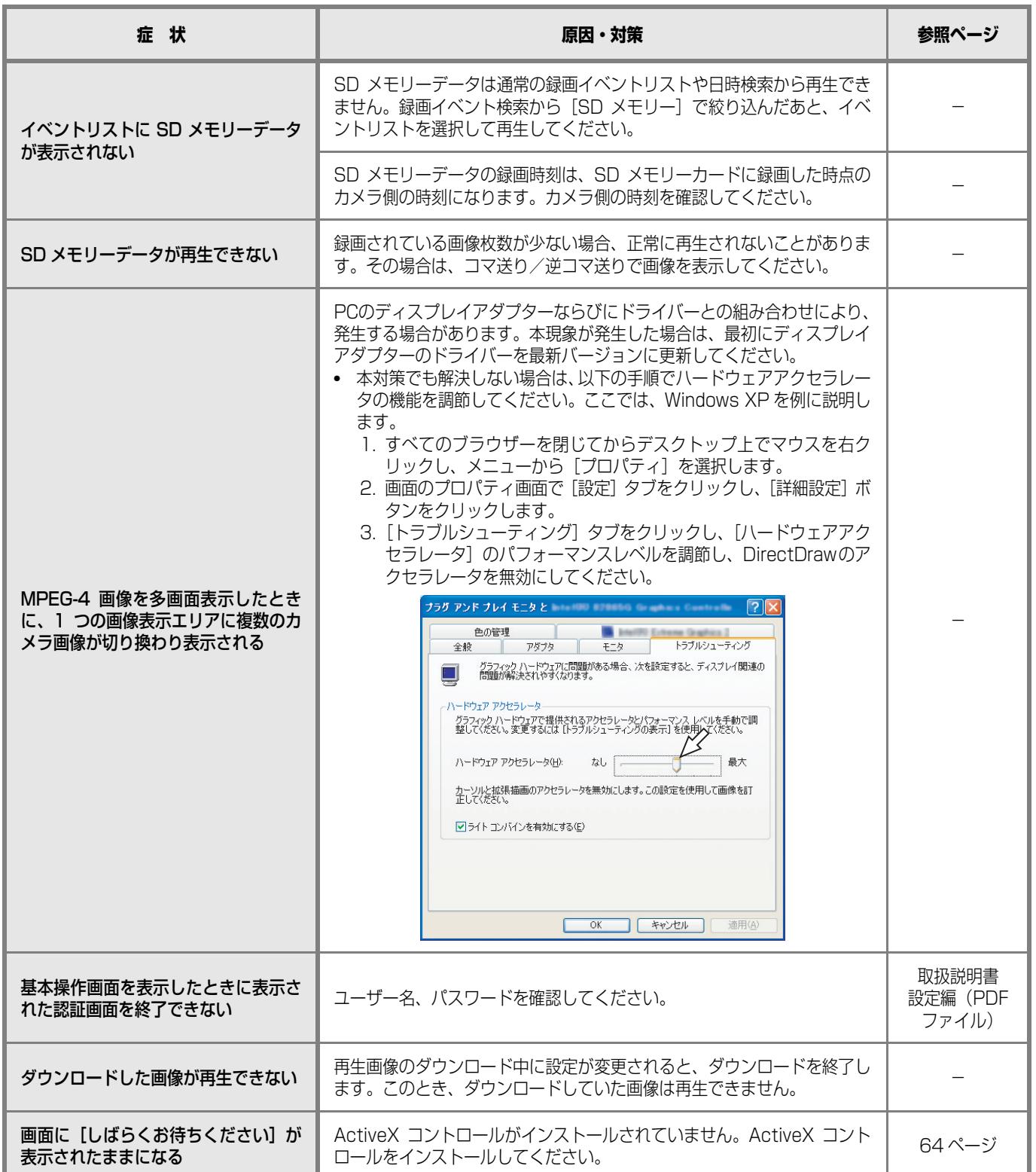

**そ の 他**

# **故障かな !?**

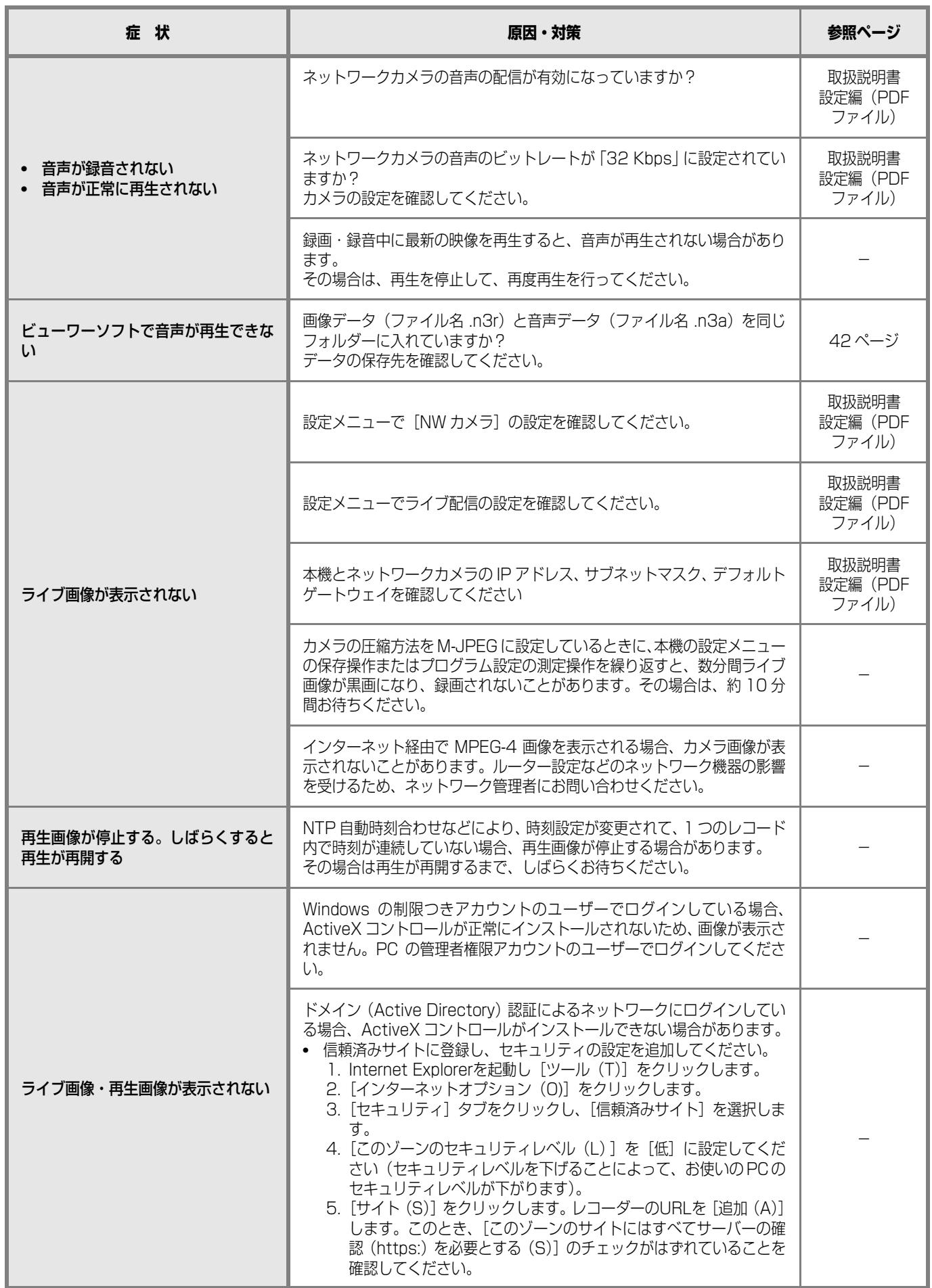

# **故障かな !?**

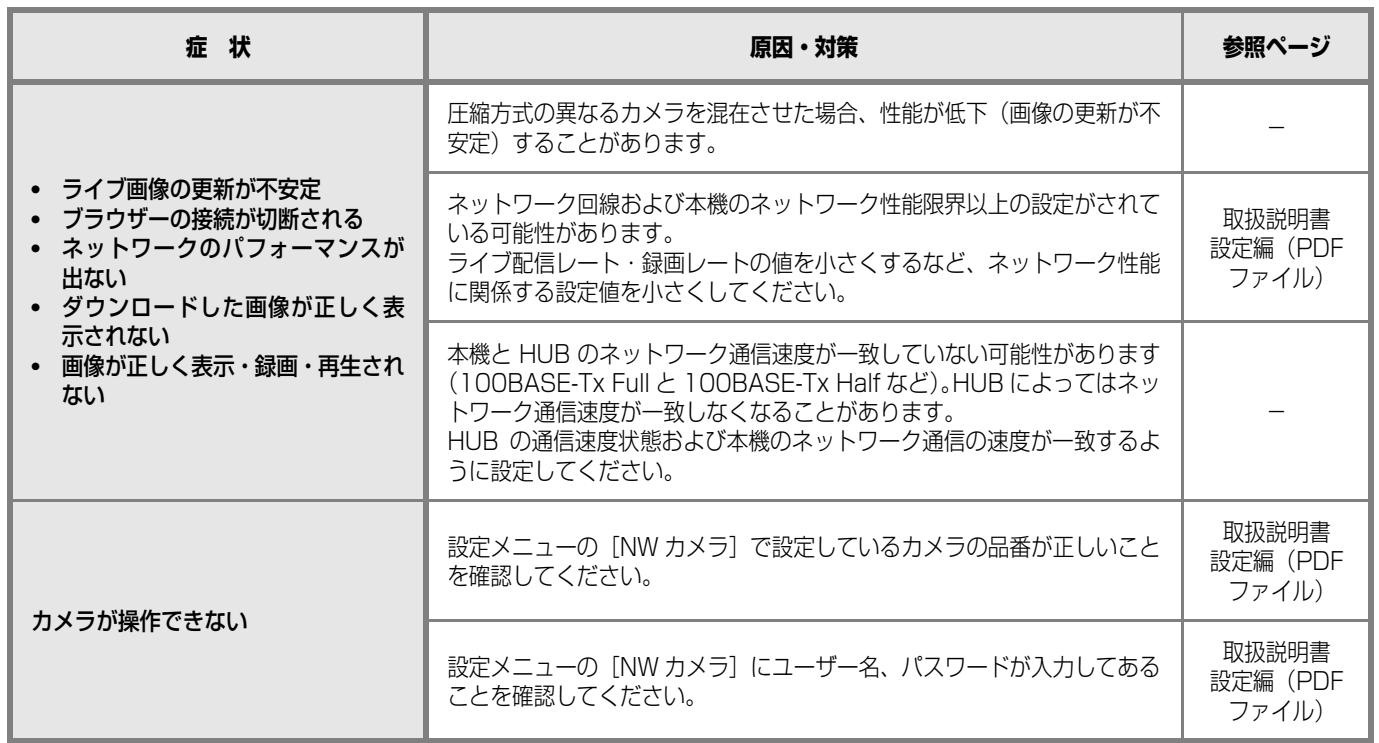

# <span id="page-63-1"></span><span id="page-63-0"></span>**メッセージ表示**

<span id="page-63-2"></span>OS 環境によっては、下記の現象が発生することがあります。現象が発生した場合は、それぞれの対応方法を実施してください。 なお、下記の対応方法により、他のアプリケーションの動作へ影響を与えたりセキュリティ低下を及ぼすことはありません。 現象、対応方法で使用している「情報バー」とは、Internet Explorer のアドレスバーの下に表示されるメッセージバーのこと です。

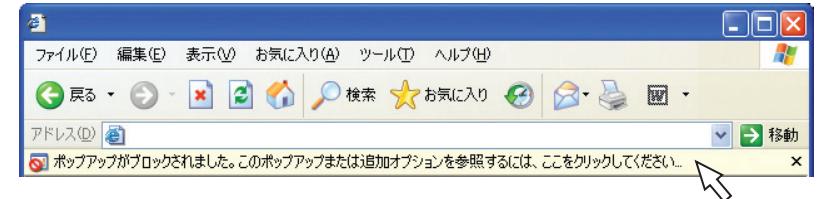

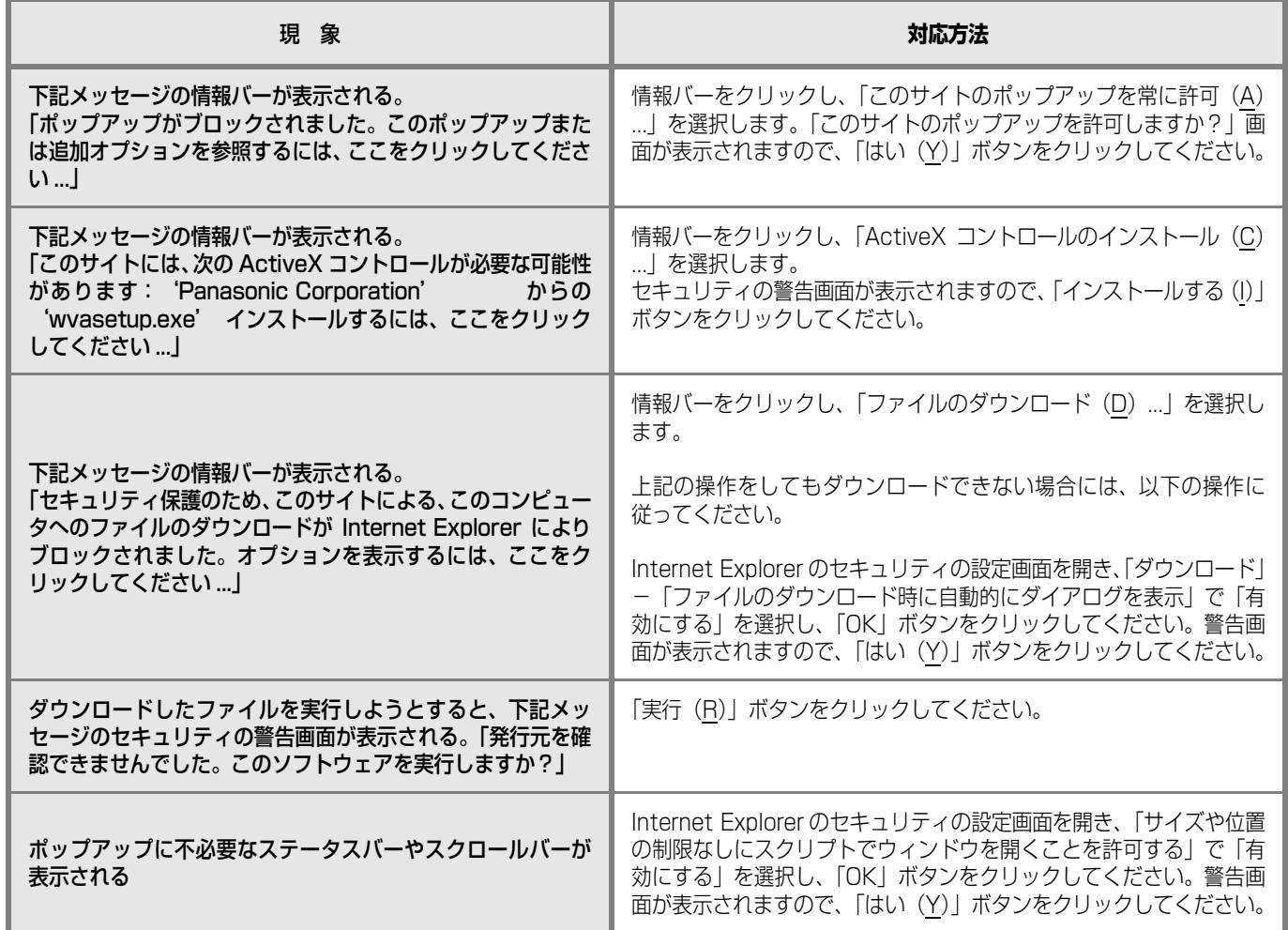

# <span id="page-64-1"></span><span id="page-64-0"></span>**用語・記号について**

本書では、以下の用語および記号を用いて説明しています。

#### **DDNS**

DNS サーバー情報を自動的に書き換え、情報の差分だけを DNS サーバー間で転送できるようにした技術です。これに より DNS サーバーの情報更新に必要なデータ転送量を減ら せ、ネットワークの負荷を少なくできます。

#### **DHCP**

PC がネットワークに接続する際に必要な情報をサーバーか ら自動的に取得するためのプロトコルです。

#### **DHCP サーバー**

ネットワークに関連した情報((デフォルト)ゲートウェイ サーバーやクライアントに割り当てられる IP アドレスの範 囲など)を保持しており、クライアントから要求がくるとそ れらの情報を割り振ります。

#### **DNS**

ネットワーク環境上で使用される IP アドレスは、覚えにく く実用的ではありません。そのため、PC にわかりやすい名 前(ドメイン名)を付け、それを IP アドレスに変換して通 信を行います。このドメイン名と IP アドレスを対応させる しくみです。

#### **FTP**

ネットワークでファイルを転送するときに使われる代表的 なプロトコルです。

#### **HDD**

ハードディスクドライブ (大容量記憶装置の) つ)のことで す。本機はハードディスクにカメラの画像を録画します。

#### **HTML**

HTML は文書の論理構造や見栄えなどを記述するために使 用されるマークアップ言語です。文書の中に画像や音声、動 画、他の文書へのリンクなどもできるようになります。 HTML で記述された文書を閲覧するにはウェブブラウザー を使用します。

#### **IP アドレス**

インターネットやイントラネットなどの IP ネットワークに 接続された PC や通信機器 1 台 1 台に割り振られた識別番 号のことです。特にインターネット上ではこの数値に重複が ないように割り振っておいてください。

#### **IP マスカレード**

1 つのグローバルアドレスを複数の PC で共有する技術で す。NAT と異なり TCP/UDP のポート番号まで動的に変換 されるため、1 つのグローバルアドレスで複数のマシンから 同時に接続できます。

#### **LAN**

同じ建物の中やフロア内、キャンパスなど比較的狭い地域に ある PC やプリンターなどを接続し、データをやり取りする ネットワークのことです。

#### **M-JPEG**

カメラから連続的に JPEG 画像を送信してくる動画方式で す。カメラ側から画像を 1 枚 1 枚取得する方式に比べ、ネッ トワークの負担は下がりますが、カメラ側の状態により配信 レートは変動します。カメラによっては JPEG と表現され る場合があります。

#### **MAC アドレス**

ネットワーク機器に割り付けられる固有の物理アドレスで す。これを元に機器間のデータの送受信が行われます。

## **NAT(Network Address Translation)**

1 つのグローバルアドレスを複数の PC で共有する技術で す。

#### **NTP(Network Time Protocol)**

ネットワークに接続された機器の内部時計を正しく調整す るプロトコルです。

#### **POP 3**

インターネットやイントラネット上で、電子メールを保存し ているサーバーからメールを受信するためのプロトコルで す。

#### **POP 3 サーバー**

現在最も普及しているメール受信プロトコルである POP3 に対応しているサーバーです。

#### **PoE(Power over Ethernet)**

イーサネットケーブルを利用して、データと電力を同時に供 給する技術です。2003 年 6 月に「IEEE 802.3af」とし て標準化されました。

#### **PoE 給電ハブ**

PoE機能を持ったスイッチングハブです。最大48V 15.4W の電力をカメラなどに給電できます。

#### **RAID(RAID5)**

Redundant Arrays of Inexpensive Disks 5 の略称で、 HDD を複数台用いてアクセスを分散させ、高速、大容量で 信頼性の高いディスク装置を実現するための技術を指しま す。1 台の HDD に障害が発生しても、他の HDD に記録さ れているエラー訂正データを元に障害が発生した HDD の データを復元できます(RAID5 は、3 台以上の HDD が接 続されているときに使用できます。また、同時に 2 台以上の HDDに障害が発生したときは、障害が発生したHDDのデー タの復元はできません)。

#### **RAID(RAID6)**

Redundant Arrays of Inexpensive Disks 6 の略称で、 HDD を複数台用いてアクセスを分散させ、高速、大容量で 信頼性の高いディスク装置を実現するための技術を指しま す。2 台の HDD に障害が発生しても、他の HDD に記録さ れているエラー訂正データを元に障害が発生した HDD の データを復元できます(RAID6 は、4 台以上の HDD が接 続されているときに使用できます。また、同時に 3 台以上の HDDに障害が発生したときは、障害が発生したHDDのデー タの復元はできません)。

#### **SD メモリーバックアップ、SD メモリーデータ**

SD メモリーバックアップとは、本機に設定されているタイ ムテーブル録画の時間内にカメラとの通信ができなくなっ た場合、カメラに搭載されている SD メモリーカードに画像 を保存しておけるカメラ側の機能です。SD メモリーデータ とはその録画画像のことを言います。

#### **SMTP**

インターネットやイントラネットで電子メールを送信する ためのプロトコルです。サーバー間でメールのやり取りをし たり、クライアントがサーバーにメールを送信するときに使 われます。

#### **SMTP サーバー**

最も普及しているメール送信プロトコルである SMTP に対 応しているサーバーです。

#### **SMTP 認証**

メール送信に使うプロトコルである SMTP にユーザー認証 機能を追加した仕様です。SMTP サーバーとクライアント との間でユーザーアカウントとパスワードの認証を行いま す。このため、SMTP サーバーとクライアントの双方が SMTP 認証対応していなければなりません。

#### **SNMP**

ルーターや PC、カメラ、ネットワークディスクレコーダー など、ネットワークに接続された通信機器をネットワーク経 由で監視・制御するためのプロトコルです。

#### **TCP/IP**

インターネットやイントラネットで標準的に使われるプロ トコルです。

#### **URL**

インターネット上にある文書や画像などの情報資源のある 場所を指し示す記述方式で、インターネットにおける情報の 「住所」にあたります。

#### **VPN**

公衆回線を専用回線のように利用できるサービスです。コス トのかかる専用回線の代替になる新しい通信として企業を 中心に浸透しています。認証技術や暗号化を用いて保護され た回線を提供するサービスもあります。

#### **WAN**

電話回線や専用線を使って、本社-支社間など地理的に離れ た地点にある PC 同士を接続し、データをやり取りします。

## **ActiveX コントロール**

Microsoft 社が開発したソフトウェアの部品化技術。イン ターネットやイントラネットを通じてウェブサーバーから ダウンロードされ、Internet Explorer に機能を追加する形 で使用されます。本機では、動画を表示するために使用して います。

#### **イベント**

本機が特別な動作(イベント動作)を開始するきっかけとな る事象を表します。イベントには、端子アラーム、コマンド アラーム、サイトアラームがあります。

#### **イベント録画**

イベント発生時に自動で録画/録音を開始する機能です。イ ベント録画にはイベント発生前の画像を記録するプレ録画 と、イベント発生後の画像を記録するポスト録画がありま す。

#### **インターネット**

全世界のネットワークを相互に接続した巨大な PC ネット ワークです。インターネット上では機種の違う PC が通信が できます。

#### **イーサネット**

Xerox 社などによって開発された LAN 通信方式です。

#### **ウェブブラウザー**

Webページを閲覧するためのアプリケーションソフトです。 インターネットから HTML ファイルや画像ファイル、音楽 ファイルなどをダウンロードし、レイアウトを解析して表 示・再生します。Microsoft 社の Internet Explorer などが あります。

#### **動き自動検出 (VMD: Video Motion Detection)**

画像内の物体の動きを自動的に検出するカメラの機能です。 本機は、カメラから送信される VMD 情報を録画し、録画 画像から動きが検出された日時のみを検索する VMD サー チ機能[\\*](#page-65-0) があります。

<span id="page-65-0"></span>\* VMD サーチ機能対応カメラについては、「readme.txt」 をお読みください。

#### **解像度**

本機がカメラ画像を録画する際の画像や画質の滑らかさの 基準を表します。本機では、画面上に表示されるドット数で 表し、水平720ドット、垂直480ドットの場合、720-480 と表記します。

#### **カメラ操作**

本機に接続したコンビネーションカメラのパン・チルト(水 平・垂直位置)、ズーム(画像の拡大・縮小)、フォーカス (焦点)、明るさ(レンズの絞り)、プリセット動作(指定水 平・垂直位置への移動)、オート機能(カメラの自動回転な ど)の操作のことです。

#### **外部録画モード**

本機に接続した外部スイッチを使用して、録画設定・イベン ト動作設定などが設定されているタイムテーブルを切り換 える機能です。

#### **緊急録画**

本機に接続した外部スイッチを使用して、緊急事態が発生し たときなどに優先的に録画/録音をする機能です。

# **グローバルアドレス**

インターネットに接続された機器に 1 つ 1 つ割り振られた IP アドレスです。インターネット上の住所に相当するもの で、インターネット通信の際には必ず使用されます。これに 対し、組織内のネットワークで自動に割り振ることができる プライベート(IP)アドレスがあります。

# **ケーブルモデム**

CATV の回線を使って、インターネットに接続するための装 置です。電話回線におけるモデムの役割を果たすため、ケー ブルモデムと呼びます。シリアルポートを使う通常のモデム とは異なり、PC とはイーサネットを通じて接続します。

## **サブネット**

大きなネットワークを複数の小さなネットワークに分割し て管理する際の管理単位となる小さなネットワークです。大 企業などではネットワーク管理や回線の分配を効率よく行 うために、ネットワークをいくつかの小さな単位に分割して 管理する場合があります。このような場合に、管理単位とな る小さなネットワークをサブネットと言います。

## **サブネットマスク**

サブネットマスクは、IP アドレスのうちネットワークアドレ スとホストアドレスを識別するための32ビットの数値です (IPv4 の場合 )。

#### **システムの管理者**

本機の設置/運用に関する設定責任および権限を持った人 のことです。

## **シーケンス**

カメラの画像を決められた順番で自動的に切り換えて表示 する機能です。本機は、ライブ画像を表示しているときに シーケンスができます。

#### **スケジュール録画**

あらかじめ設定した時間帯に自動で録画/録音を開始・終了 する機能です。

#### **セカンダリーサーバー**

DNSサーバーは通常2系統以上用意することになっており、 そのうちの副系統(サブ)のサーバーです。主系統(プライ マリー)のサーバーにトラブルが発生したときなどに処理を 肩代わりします。

#### **全二重**

双方向通信で、独立した送信回線と受信回線を用意し、送信 と受信を同時に行えるようにした通信方式のことです。

#### **多画面表示**

本機は、ライブ画像表示・再生画像表示のときに、複数のカ メラ ch の画像を同時に表示できます。

# **ディスクコンフィグ**

HDD の交換・抜き取り・追加をした場合は、HDD の設定 をしてください。ディスクコンフィグとは、HDD の設定を するメニューのことです。

## **デフォルトゲートウェイ**

組織内の LAN などのネットワークから外部のネットワーク のPCへアクセスするために使用する窓口となるネットワー ク機器のことです。送信先のIPアドレスに特定のゲートウェ イを指定していない場合には、デフォルトゲートウェイに データが送信されます。

## **電子ズーム**

ライブ画像・再生画像を拡大表示する機能です。カメラ操作 のズーム機能はカメラが持つズーム機能で画像を拡大表示 するのに対し、電子ズーム機能は本機内で画像の拡大処理を して表示します。

### **半二重**

双方向通信で、1 つの通信回線を使用して、送信と受信を切 り換えながら通信する方式のことです。

#### **ビットレート**

単位時間あたりに何ビットのデータが処理または送受信さ れるかを表します。単位としては一般的に「ビット毎秒」 (bps:bits per second)が使われます。映像データや音 声データがどのくらいの圧縮をしているかを表したり、通信 回線が1秒間にどのくらいのデータを送受信できるかを表し たりするのに使います。

## **ファイアウォール**

インターネットなどの外部のネットワークを利用する際の セキュリティの 1 つです。

#### **ブロードバンドルーター**

ADSL や光ファイバーなど高速な回線でインターネットに 接続する際に使うルーターです。

# **プライベートアドレス**

主に組織内の LAN など、ネットワークに接続されたときに 割り振られた IP アドレスです。 プライベート (IP) アドレ スは申請を行わなくても組織内で自由に割り振ることがで きます。ただし、プライベート(IP)アドレスだけでは、イ ンターネット通信ができないためグローバル(IP)アドレス を割り振られたルーターなどの機器で中継する必要があり ます。

## **プライマリーサーバー**

DNSサーバーは通常2系統以上用意することになっており、 そのうちの主系統(メイン)のサーバーです。

#### **プラグインソフトウェア**

アプリケーションソフトウェアに機能を追加するための小 さなプログラムです。

# **プロキシサーバー**

組織内のネットワークとインターネットとの境界で、内部 ネットワークの「代理(プロキシ)」として、インターネッ トとの接続を行う PC やソフトウェアを意味します。内部 ネットワークからの特定接続の許可や、外部ネットワークか らの不正なアクセスの遮断を行います。

### **プロトコル**

さまざまな情報を種類の異なる複数のPCなどでデータを交 換する際の通信規約(約束事)の集合です。インターネット では「TCP/IP」というプロトコルが基盤になっており、そ のうえでさらに「http」や「ftp」などの用途別のプロトコ ルに従って、情報の送受信が行われています。

#### **ポート番号**

インターネット上の通信(TCP、UDP など)で、複数の相 手と同時に接続するために、IP アドレスの下に設けられたサ ブ(補助)アドレスです。

#### **マニュアル録画**

[録画]ボタン、[録画停止]ボタンをクリックして手動で録 画/録音を開始・終了する機能です。

#### **マルチキャスト**

ネットワーク内で、複数の相手を指定して同じデータを送信 することです。

#### **ユニキャスト**

ネットワーク内で、1 つの IP アドレスを指定して特定の相 手にデータを送信することです。

#### **ルーター**

異なるネットワーク間の中継点に設置して、ネットワークを 介して送信されるデータをきちんと目的の場所に届ける役 目を持っています。ネットワーク内を流れてきたデータが外 部のネットワークあてであれば、ルーターはそのデータを外 部に送り出し、ルーターはそのときにどういう経路でデータ を配信するかまで判断し、最適なルートに送り出していま す。

#### **録画レート(ips、I-Frame)**

録画画像を再生したときの動きの滑らかさを決める単位で す。ips は 1 秒間の記録コマ数を表します。数字が大きいほ ど滑らかな動きになりますが、録画可能時間は短くなりま す。I-Frame はカメラ側で設定されているリフレッシュ周期 のことを表します。

# <span id="page-68-0"></span>索引

# <u>英数</u>

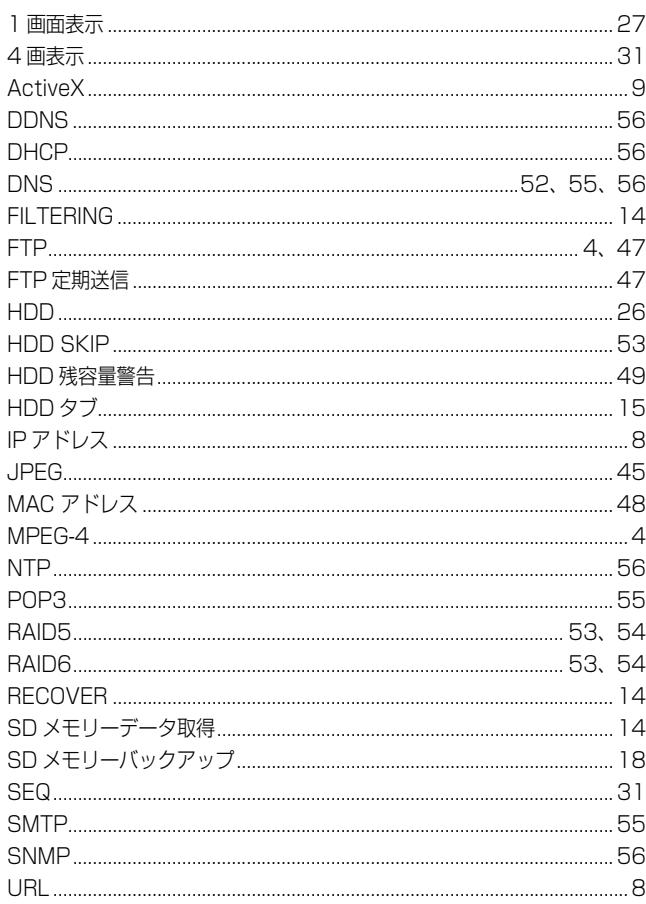

# <u>あ行</u>

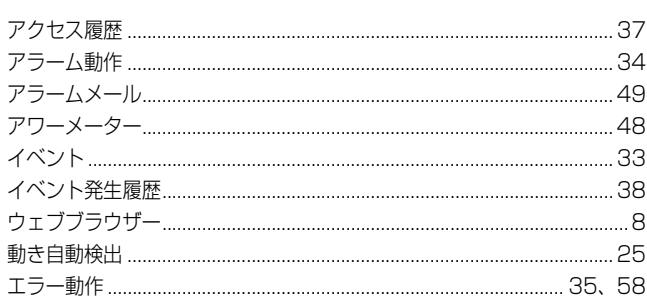

# か行

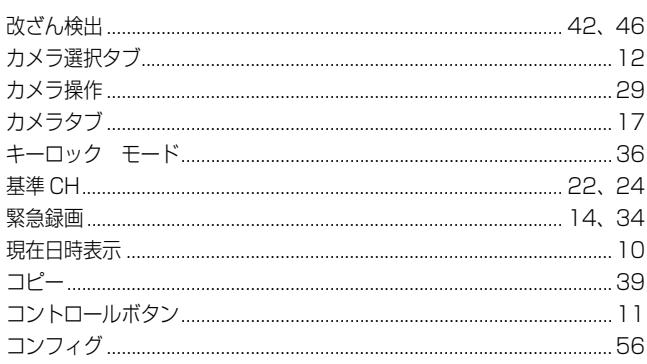

# <u> さ行</u>

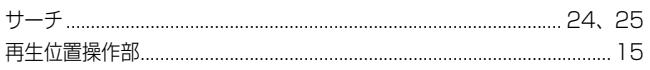

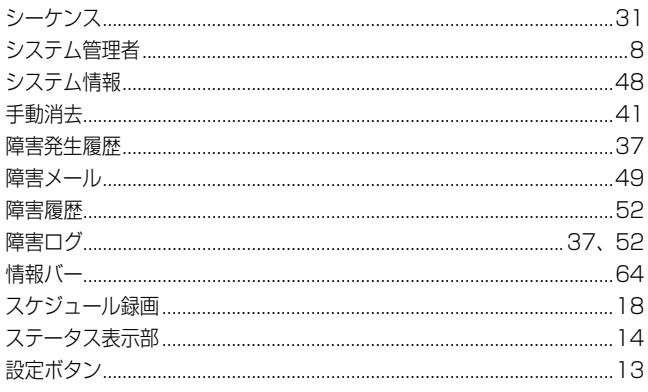

# <u>た行</u>

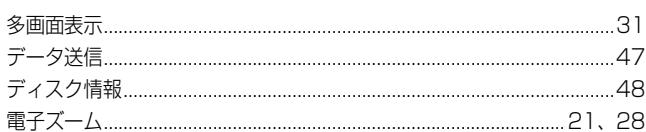

# <u>な行</u>

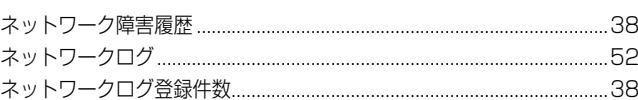

# **は行**

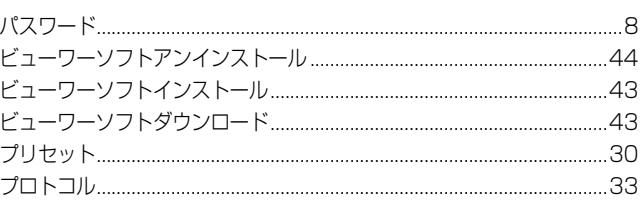

# <u>ま行</u>

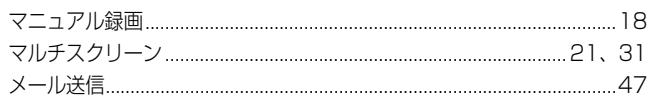

# <u>や行</u>

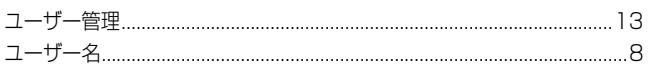

# <u>5行</u>

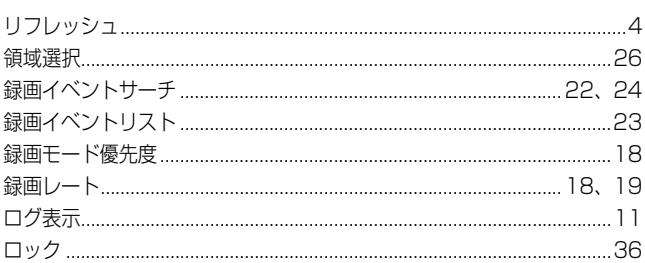

# その他

# ■当社製品のお買物・取り扱い方法・その他ご不明な点は下記へご相談ください。 パナソニック システムお客様ご相談センター

フリーダイヤル  $\overline{N}$  +  $\overline{N}$  $\Rightarrow$   $\angle$ 

<u>ಕಕ 0120-878-410</u> 受付:9時~17時30分(土・日・祝祭日は受付のみ)

ホームページからのお問い合わせは https://sec.panasonic.biz/solution/info/

#### 【ご相談窓口における個人情報のお取り扱い】

パナソニック株式会社およびパナソニックグループ関係会社(以下「当社」)は、お客様の個人情報をパナソニック 製品に関するご相談対応や修理サービスなどに利用させていただきます。併せて、お問い合わせ内容を正確に把握 するため、ご相談内容を録音させていただきます。また、折り返し電話をさせていただくときのために発信番号を 通知いただいておりますので、ご了承願います。当社は、お客様の個人情報を適切に管理し、修理業務等を委託す る場合や正当な理由がある場合を除き、第三者に個人情報を開示・提供いたしません。個人情報に関するお問い合 わせは、ご相談いただきました窓口にご連絡ください。

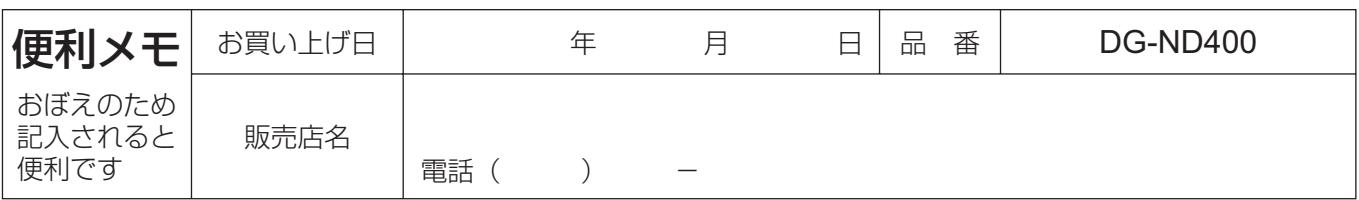

# パナソニック システムネットワークス株式会社

〒153-8687 東京都目黒区下目黒二丁目3番8号

3TR005562GDB N0811-1042 Printed in China